# SISTEMA INFORMATIVO FORESTALE REGIONALE

Sistema di gestione delle istanze ai sensi della L.R. 4/2009 (legge forestale)

# MANUALE UTENTE

Aggiornamento: luglio 2023

1

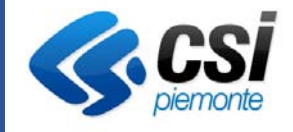

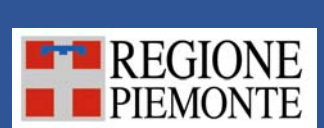

# SOMMARIO

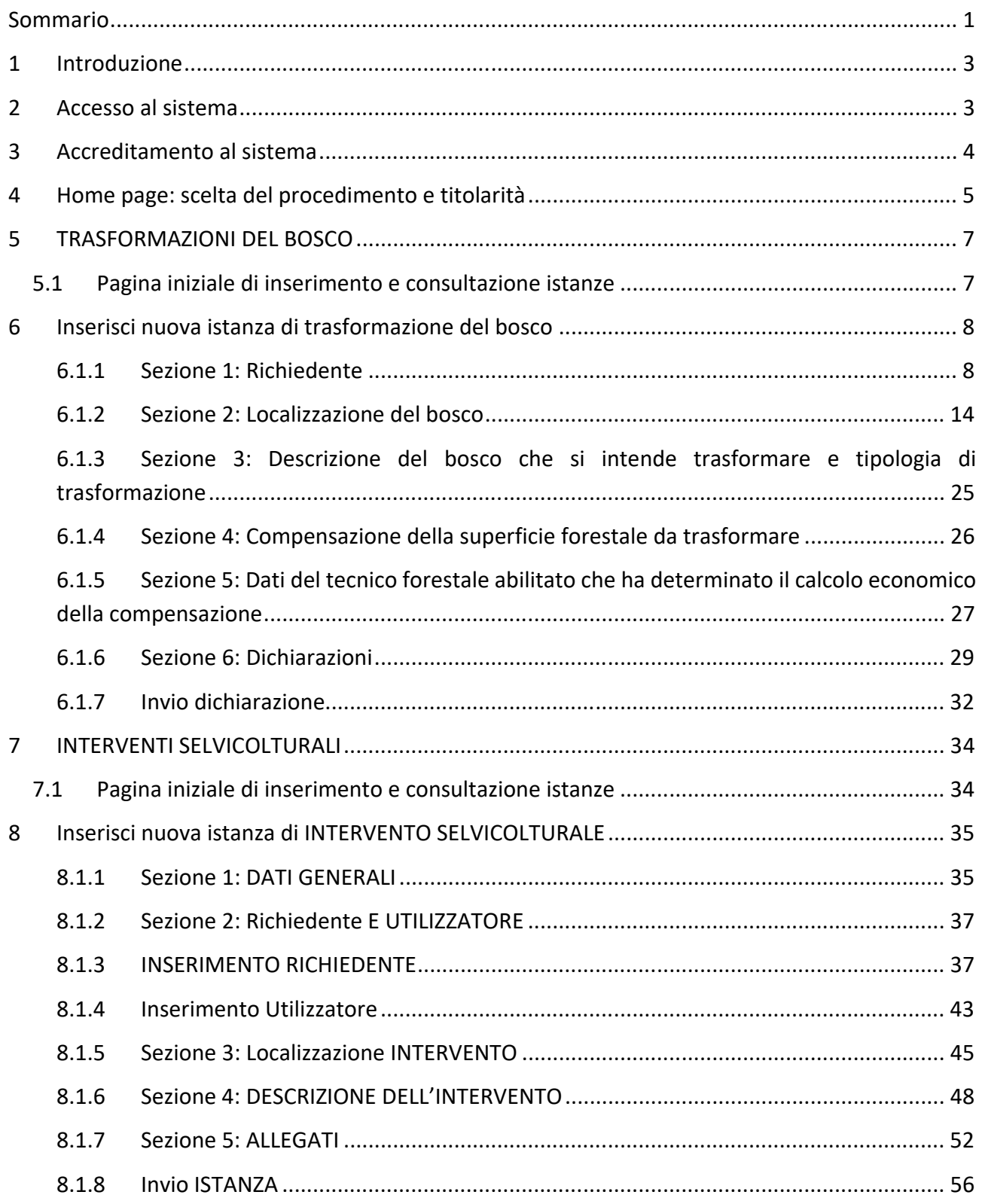

#### 1 INTRODUZIONE

Il presente documento è un manuale a supporto della procedura informatica pubblicata dal Settore Foreste della Regione Piemonte per la presentazione e consultazione delle autocertificazioni e dei progetti di compensazione fisica relativi a interventi di trasformazione del bosco, delle comunicazioni semplici e delle richieste di autorizzazione per gli interventi selvicolturali e delle istanze di autorizzazione al recupero di castagneti e noccioleti da frutto. In particolare, la procedura riguarda la compilazione e l'invio ai soggetti regionali competenti di istanze forestali relative ai seguenti procedimenti:

- **Trasformazione del bosco**: autocertificazione e dichiarazione d'atto notorio ai sensi del DPR 445/2000
- **Interventi selvicolturali**: comunicazioni semplici e autorizzazioni con progetto ai sensi dell'articolo 14 della Legge Regionale n° 4 del 10 Febbraio 2009 ''Gestione e promozione economica delle foreste''; presentazione dei progetti di compensazione fisica relativi a interventi di trasformazione del bosco e delle istanze di autorizzazione al recupero di castagneti e noccioleti da frutto

### 2 ACCESSO AL SISTEMA

Per accedere al sistema richiamare la url del Sistema Informativo Forestale Regionale:

### https://www.servizi.piemonte.it/srv/sifor/

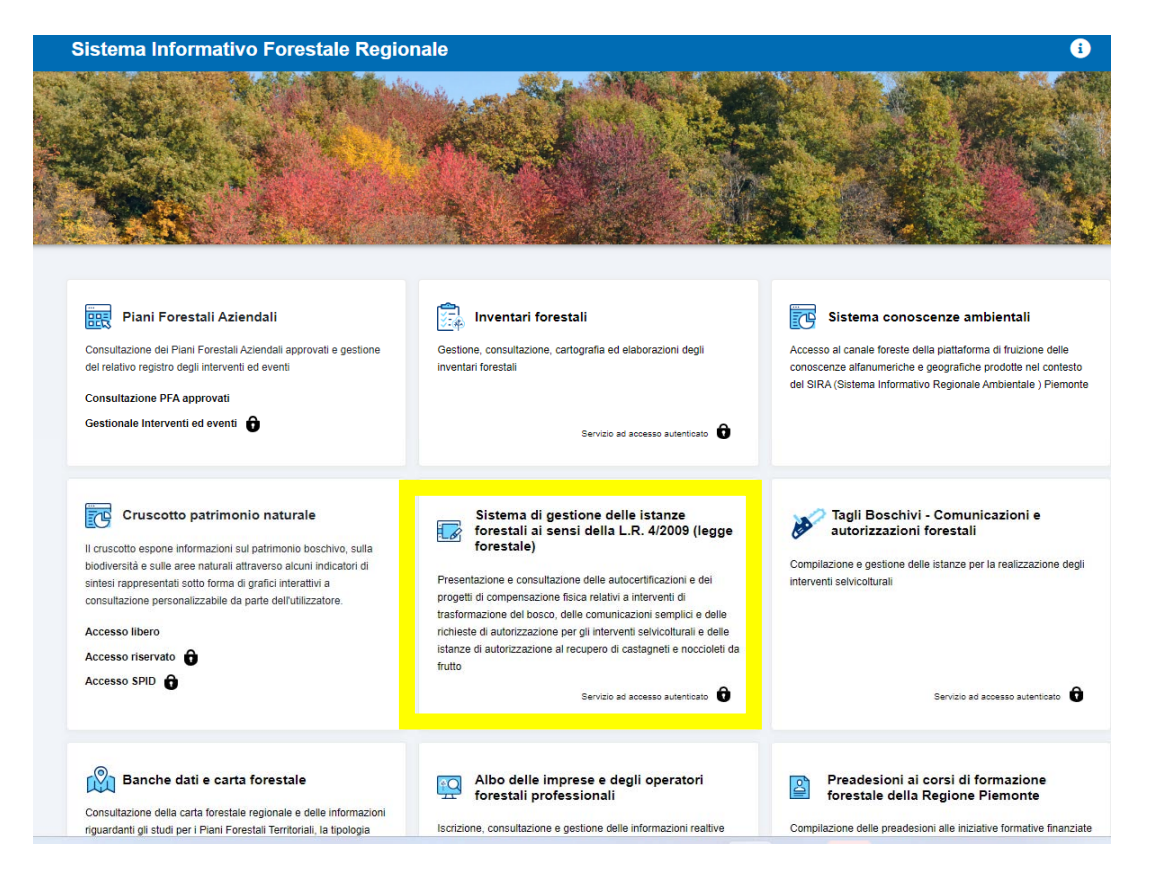

Selezionare il box relativo alla procedura in oggetto: viene richiamata la pagina di autenticazione:

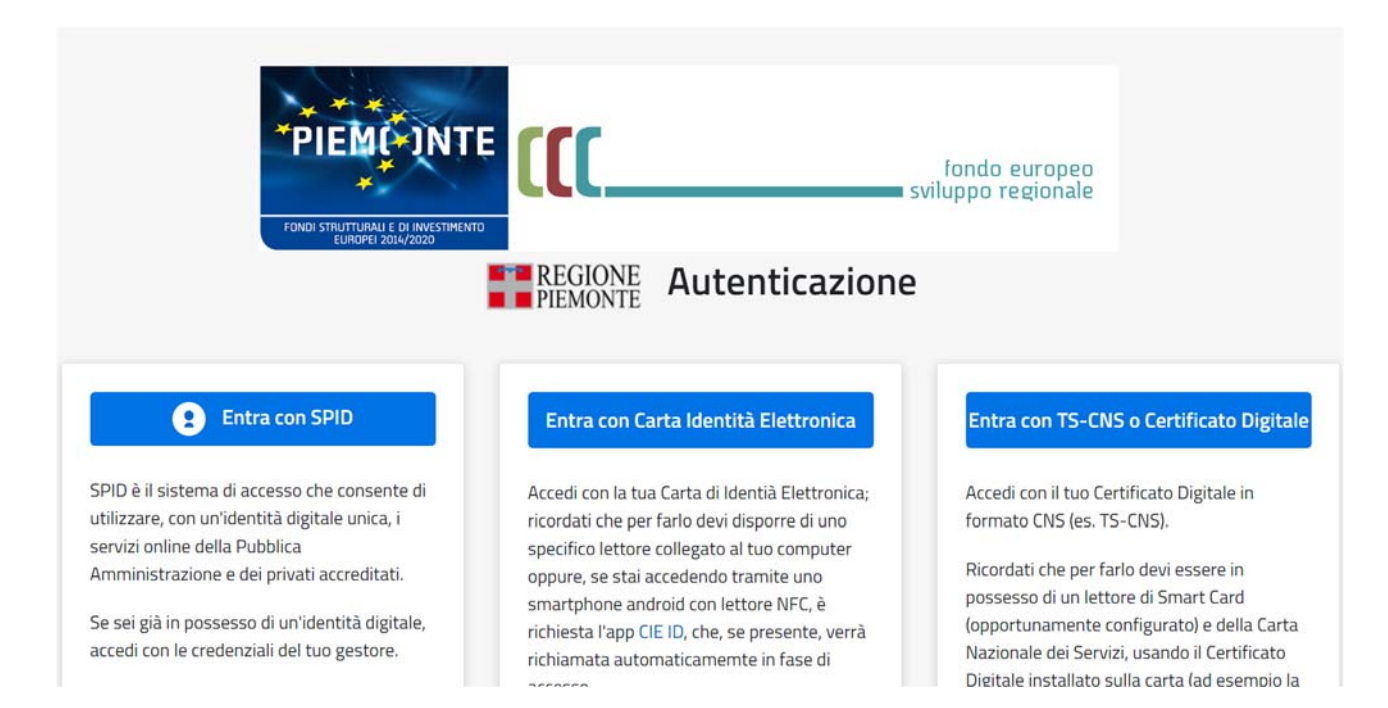

Utilizzare le credenziali in proprio possesso (sono ammesse credenziali nazionali di tipo SPID, CIE, Certificato digitale in formato CNS).

Viene richiamata la prima pagina applicativa, denominata di Accreditamento al sistema.

### 3 ACCREDITAMENTO AL SISTEMA

Al primo accesso al sistema e a tutti i successivi, il servizio propone una pagina di Accreditamento nella quale vengono riportati i dati identificativi dell'utente che sta effettuando l'accesso ed è richiesto di inserire dei recapiti di contatto (telefono ed e-mail) e dove, infine, viene richiesto di prendere visione dell'informativa sulla privacy:

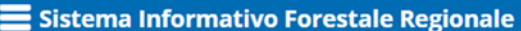

### **Accreditamento al sistema**

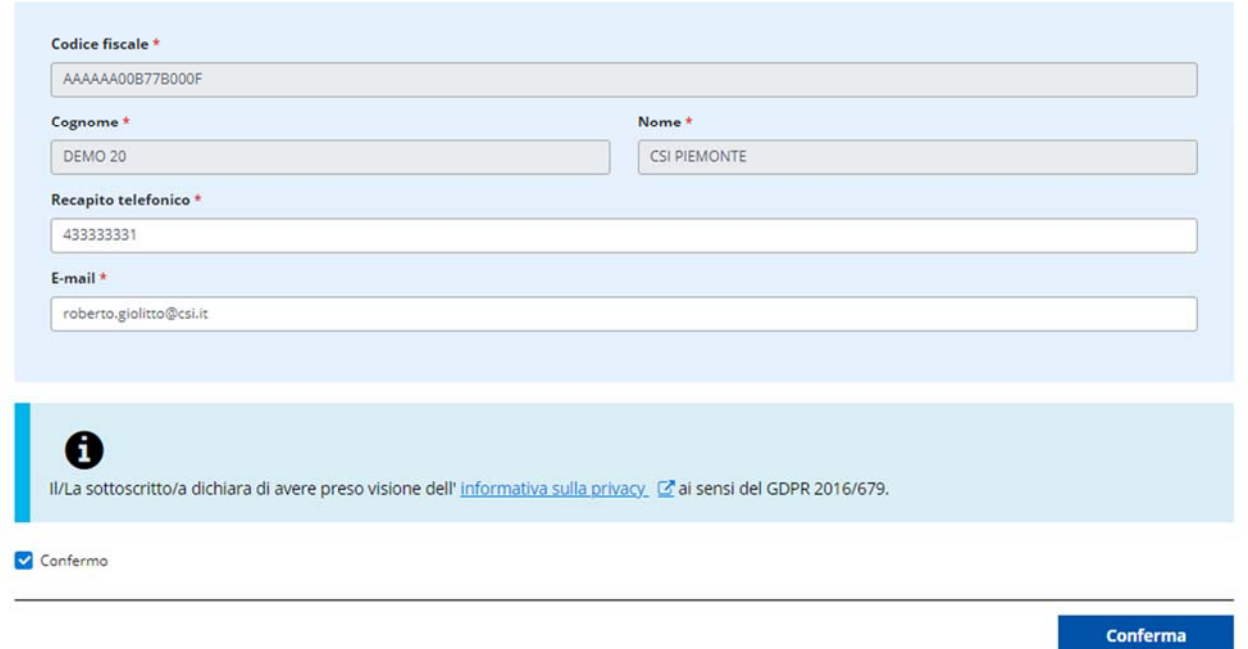

 $\bullet$ 

Cliccando su "Conferma" si viene reindirizzati sulla home page applicativa.

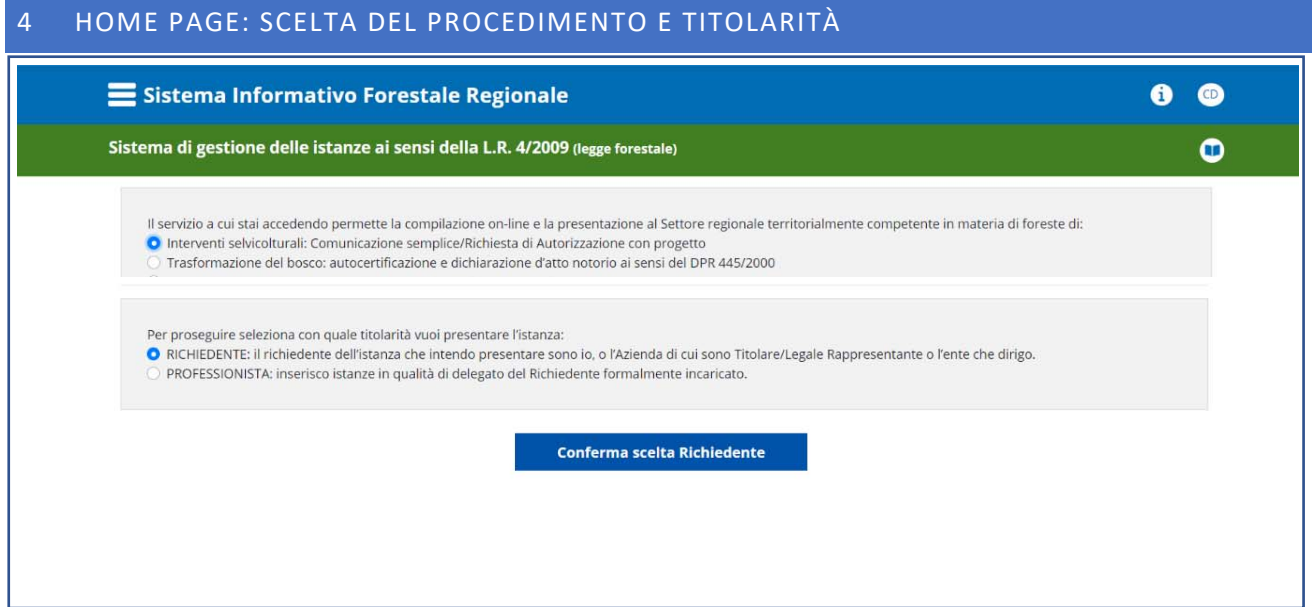

L'home page del servizio permette la scelta del tipo di procedimento per il quale si vuole inviare l'istanza a Regione e permette di indicare la titolarità con cui ci si appresta ad inserire la nuova istanza:

- RICHIEDENTE: l'utente che sta operando è il Richiedente, o l'Azienda di cui è Titolare/Legale Rappresentante o l'ente di cui è dirigente.
- PROFESSIONISTA: inserisce le istanze in qualità di delegato del Richiedente formalmente incaricato.

In questo secondo caso si apre una sezione nella quale sono richiesti alcuni dati sulla professione del soggetto professionista e dove è richiesto di indicare il Codice Fiscale del soggetto delegante e di caricare il file relativo alla Delega in proprio possesso:

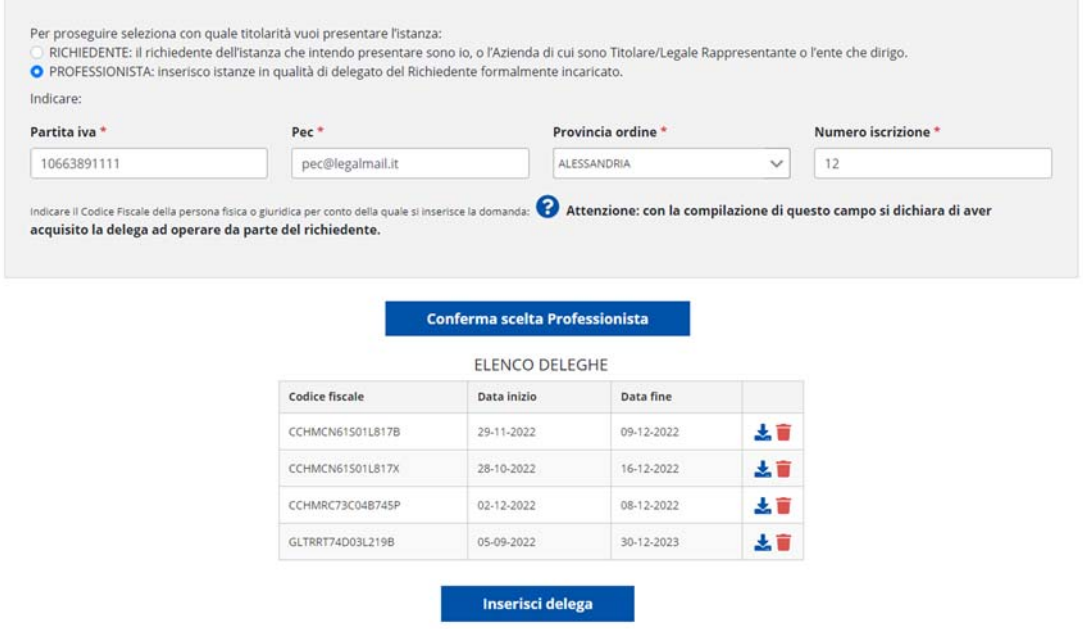

Cliccando sul tasto "Inserisci delega" il sistema propone una maschera per l'inserimento del Codice Fiscale del delegante, la data di fine della delega e il file attestante la delega in pdf o in formato p7m se il file è stato firmato digitalmente:

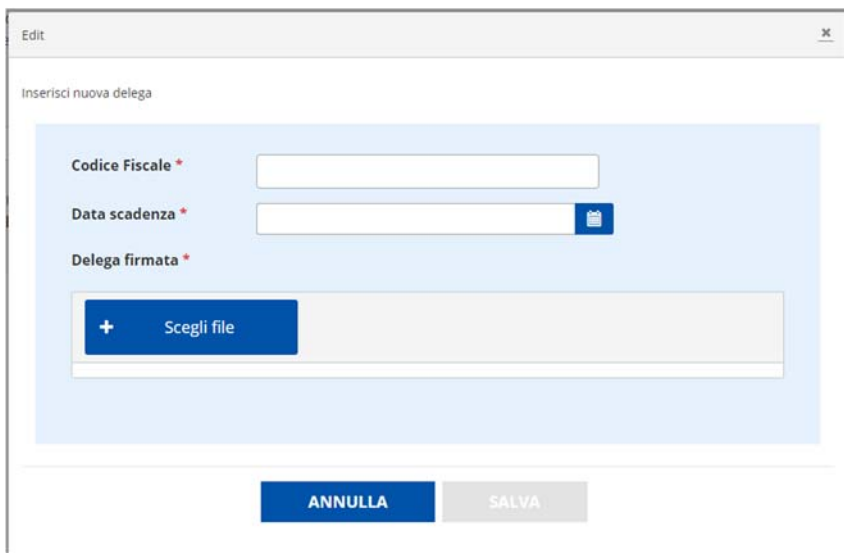

È importante notare che con la compilazione del campo "Codice Fiscale" si dichiara di aver acquisito la delega ad operare da parte del richiedente.

È possibile inserire più codici fiscali se si è in possesso di più deleghe: il sistema visualizza in questo caso un elenco di deleghe.

**NOTA 1**: I codici fiscali qui indicati saranno successivamente visualizzati nella sezione di caricamento del Richiedente: non sarà possibile inserire Richiedenti diversi da quelli qui indicati, ovvero ai fini del regolamento sulla privacy non sarà possibile per il professionista accedere ai dati personali di soggetti diversi da quelli qui indicati.

**NOTA 2**: il sistema delle Deleghe agisce sulle istanze già inserite che il professionista può consultare e gestire: nel momento in cui il professionista inserisce una delega, automaticamente vedrà tutte le istanze già caricate nelle quali il soggetto delegante è richiedente. Solo il gestore può revocare una delega con la funzionalità di "CAMBIO TITOLARITÀ": non è possibile inserire un codice fiscale di un delegante se esso è già associato ad un altro professionista. Sarà necessario fare richiesta via mail al gestore per il cambio titolarità.

Il sistema distingue le istanze inserite come "Richiedente" da quelle inserite come "Professionista" per cui l'utente dovrà di volta in volta ritornare su questa pagina e modificare la titolarità a seconda delle sue necessità.

Al click finale su "Conferma scelta" viene richiamata la pagina di inserimento e consultazione relativa al procedimento selezionato. Segue la descrizione dei singoli procedimenti.

### 5 TRASFORMAZIONI DEL BOSCO

### 5.1 PAGINA INIZIALE DI INSERIMENTO E CONSULTAZIONE ISTANZE

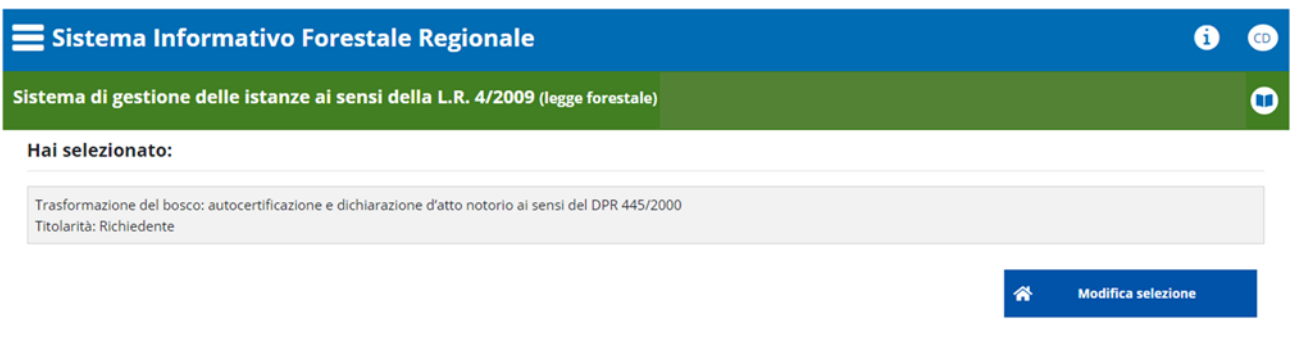

# **CA**Inserisci nuova

#### Visualizza le istanze di cui sei Richidente o delegato alla gestione:

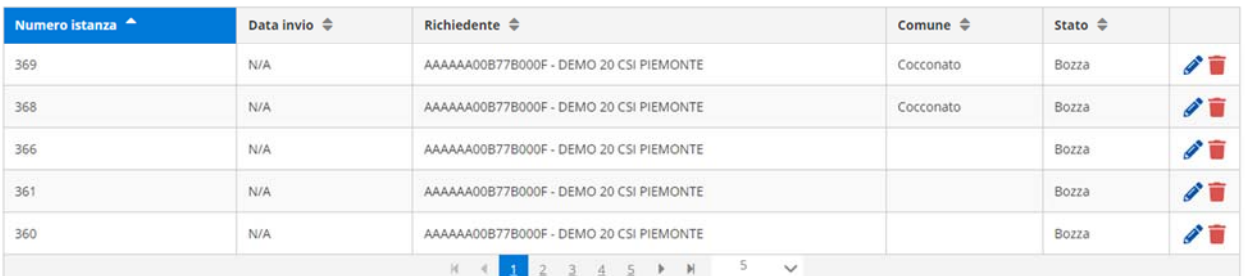

Da tale pagina è possibile:

- Tornare alla home page attraverso il tasto "modifica selezione"
- Inserire una nuova istanza relativa al procedimento selezionato sulla home page
- Visualizzare l'elenco delle istanze di cui l'utente che sta operando è Richiedente o, nel caso di professionista, è delegato alla gestione.

**NOTA**: al primo accesso l'elenco potrebbe essere vuoto.

### 6 INSERISCI NUOVA ISTANZA DI TRASFORMAZIONE DEL BOSCO

### 6.1.1 SEZIONE 1: RICHIEDENTE

Al click su "Inserisci nuova" si accede al form di caricamento di una nuova istanza relativa al procedimento di Trasformazione del bosco. Il form è suddiviso in 6 sezioni successive; la prima è quella relativa al Richiedente:

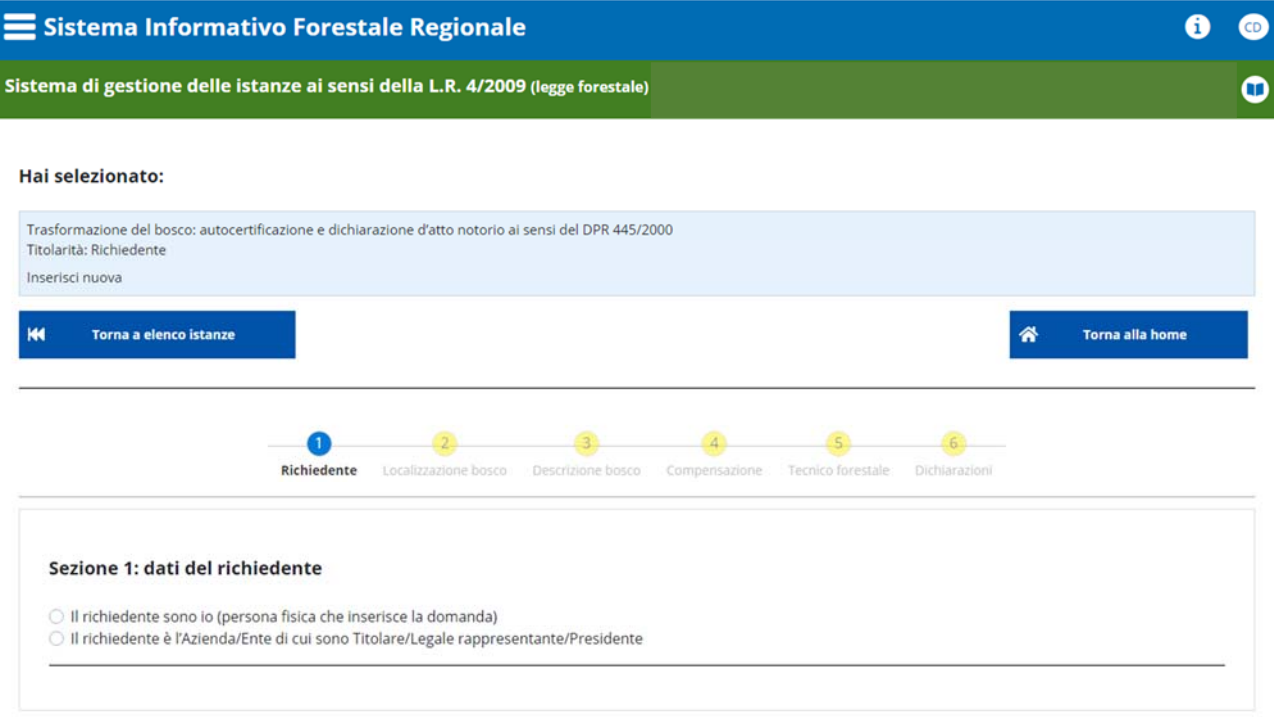

Il sistema evidenzia in giallo le sezioni incomplete, in blu la sezione in cui ci si trova e in verde le sezioni complete.

Sono presenti 2 scelte a seconda che il richiedente sia una persona fisica o una persona giuridica, e tali scelte presentano alcune differenze a seconda che la titolarità scelta inizialmente sia "Richiedente" o "Professionista".

# 6.1.1.1 CASO DI TITOLARITÀ = "RICHIEDENTE":

Se il richiedente è una persona fisica allora è l'utente che sta operando sul sistema. Selezionando "Il richiedente sono io", il sistema propone i dati dell'utente accreditato in quel momento:

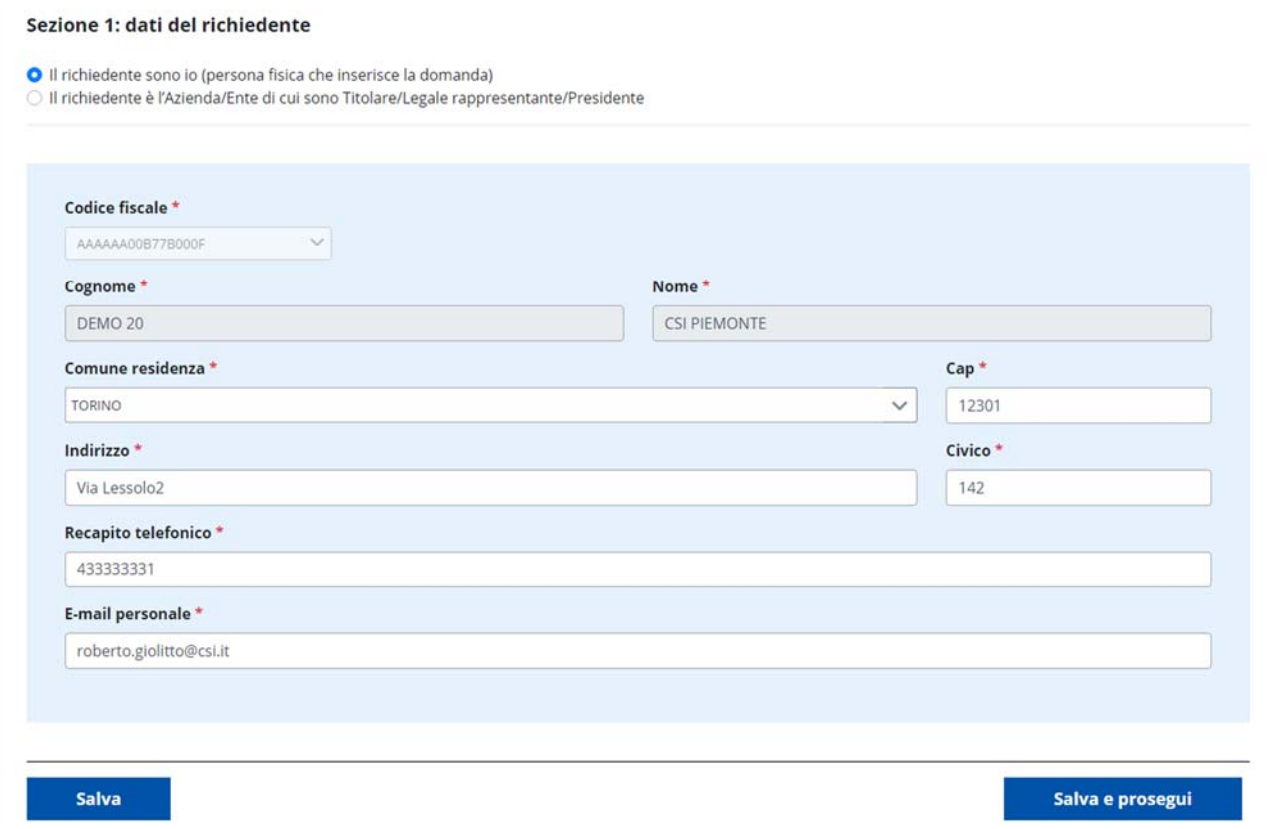

È possibile aggiornare i dati presentati (tranne quelli in grigio) e cliccare su "Salva e prosegui".

Se il richiedente è una persona giuridica allora è l'azienda o l'ente di cui il soggetto che in quel momento sta operando è titolare o presidente/dirigente/direttore. Selezionando "Il richiedente è l'Azienda/Ente di cui sono Titolare", il sistema ricerca automaticamente prima su database e poi sull'Anagrafica delle Attività Economiche e Produttive (AAEP; servizio esterno di Regione Piemonte) le aziende collegate all'utente.

Se la ricerca dà risultati positivi, viene caricato un elenco a tendina con i codici fiscali delle aziende trovate:

#### Sezione 1: dati del richiedente

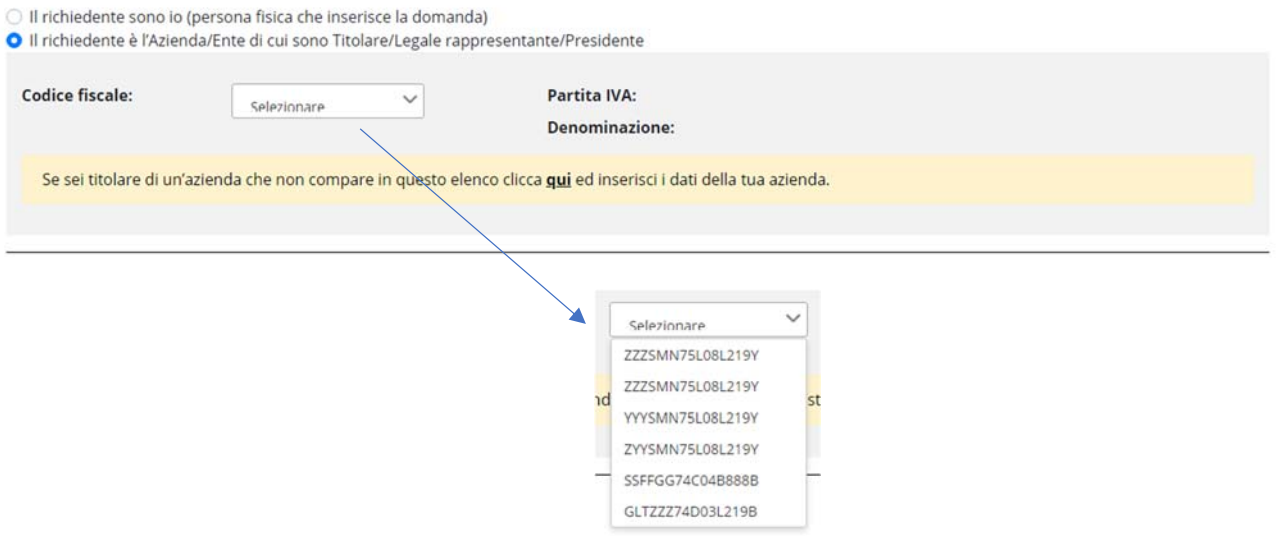

Selezionando un codice fiscale dall'elenco a tendina, il sistema propone automaticamente i dati dell'azienda selezionata:

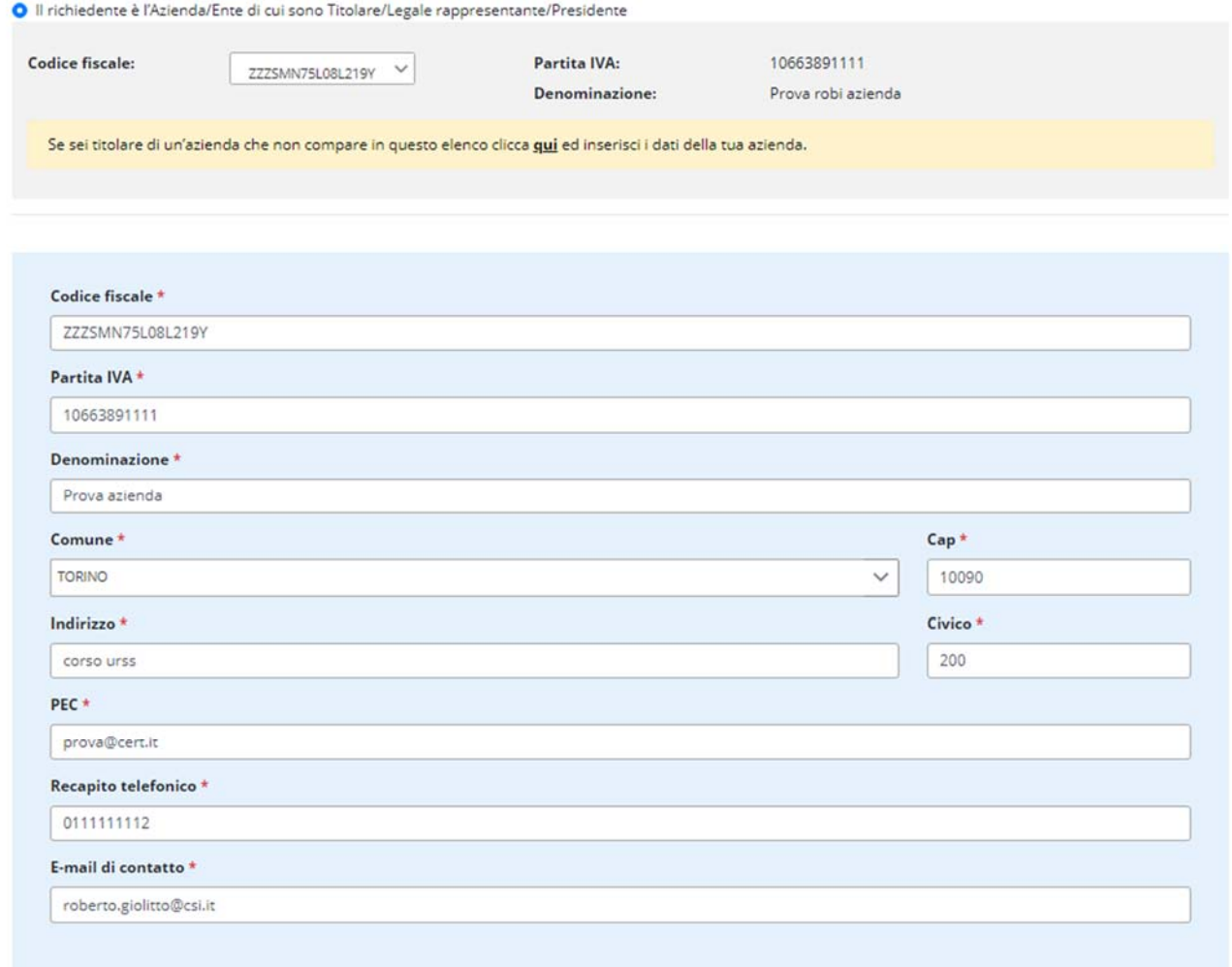

Se la ricerca non dovesse dare risultati positivi, è comunque possibile aprire un form vuoto di caricamento cliccando sul testo evidenziato in giallo (click sulla parola "qui").

### 6.1.1.2 CASO DI TITOLARITÀ = "PROFESSIONISTA"

Se chi sta operando è un professionista, allora il Richiedente è una persona terza e la sezione è diversa da quanto visto precedentemente:

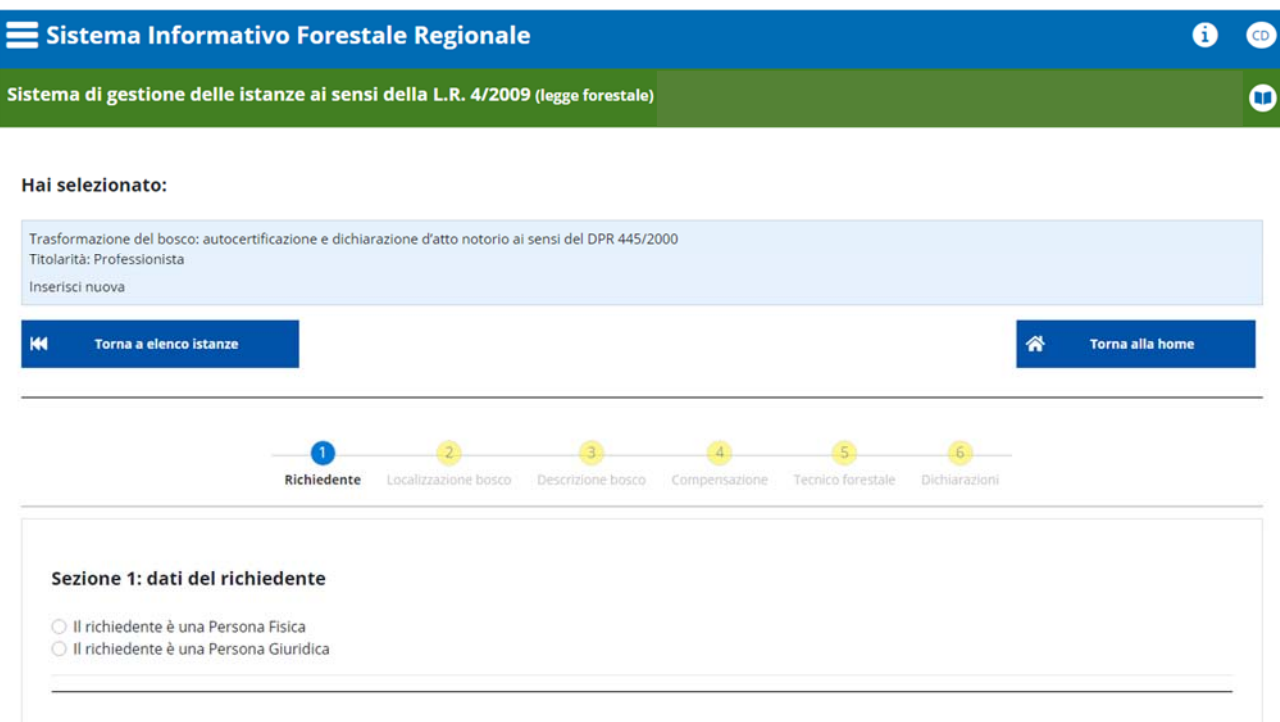

Il professionista deve poter ricercare dall'anagrafica del sistema sia nel caso di persone fisiche che nel caso di persone giuridiche. Tale ricerca deve però essere "blindata" sui soli soggetti indicati inizialmente come soggetti deleganti.

Se il richiedente è una persona fisica si apre la seguente sezione:

#### Sezione 1: dati del richiedente

Il richiedente è una Persona Fisica O Il richiedente è una Persona Giuridica

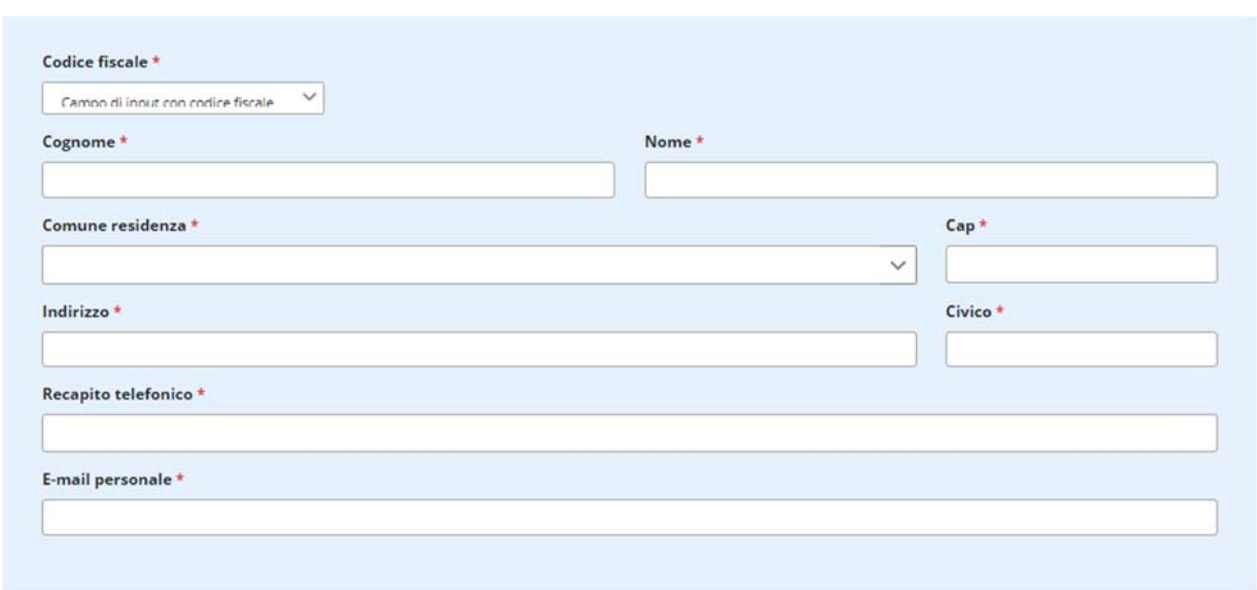

L'elenco a tendina contiene tutti i codici fiscali caricati inizialmente dal professionista come soggetti deleganti. Selezionando un codice fiscale dall'elenco vengono automaticamente caricati i dati del soggetto:

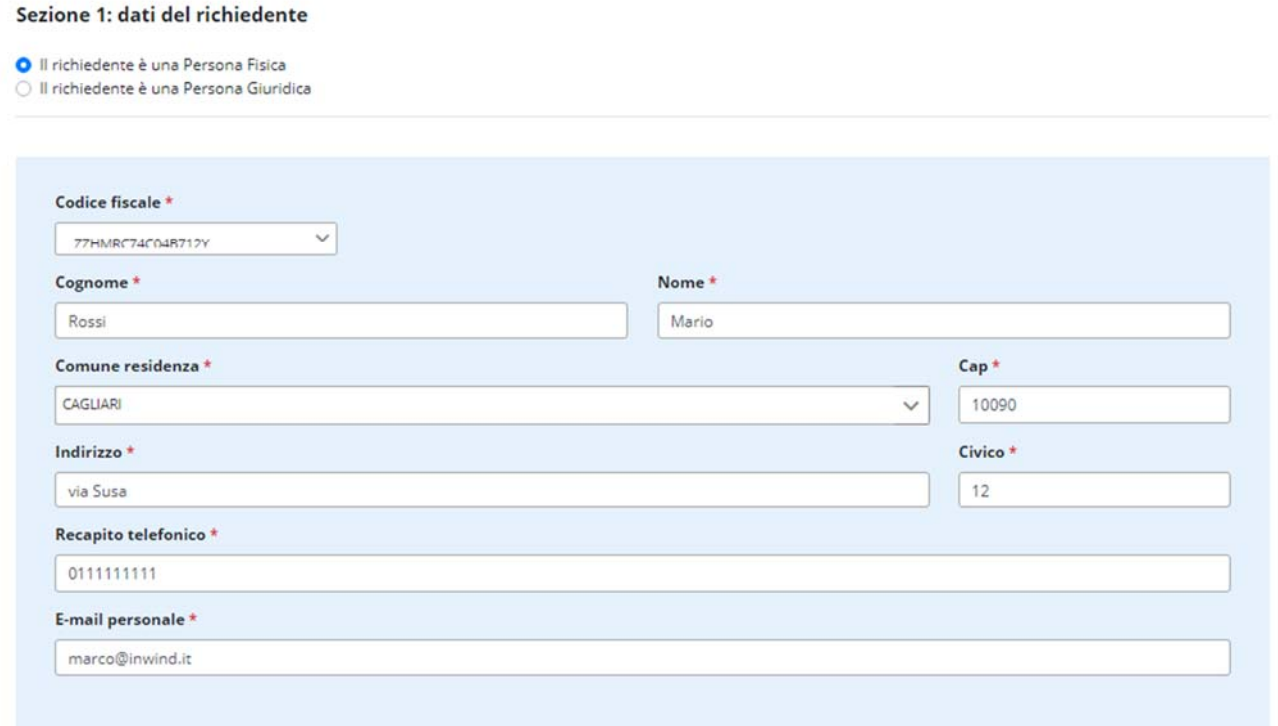

### Se il richiedente è una persona giuridica si apre la seguente sezione:

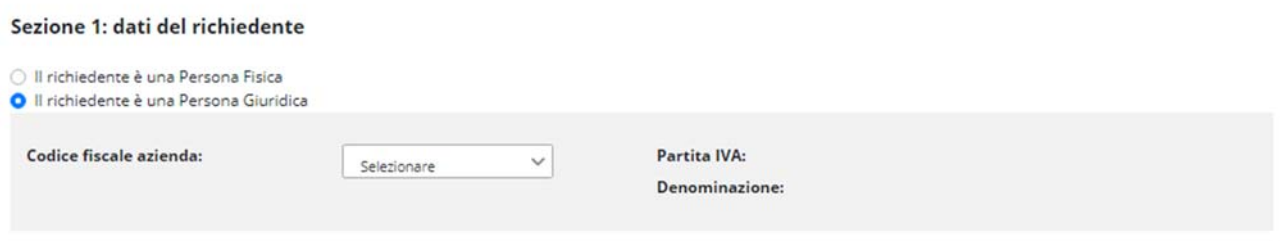

L'elenco a tendina contiene tutti i codici fiscali caricati inizialmente dal professionista come soggetti deleganti. Selezionando un codice fiscale dall'elenco vengono automaticamente caricati i dati del soggetto se essi sono presenti su db o se è stata trovata una corrispondenza sull'Anagrafe delle Attività Economiche e Produttive:

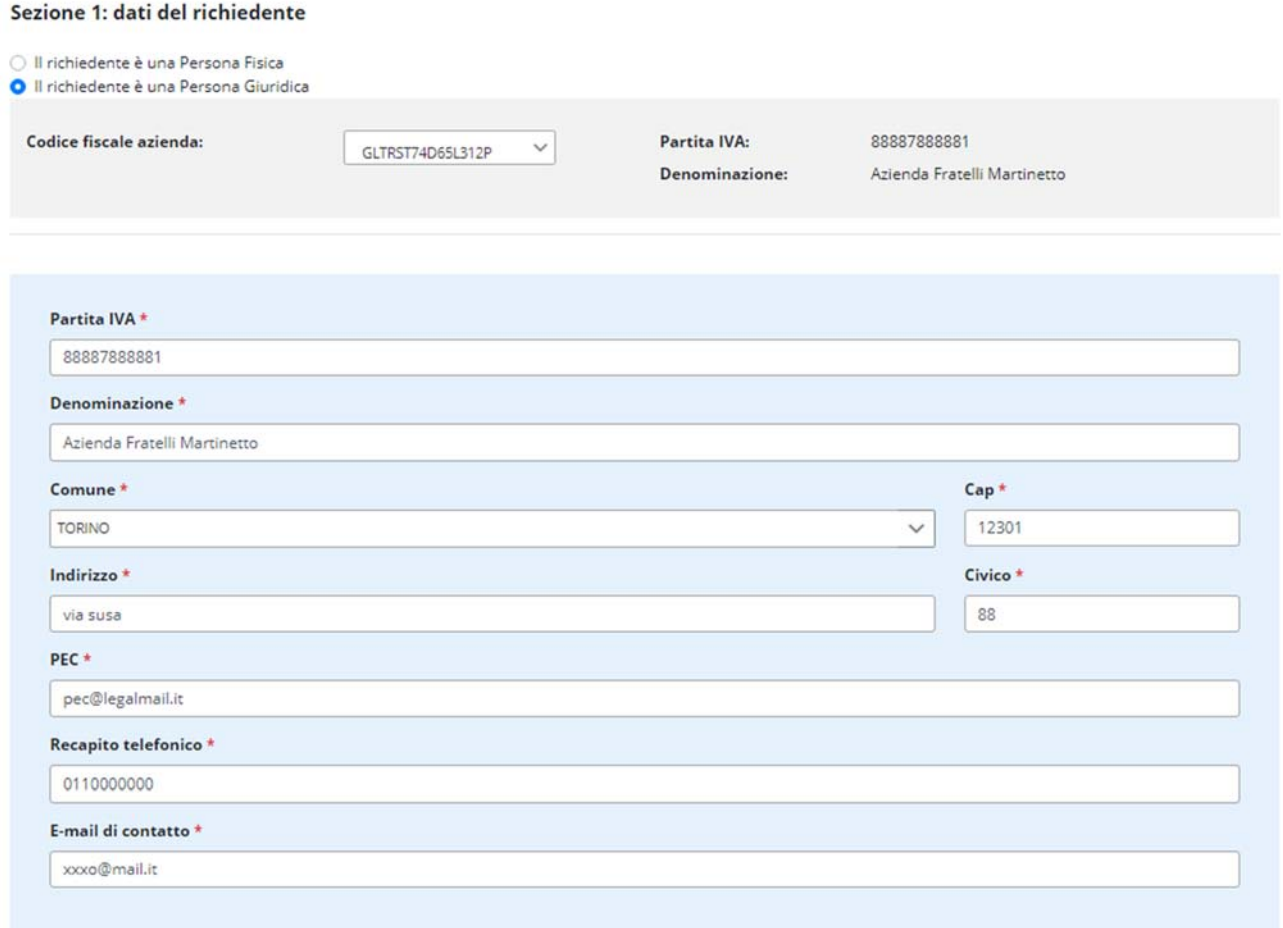

### 6.1.2 SEZIONE 2: LOCALIZZAZIONE DEL BOSCO

#### Hai selezionato:

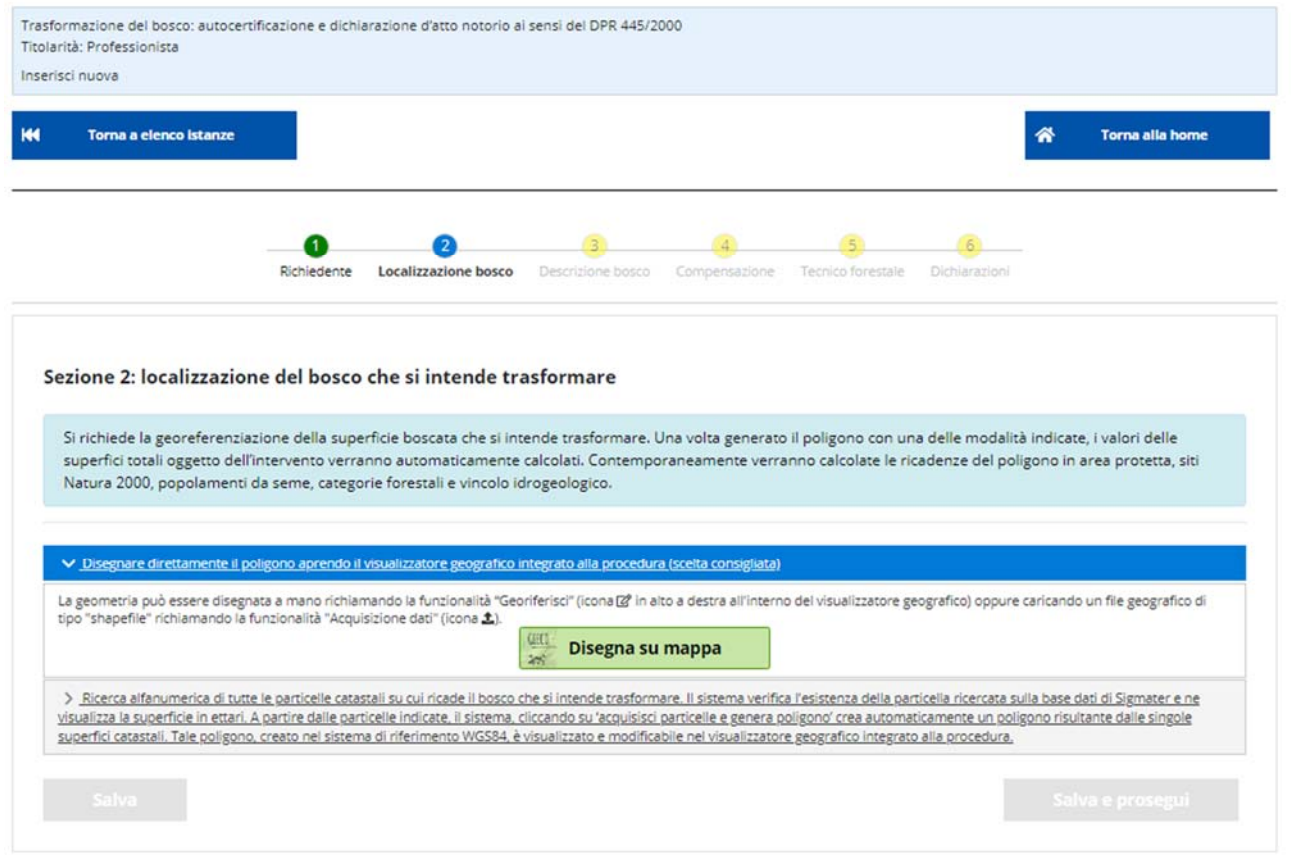

È richiesta la georeferenziazione della superficie boscata che si intende trasformare, attraverso l'ausilio di uno strumento di geoediting integrato al servizio. È possibile generare il poligono geografico relativo all'intervento secondo le seguenti modalità:

- Disegno del poligono attraverso lo strumento di geoediting integrato al servizio (scelta consigliata) o caricamento di uno shapefile.
- Ricerca alfanumerica di tutte le particelle catastali sulle quali ricade il bosco che si intende trasformare.

# 6.1.2.1 DISEGNO DEL POLIGONO

Cliccando su "Disegna su mappa" viene richiamato lo strumento di geoediting integrato al servizio:

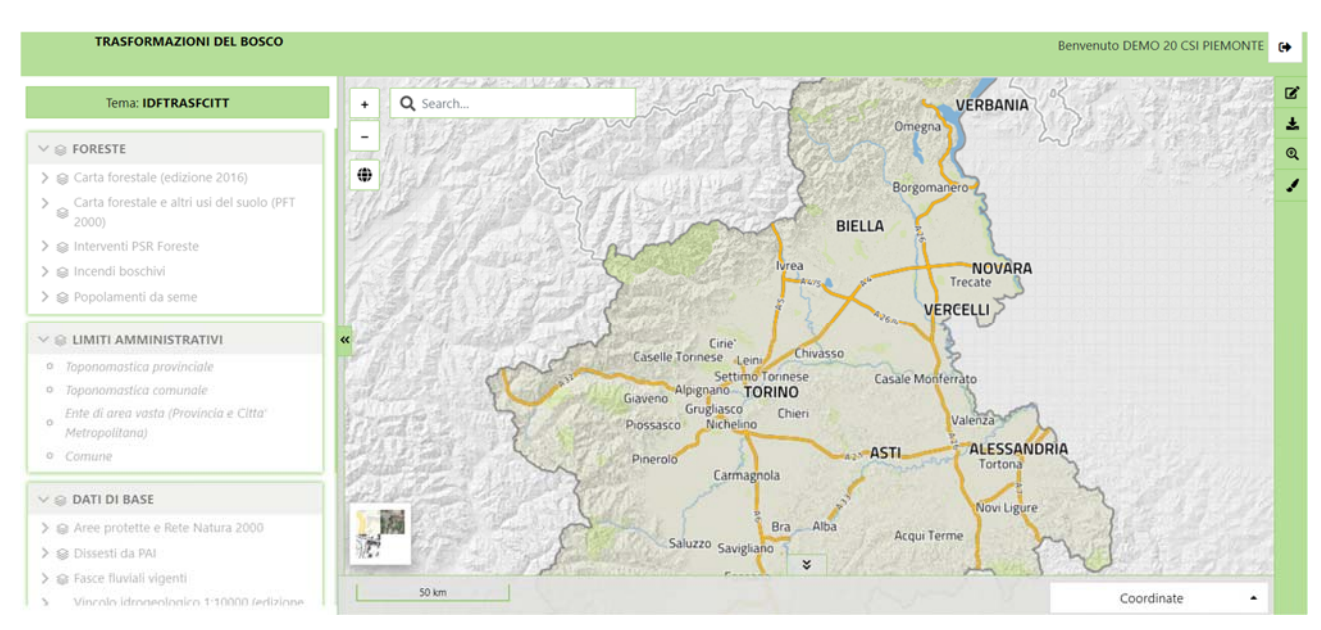

Lo strumento è preconfigurato con una serie di livelli tematici suddivisi per argomenti richiamabili dalla sezione di sinistra. Tali livelli sono dei geoservizi di tipo wms.

Per disegnare una geometria bisogna cliccare sull'icona "Georiferisci" in alto a destra (<sup>a</sup>).

Si apre una sezione apposita che indica qual è il layer virtuale su cui verrà disegnata la geometria:

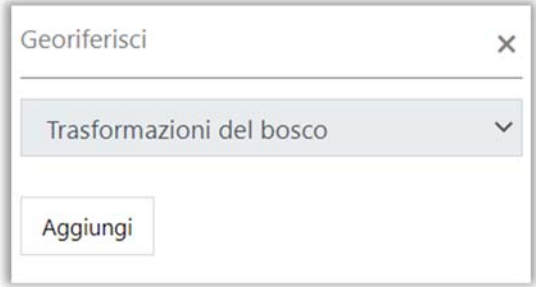

Cliccando su "Aggiungi" si apre una nuova sezione:

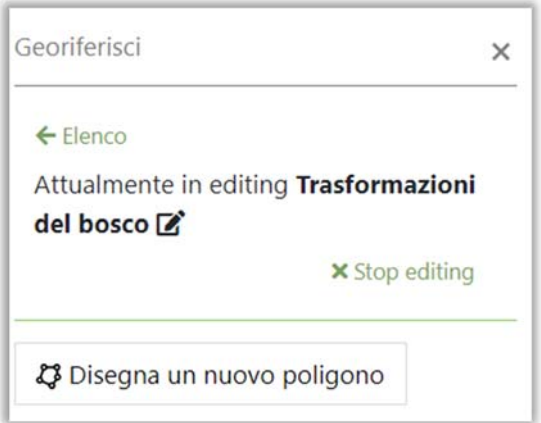

Cliccando su "Disegna un nuovo poligono" si attiva la possibilità di disegnare sulla mappa: spostando il mouse sulla mappa si visualizza un punto di inizio:

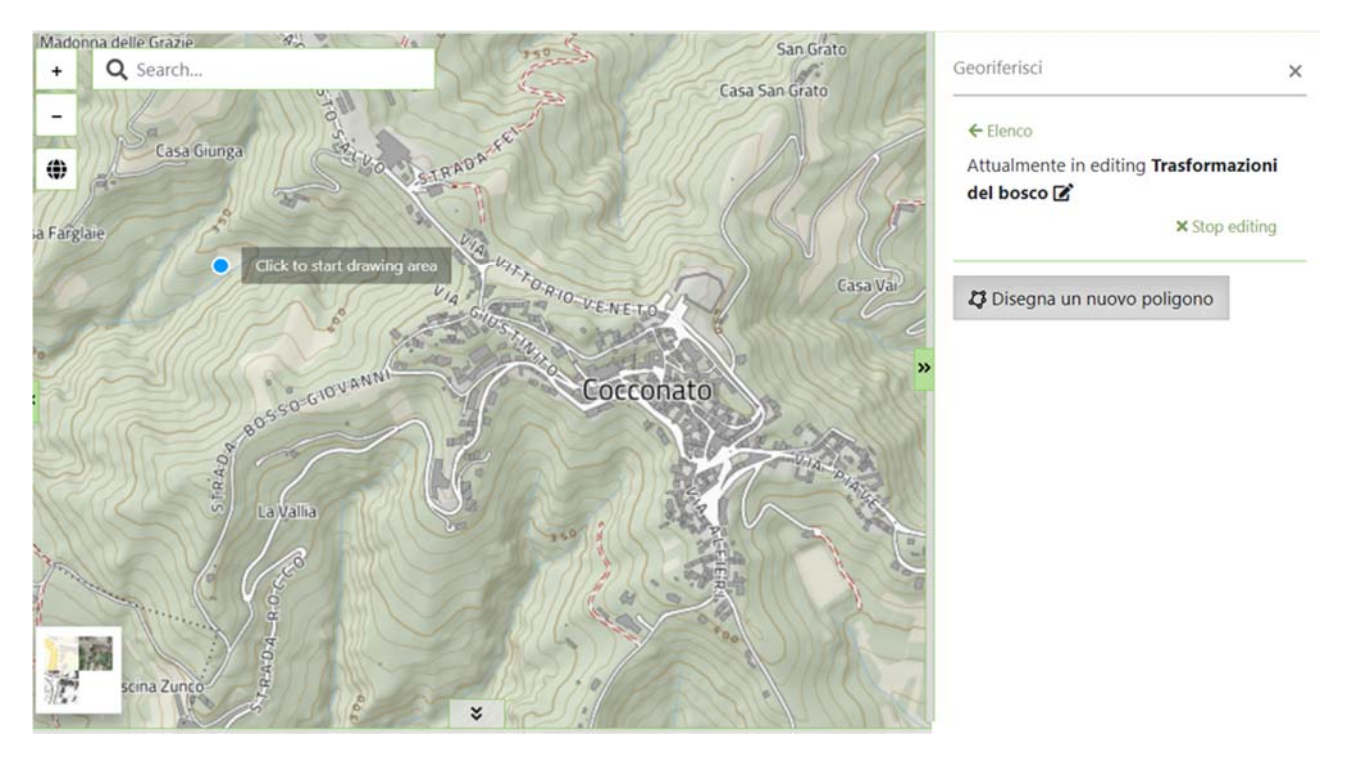

Ad ogni click col tasto sinistro del mouse viene creato un nuovo vertice. Ritornando al punto iniziale e cliccando di nuovo col tasto sinistro del mouse si chiude il poligono:

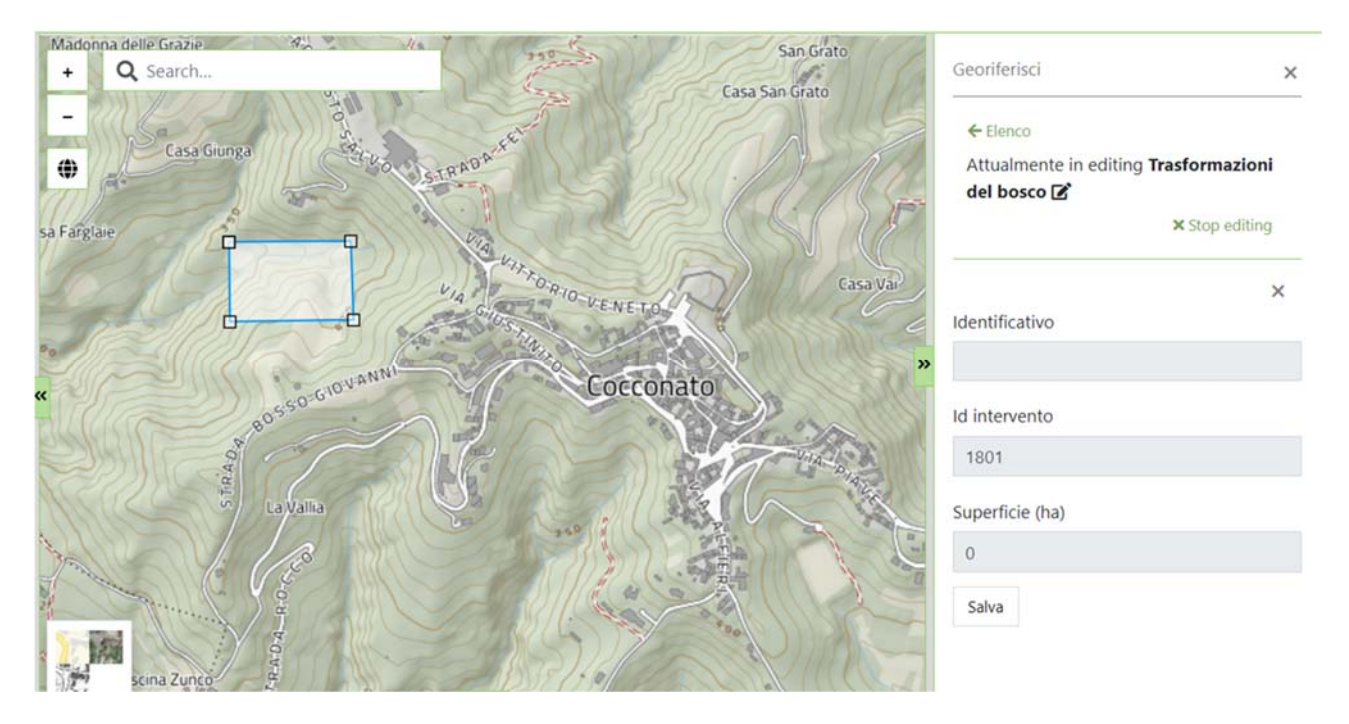

Cliccando su "Salva" appare il messaggio "Geometria salvata correttamente", la mappa si centra su tale geometria e nella colonna di destra appaiono la possibilità di andare in modifica sulla geometria appena creata (cliccando sul codice, es in figura: 778) oppure di caricarne una seconda (tasto "aggiungi"):

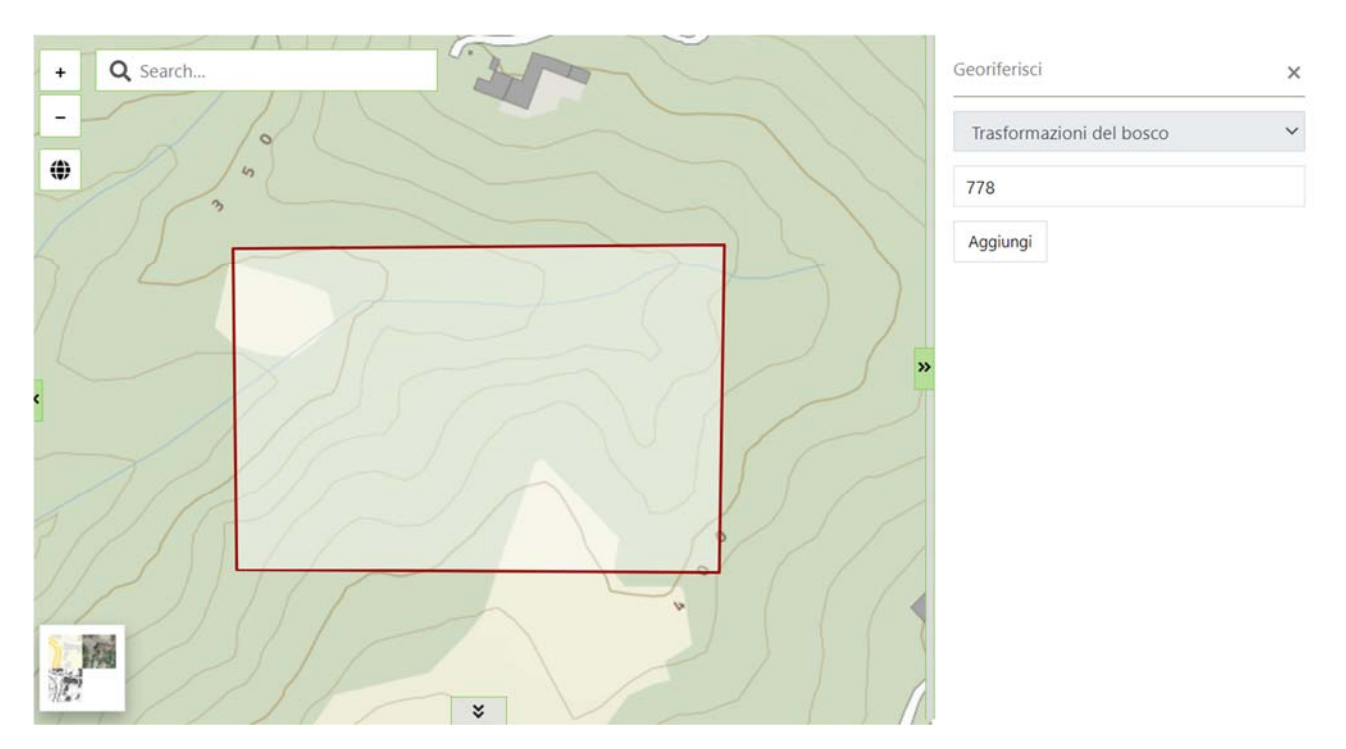

Al termine dell'editing geografico le operazioni da eseguire per ritornare sul form di inserimento alfanumerico sono le seguenti:

Click sull'icona in alto a destra "chiudi mappa"  $(\bullet)$ 

Appare un pop-up per confermare l'operazione: cliccare su "Chiudi mappa"

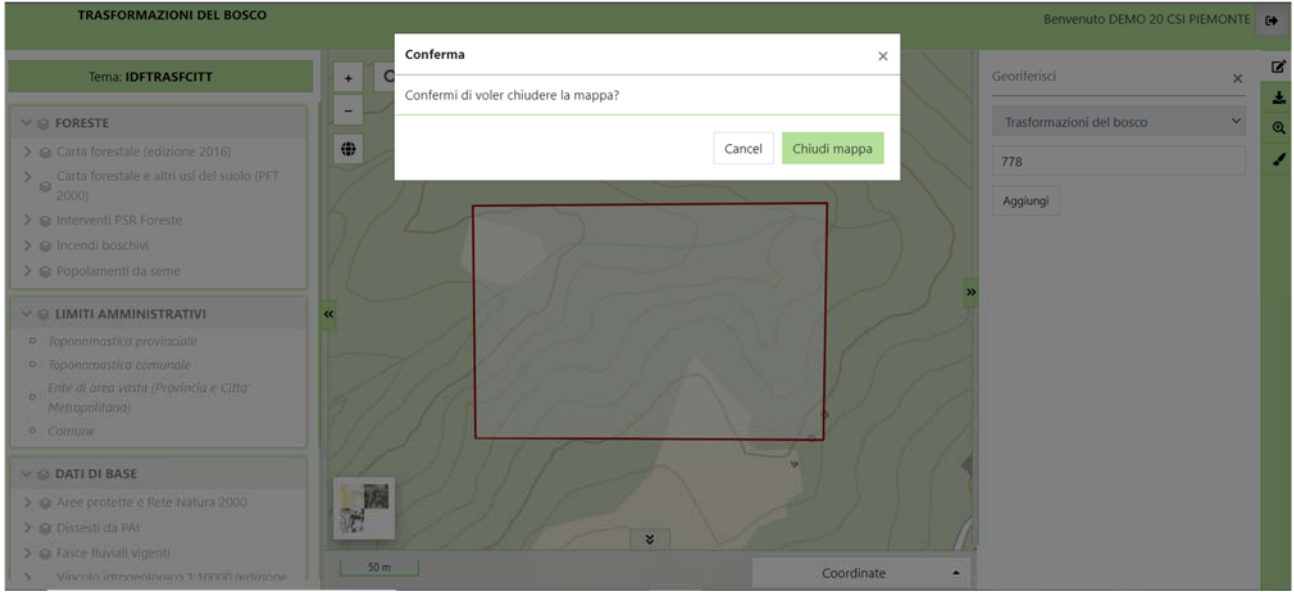

Al termine di queste operazioni il sistema richiama la pagina di partenza, che però ora, a partire dalla geometria disegnata, ha delle informazioni in più calcolate automaticamente:

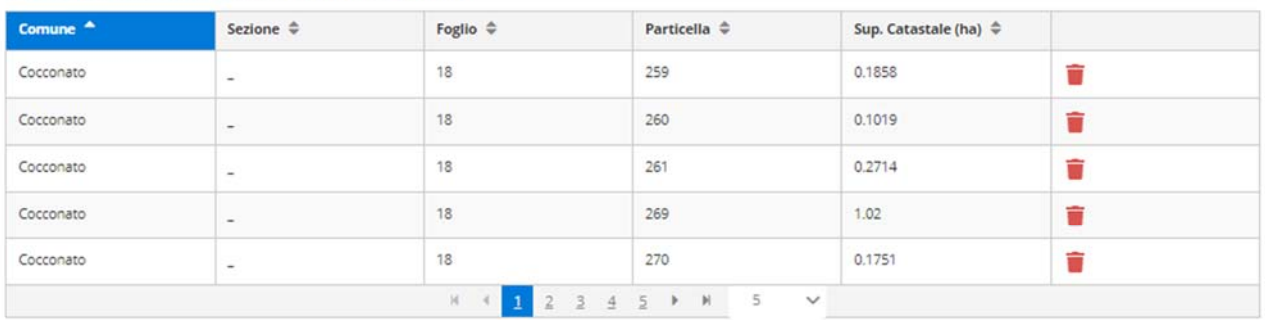

Elenco particelle catastali su cui ricade il bosco

#### ACQUISISCI PARTICELLE E GENERA POLIGONO

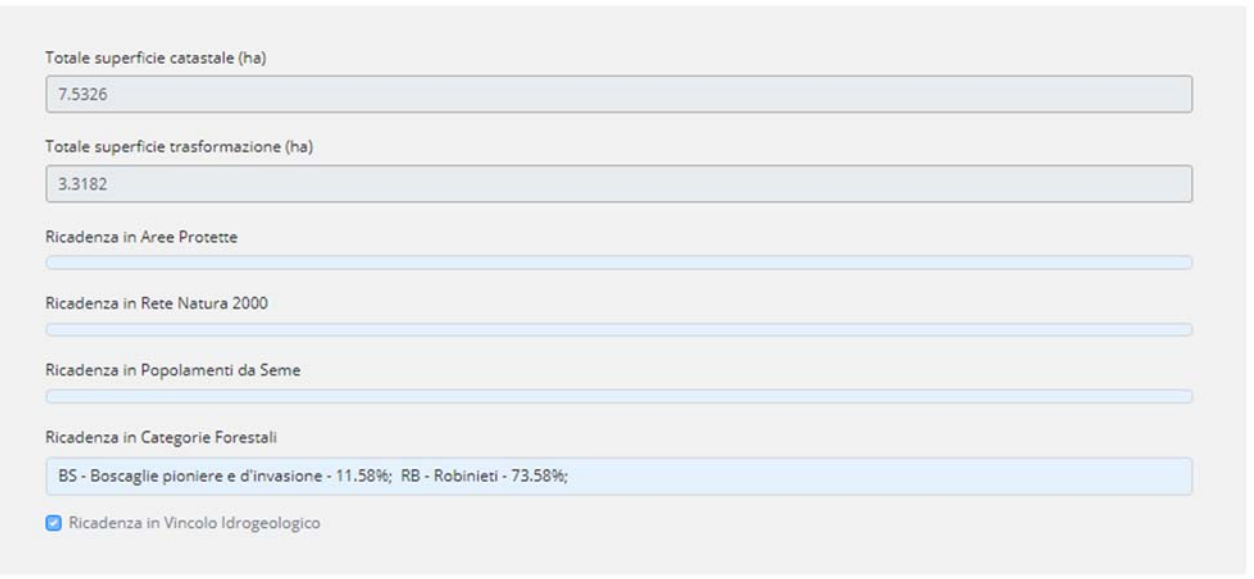

Il sistema, attraverso delle query di intersezione geografica spaziale recupera in automatico le seguenti informazioni:

- Elenco particelle catastali in cui ricade il bosco
- Totale superficie catastale in ettari
- Totale superficie dell'intervento di trasformazione in ettari
- Ricadenza in Aree Protette (con indicazione dei parchi e della percentuale di ricadenza)
- Ricadenza in Siti della Rete Natura 2000 (con indicazione dei siti e della percentuale di ricadenza)
- Ricadenza in Popolamenti da seme (con indicazione dei siti e della percentuale di ricadenza)
- Ricadenza in Categorie Forestali (intersezione con la carta forestale 2016, con indicazione delle categorie e della percentuale di ricadenza)
- Ricadenza in Vincolo Idrogeologico (intersezione con la carta del vincolo idrogeologico 1:10.000).

**NOTA**: nel caso di errori e possibile ritornare alla geometria disegnata cliccando nuovamente su tasto "Disegna su mappa". È anche possibile eliminare una o più particelle catastali dall'elenco, ma in questo caso si attiva il tasto "ACQUISISCI PARTICELLE E GENERA POLIGONO" che automaticamente recepisce la modifica e apre nuovamente lo strumento di geoediting con la geometria disegnata "tagliata" (ovvero senza le particelle eliminate).

### 6.1.2.2 CARICARE UN FILE GEOGRAFICO (ES. SHAPEFILE)

Lo strumento di geoediting permette, oltre al disegno manuale della geometria, anche il caricamento di un file geografico presente sul proprio pc, realizzato attraverso sistemi geografici desktop (es. shapefile realizzati con QGis o ESRI).

Cliccando sull'icona "Acquisizione dati"  $(\triangle)$  si apre la seguente sezione:

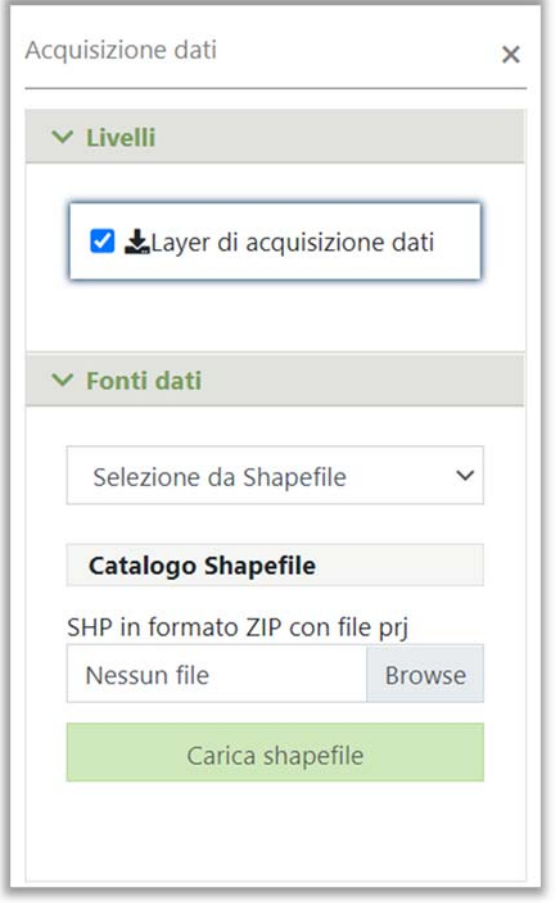

Al momento è possibile caricare solamente file di tipo "shapefile" in formato zip con all'interno il file con estensione "prj".

Selezionando lo zip e cliccando su "Carica shapefile", le geometrie presenti nello shape vengono caricate (**Attenzione: il sistema non effettua uno zoom automatico sulle geometrie, quindi a prima vista, se sono molto piccole, potrebbe sembrare che il sistema non abbia caricato nulla**):

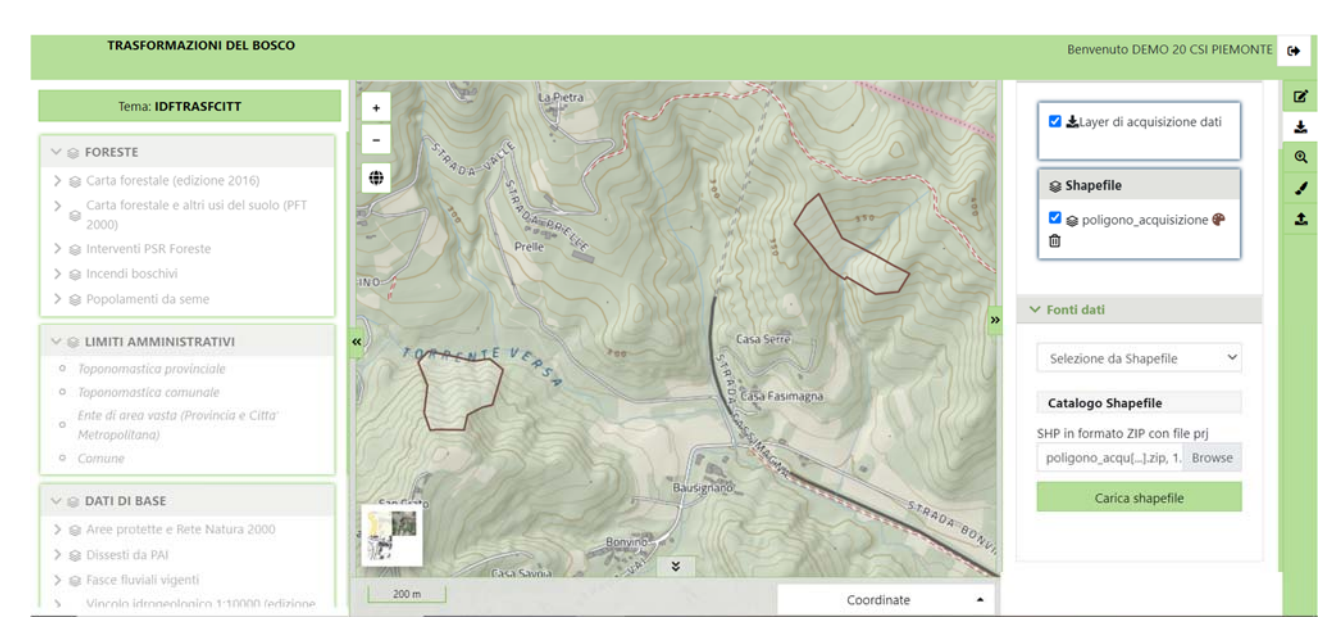

A questo punto è necessario selezionare una geometria alla volta:

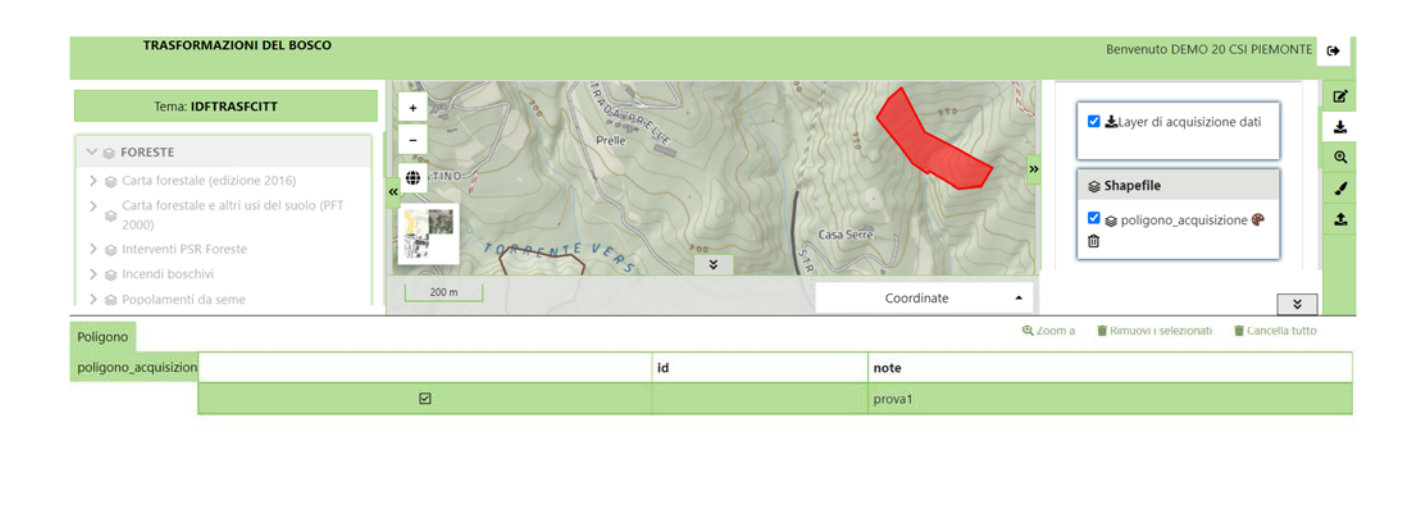

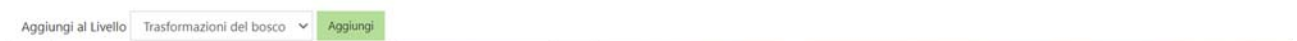

Appare una tabella coi dati identificativi del poligono selezionato e in basso appare la possibilità di aggiungere tale poligono al livello di editing delle Trasformazioni del bosco. Cliccando su "Aggiungi", il sistema effettua uno zoom sulla geometria in oggetto, e la "estrae" dallo shape, memorizzandola su un livello virtuale temporaneo per il successivo salvataggio .

Cliccando sull'icona "Georiferisci" (quella vista al punto 6.1.2.1) il sistema presenta la geometria in oggetto identificandola con un codice temporaneo TMP\_001:

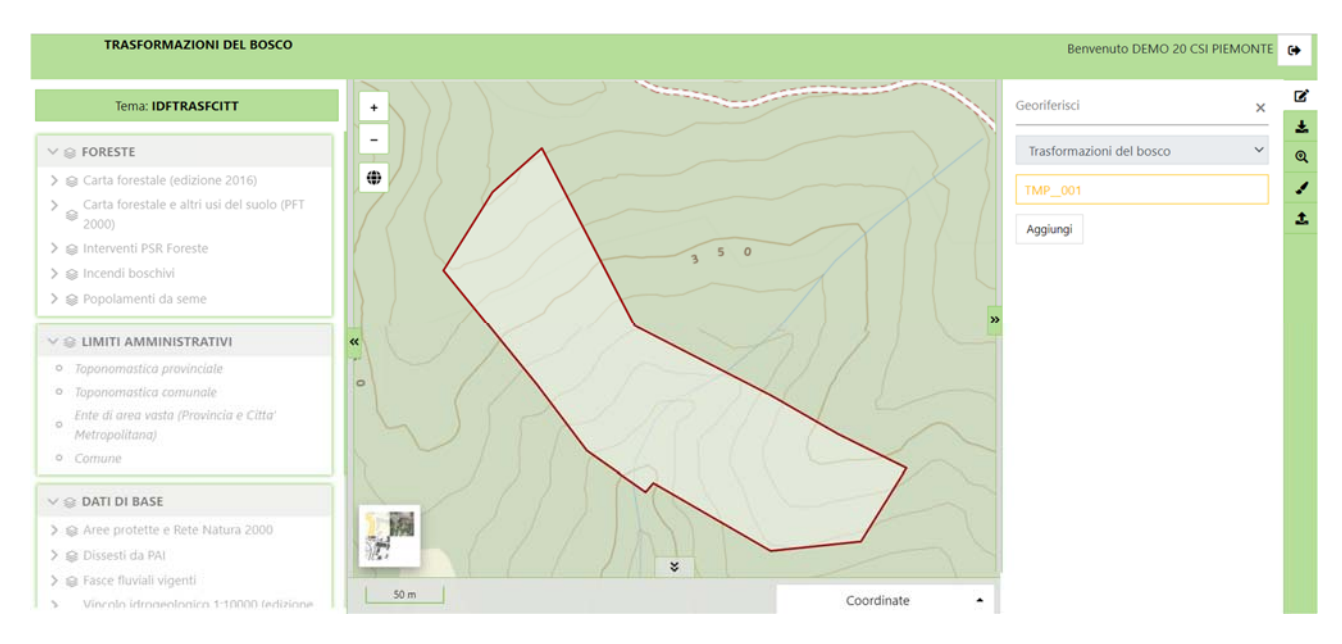

Cliccando su tale codifica il sistema presenta la geometria in modalità di editing, come se fosse stata disegnata:

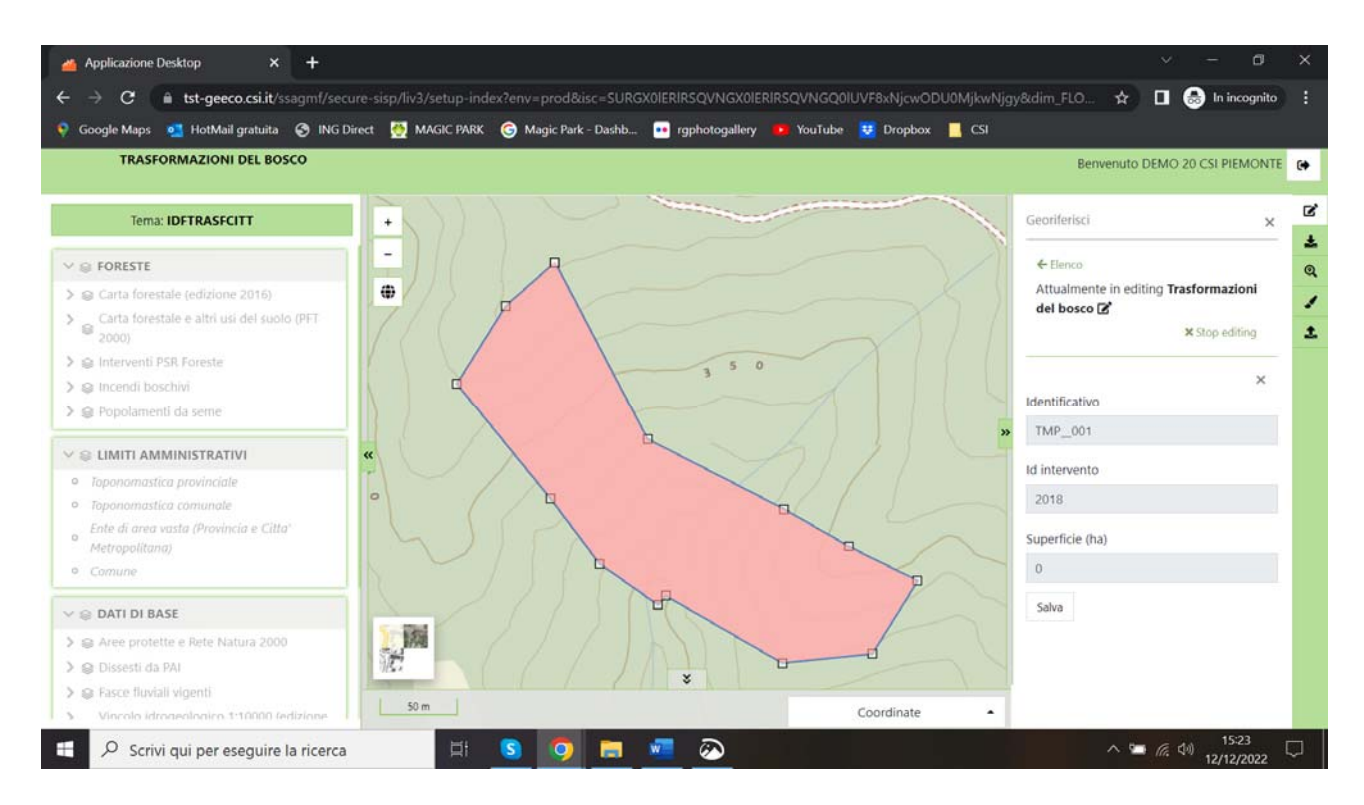

Cliccando su "Salva" appare il messaggio "Geometria salvata correttamente", la mappa rimane centrata su tale geometria (non più in editing) e nella colonna di destra appaiono la possibilità di andare in modifica sulla geometria appena creata (cliccando sul codice, es in figura: 804) oppure di caricarne una seconda (tasto "aggiungi"):

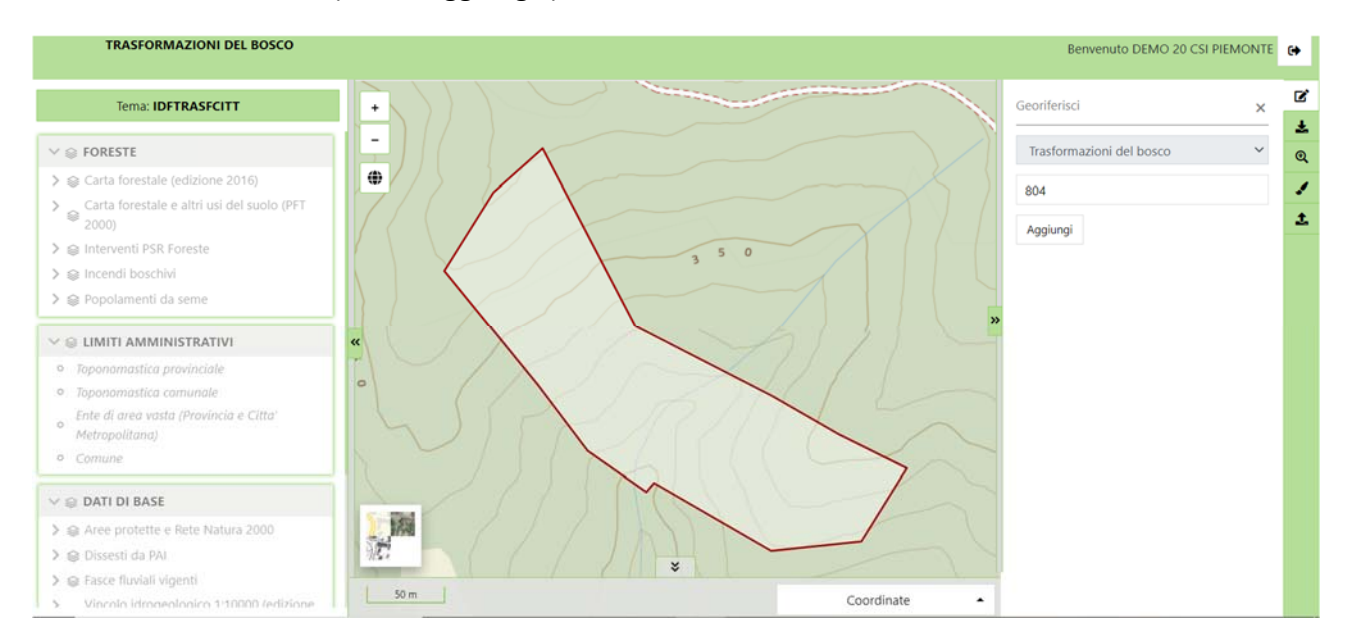

Al termine dell'editing geografico le operazioni da eseguire per ritornare sul form di inserimento alfanumerico sono quelle già descritte a pagina 19.

### **NOTE IMPORTANTI**

Le geometrie vengono caricate su un database PostgreSQL con estensione Postgis, quindi nel momento in cui si caricano geometrie in formato ESRI Shapefile, ci sono alcune regole da rispettare:

- 1) Le geometrie devono essere topologicamente valide ovvero non devono avere vertici duplicati, intersezioni su sé stesse, meno di 3 vertici, nulle o vuote. (è possibile procedere in autonomia ad una verifica tramite gli strumenti QGIS Menu Vettore → Strumenti di Geometria → Controllo validità: impostare il metodo QGIS, l'output dello strumento segnala quali problemi sono eventualmente presenti sul file analizzato e prima di utilizzare i poligoni nel sistema è necessario risolvere tutte le problematiche che rendono le geometrie non valide)
- 2) Le geometrie devono essere di tipo Polygon e non Multipolygon: in caso di ESRI Shapefile con Multpolygon è necessario un pretrattamentro per generare geometrie singole. (è possibile procedere in autonomia tramite gli strumenti QGIS Menu Vettore $\rightarrow$ Strumenti di Geometria $\rightarrow$ Da multi parte a parti singole)
- 3) Le geometrie non devono contenere buchi interni (geometrie di forma "donut"): eventuali geometrie complesse devono essere spezzate in geometrie più semplici suddividendole in parti in modo da eliminare il buco interno.
- 4) Le geometrie non devono sovrapporsi: eliminare eventuali geometrie che si sovrappongono ad altre. Si tenga presente che nel passaggio alle geometrie Postgis si perdono gli eventuali dati associati alle geometrie dello shapefile. Al sistema on line interessa solo la superficie totale finale (es.: due geometrie che nello shapefile hanno 2 diverse tipizzazioni e che si sovrappongono: su postgis interessa l'unione delle due geometrie, perché si perde la tipizzazione)**.**

### 6.1.2.3 RICERCA ALFANUMERICA DA PARTICELLE CATASTALI

Selezionando questa opzione si apre la seguente sezione:

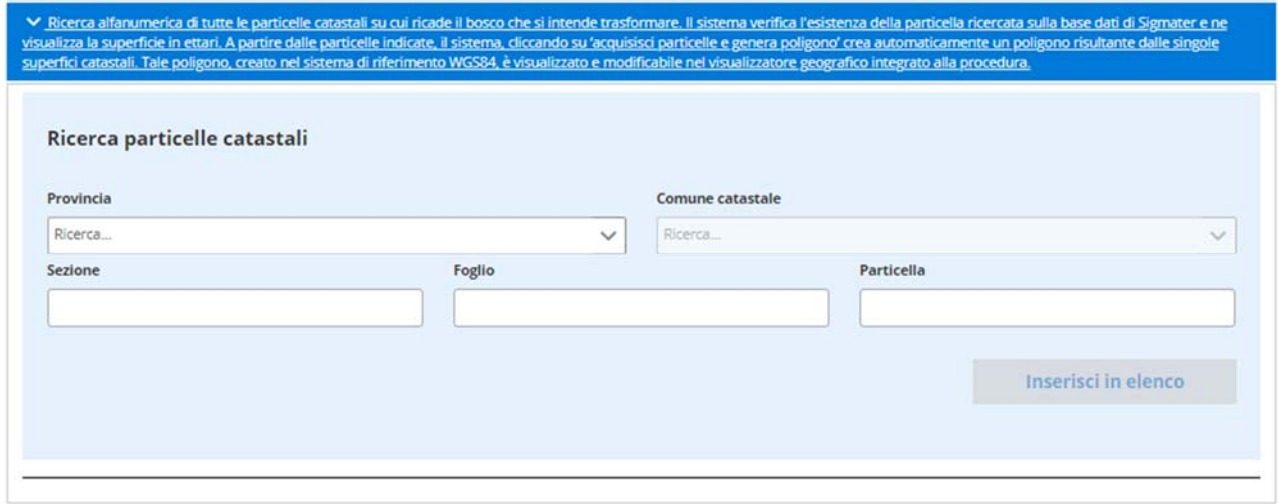

Il sistema permette di ricercare le particelle catastali interessate dall'intervento selezionando Provincia, Comune catastale, Sezione, Foglio e Numero Particella. Cliccando su "Inserisci in elenco" il sistema ricerca la particella sulla base catastale e nel caso di esito positivo la particella viene caricata in elenco con la sua superficie in ettari. Si ripete l'operazione per tutte le particelle interessate. Al termine del caricamento si clicca sul tasto ""ACQUISISCI PARTICELLE E GENERA POLIGONO" e automaticamente viene generato un poligono, risultante dalle singole superfici catastali. Tale poligono, creato nel sistema di riferimento WGS84, è visualizzato e modificabile nel visualizzatore geografico integrato alla procedura, secondo le modalità descritte ai paragrafi precedenti. Analogamente a quanto visto in precedenza, ritornando dalla mappa all'interfaccia alfanumerica, saranno aggiornati i dati calcolati automaticamente (elenco particelle, superfici, ricadenze).

# 6.1.3 SEZIONE 3: DESCRIZIONE DEL BOSCO CHE SI INTENDE TRASFORMARE E TIPOLOGIA DI TRASFORMAZIONE

Sezione 3: descrizione del bosco che si intende trasformare e tipologia di trasformazione

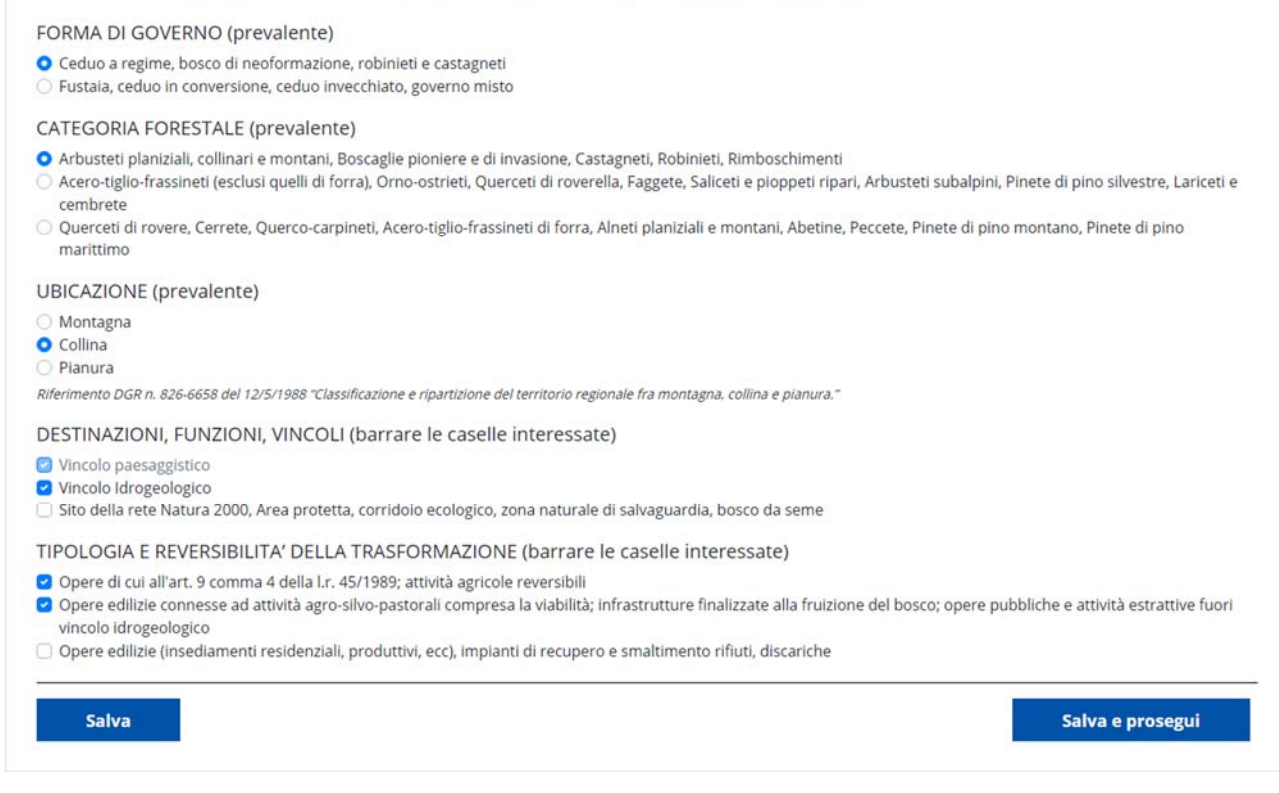

Nella terza sezione di inserimento è richiesto di selezionare i valori relativi ai 5 parametri che concorrono a determinare il calcolo economico della compensazione:

- FORMA DI GOVERNO (prevalente)
- CATEGORIA FORESTALE (prevalente, viene automaticamente valorizzata a partire dalla ricadenza della geometria sulla carta forestale 2016)
- UBICAZIONE (prevalente, viene automaticamente valorizzata a partire dai fogli catastali interessati, Riferimento DGR n. 826-6658 del 12/5/1988 "*Classificazione e ripartizione del territorio regionale fra montagna, collina e pianura*.")
- DESTINAZIONI, FUNZIONI, VINCOLI (scelta multipla, sono automaticamente preselezionate le voci a partire dalla ricadenza della geometria su vincolo idrogeologico, aree protette e siti Rete Natura 2000. Il vincolo paesaggistico è sempre selezionato e non è deselezionabile)
- TIPOLOGIA E REVERSIBILITÀ DELLA TRASFORMAZIONE (scelta multipla)

### 6.1.4 SEZIONE 4: COMPENSAZIONE DELLA SUPERFICIE FORESTALE DA TRASFORMARE

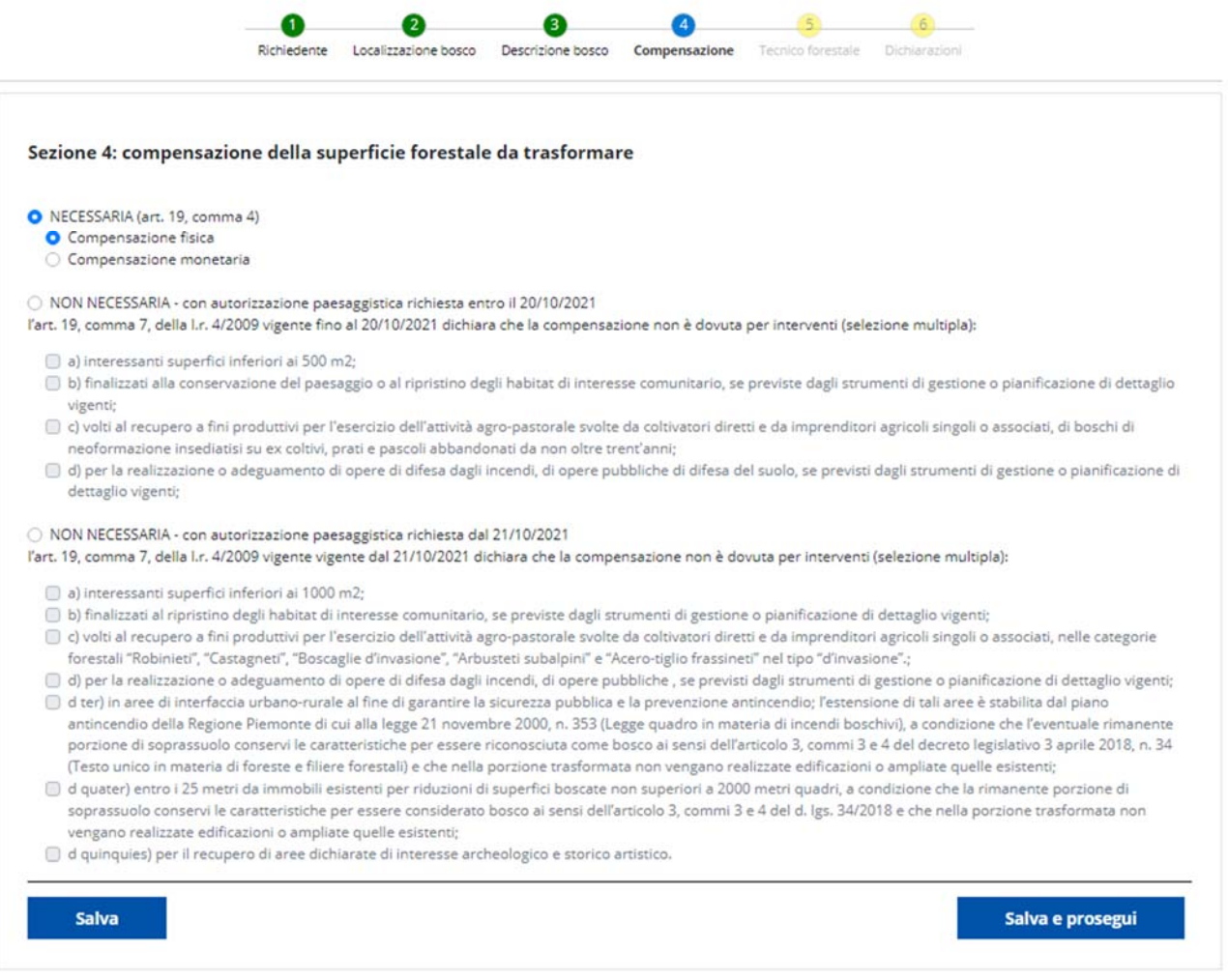

Nella quarta sezione è richiesto di selezionare se l'intervento prevede una compensazione (fisica o monetaria) o meno. Nel caso di compensazione non necessaria il sistema propone voci differenti a seconda che l'autorizzazione paesaggistica sia stata richiesta prima o dopo il 20/10/2021 (data in cui è cambiata la normativa vigente, art. 19, comma 7, della l.r. 4/2009).

# 6.1.5 SEZIONE 5: DATI DEL TECNICO FORESTALE ABILITATO CHE HA DETERMINATO IL CALCOLO ECONOMICO DELLA COMPENSAZIONE

 $\sim$ 

 $\overline{\phantom{a}}$ 

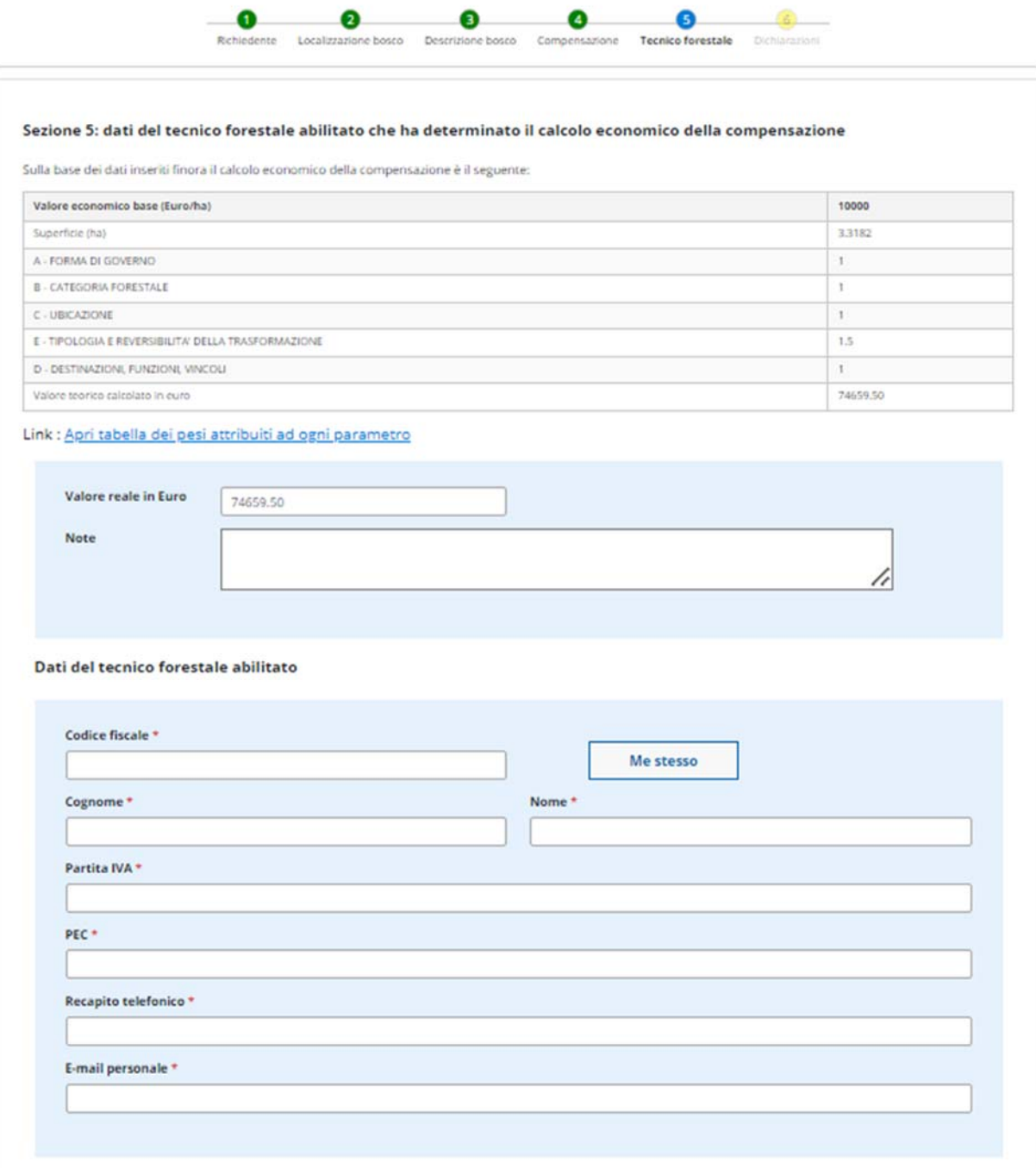

Nella quinta sezione il sistema riassume in forma tabellare il peso dei 5 parametri selezionati nella sezione 3, la superficie e il coefficiente (valore economico base) indicato dalla normativa e calcola il valore teorico in euro a partire dalla geometria disegnata.

Tale valore teorico proposto dalla procedura potrebbe discostarsi dal valore reale calcolato dal tecnico forestale e probabilmente già pagato dal richiedente. È quindi presente un campo "valore reale in euro" dove è possibile indicare un valore diverso da quello teorico. In questo caso è necessario inserire nel campo note sottostante la motivazione di questa differenza.

Più in basso è presente il form per il caricamento dei dati del tecnico forestale che ha calcolato la compensazione. Per problemi legati alla privacy non è possibile attingere dall'anagrafica di sistema e quindi il sistema propone sempre dei campi vuoti da compilare: se il soggetto è già presente, i nuovi dati verranno sovrascritti a quelli presenti su database.

È possibile, nel caso ad esempio di un professionista che stia inserendo, cliccare su "me stesso" per caricare velocemente i propri dati, nel caso sia egli stesso il tecnico che ha eseguito il calcolo economico.

**NOTA**: Nel caso di esenzione da compensazione, il sistema salta la sezione in oggetto e propone subito la successiva.

### 6.1.6 SEZIONE 6: DICHIARAZIONI

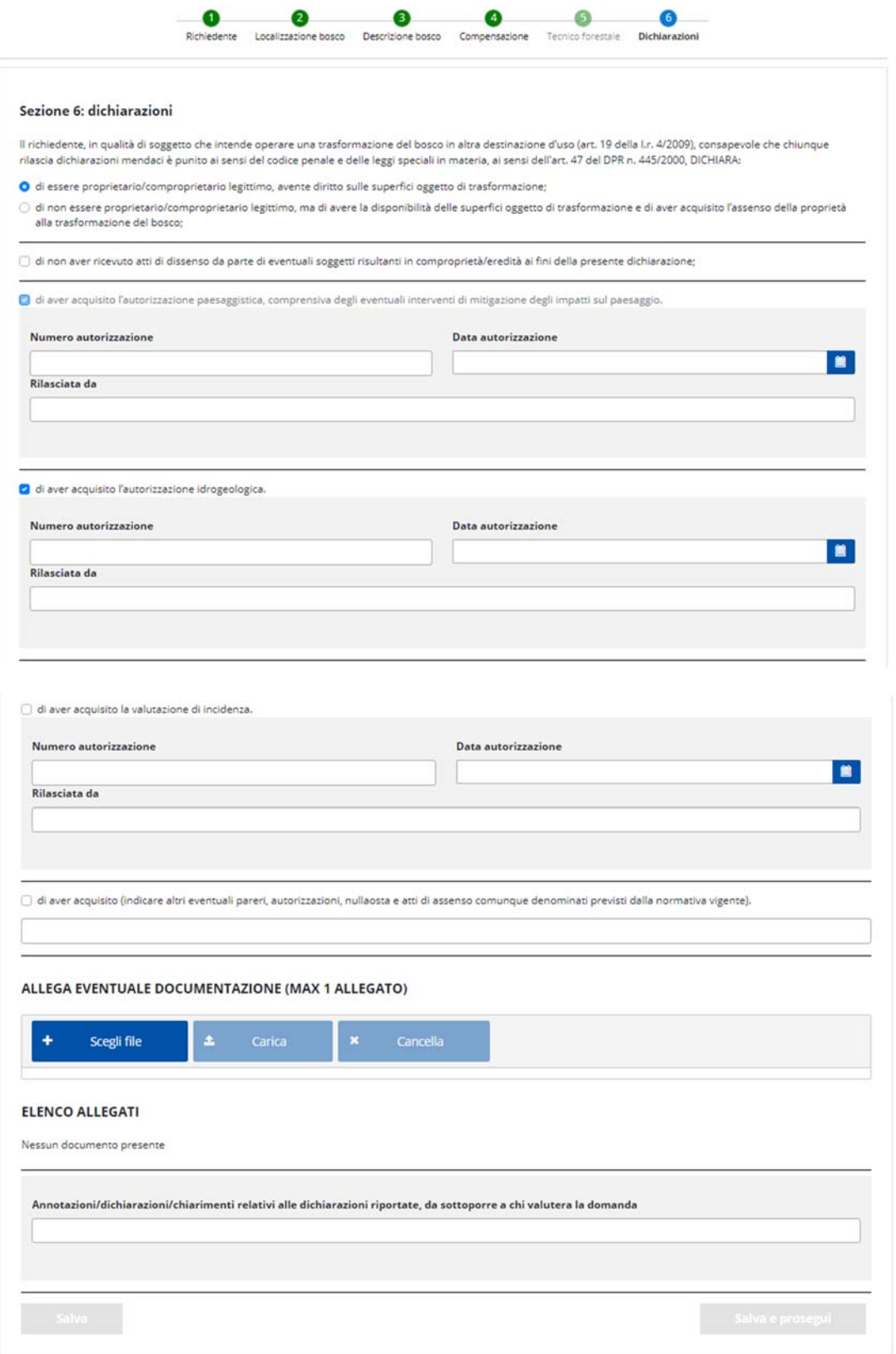

La sesta e ultima sezione di inserimento propone una serie di dichiarazioni che l'utente deve spuntare e compilare.

L'autorizzazione paesaggistica è sempre richiesta e quindi sempre selezionata.

L'autorizzazione idrogeologica è preselezionata se la geometria ricade in vincolo idrogeologico.

La valutazione di incidenza è preselezionata se la geometria ricade in Sito Rete Natura 2000.

Nel caso di compensazione fisica viene presentata anche la seguente sottosezione di caricamento della ricevuta del deposito cauzionale:

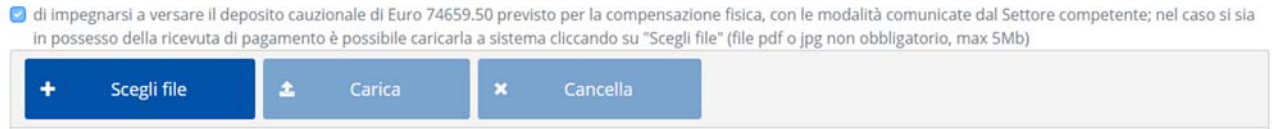

Procedere cliccando su "Scegli file" per recuperare il file dal proprio computer. Una volta selezionato, cliccare su "Carica": il file verrà aggiunto nell'"Elenco allegati caricati" sottostante. Il file deve essere un pdf o un jpeg di max 5Mb, non firmato digitalmente. Il caricamento del file è opzionale.

Viene inoltre presentata anche una sottosezione per associare alla dichiarazione in oggetto le istanze di taglio presentate a Regione (comunicazioni semplici o autorizzazioni con progetto), relative alla compensazione fisica:

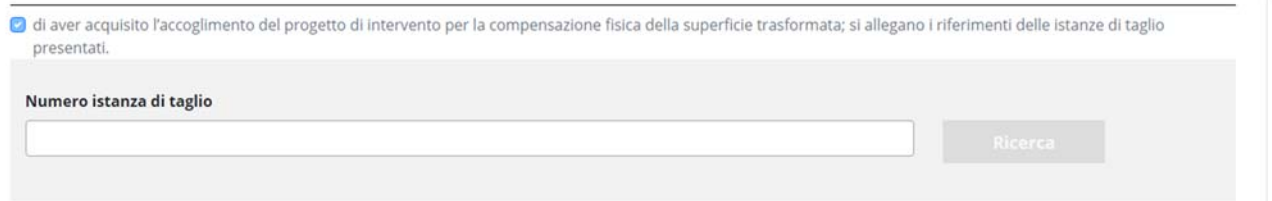

È infatti obbligatorio indicarne almeno una: è richiesto di inserire il numero dell'istanza; cliccando su "ricerca" il sistema ricerca sul database delle istanze di taglio selvicolturale se è presente l'istanza ricercata. In caso positivo viene caricata in un elenco sottostante e associata alla dichiarazione in oggetto:

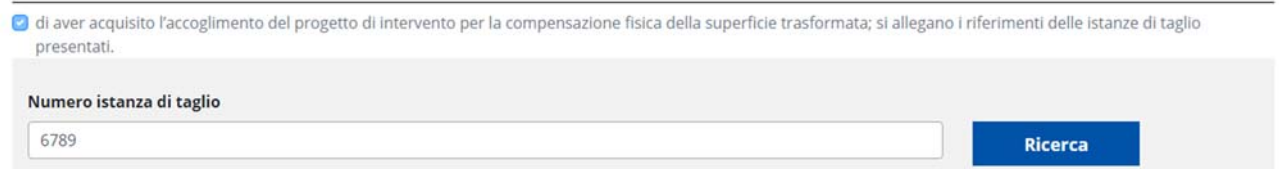

#### ELENCO ISTANZE DI TAGLIO PRESENTATE PER LA COMPENSAZIONE FISICA:

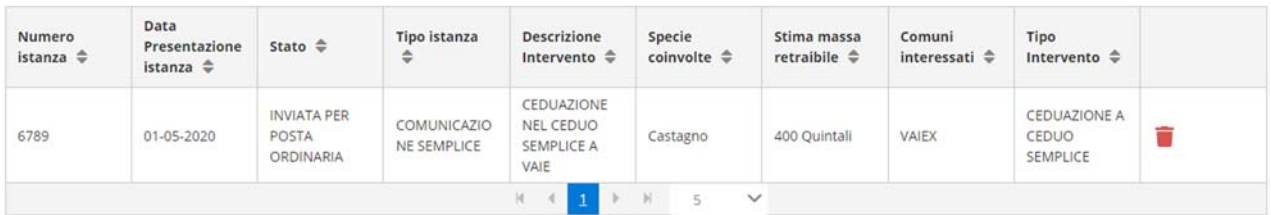

Nel caso di compensazione monetaria viene presentata la seguente sottosezione di caricamento della ricevuta del corrispettivo in denaro:

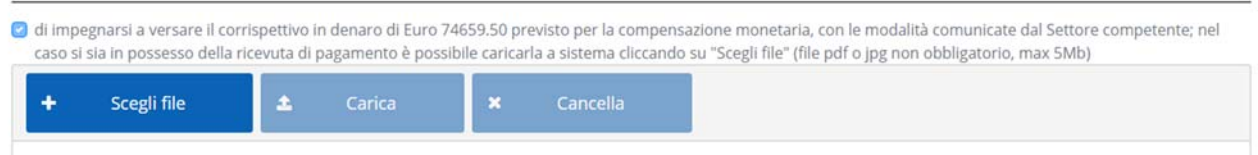

Procedere cliccando su "Scegli file" per recuperare il file dal proprio computer. Una volta selezionato, cliccare su "Carica": il file verrà aggiunto nell'"Elenco allegati caricati" sottostante. Il file deve essere un pdf o un jpeg di max 5Mb, non firmato digitalmente. Il caricamento del file è opzionale.

Tutti gli allegati caricati in questa sezione appaiono in un elenco a fondo pagina:

#### **ELENCO ALLEGATI**

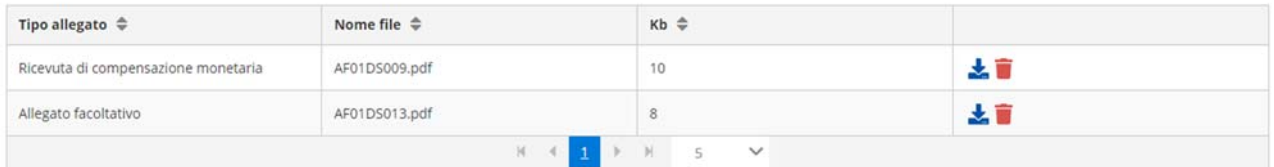

Da tale elenco è possibile scaricare i file oppure eliminarli.

### 6.1.7 INVIO DICHIARAZIONE

Al salvataggio sulla sesta e ultima sezione, viene richiamata la pagina di invio della dichiarazione:

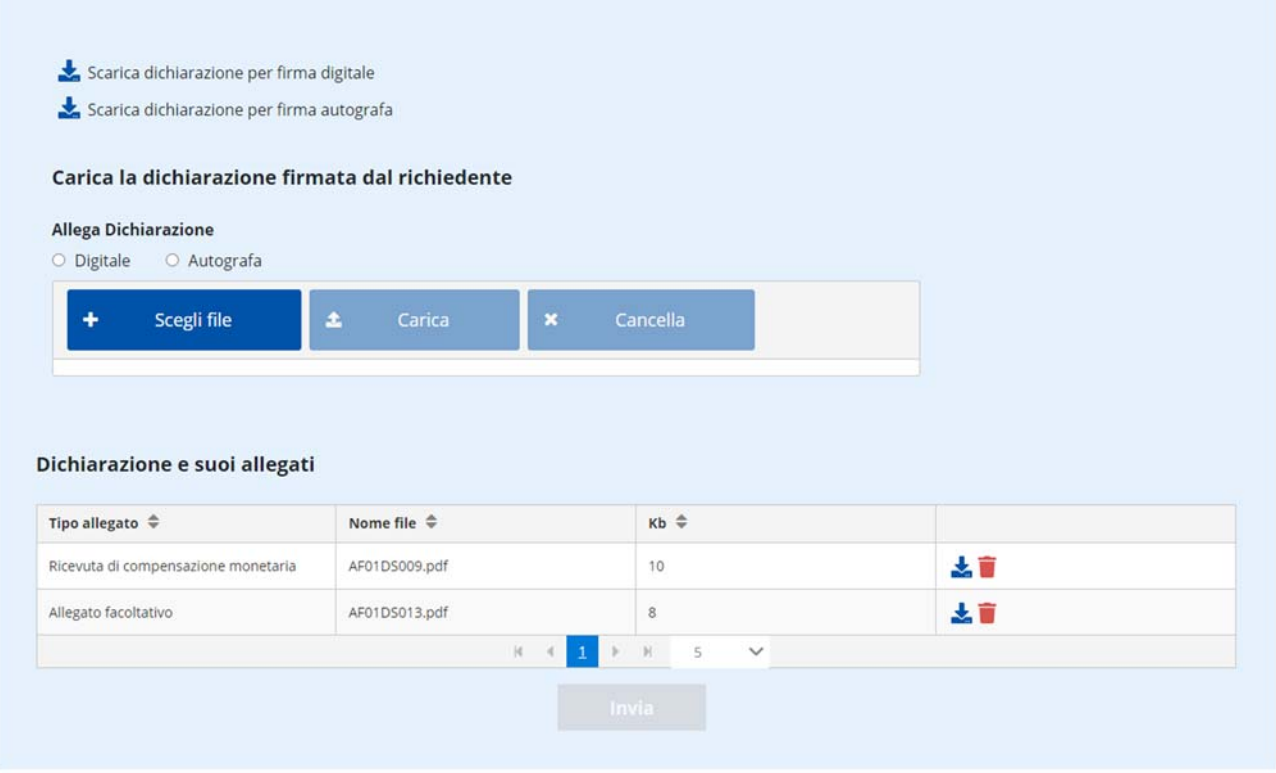

Il sistema prevede la possibilità di poter scaricare la dichiarazione in pdf per firma digitale o per firma autografa.

In caso di firma digitale è previsto un solo file in formato PDF firmato PAdES o CAdES. Il procedimento prevede i seguenti passi eseguiti dall'utente:

- a. scarica il file PDF della dichiarazione;
- b. appone la firma digitale PAdES o CAdES;
- c. fa l'upload del file PDF.P7M nel caso di firma CAdES oppure del file PDF nel caso di firma PAdES.

In caso di firma autografa è prevista la scansione del documento sottoscritto con firma autografa, il file è in formato PDF (in questo caso occorre anche allegare la scansione del documento di identità). Il procedimento prevede i seguenti passi eseguiti dall'utente:

- a. scarica il file PDF della dichiarazione;
- b. stampa il file PDF;
- c. sottoscrive la dichiarazione cartacea;
- d. scansiona la dichiarazione cartacea in un file in formato PDF;
- e. fa l'upload del file PDF e del PDF/jpeg della scansione del documento di identità.

Procedere cliccando su "Scegli file" per recuperare il file dal proprio computer. Una volta selezionato, cliccare su "Carica": il file verrà aggiunto nell'"Elenco allegati caricati" sottostante.

Una volta caricati tutti i documenti richiesti il sistema ne controlla tipologia, dimensione e presenza/assenza di firma digitale: se il controllo viene superato su attiva il tasto "INVIA".

All'invio della dichiarazione vengono effettuate dal sistema le seguenti operazioni:

1) La pratica passa dallo stato "BOZZA" allo stato "INVIATA" e non è più modificabile da parte del richiedente. La sezione si ricarica in questo modo:

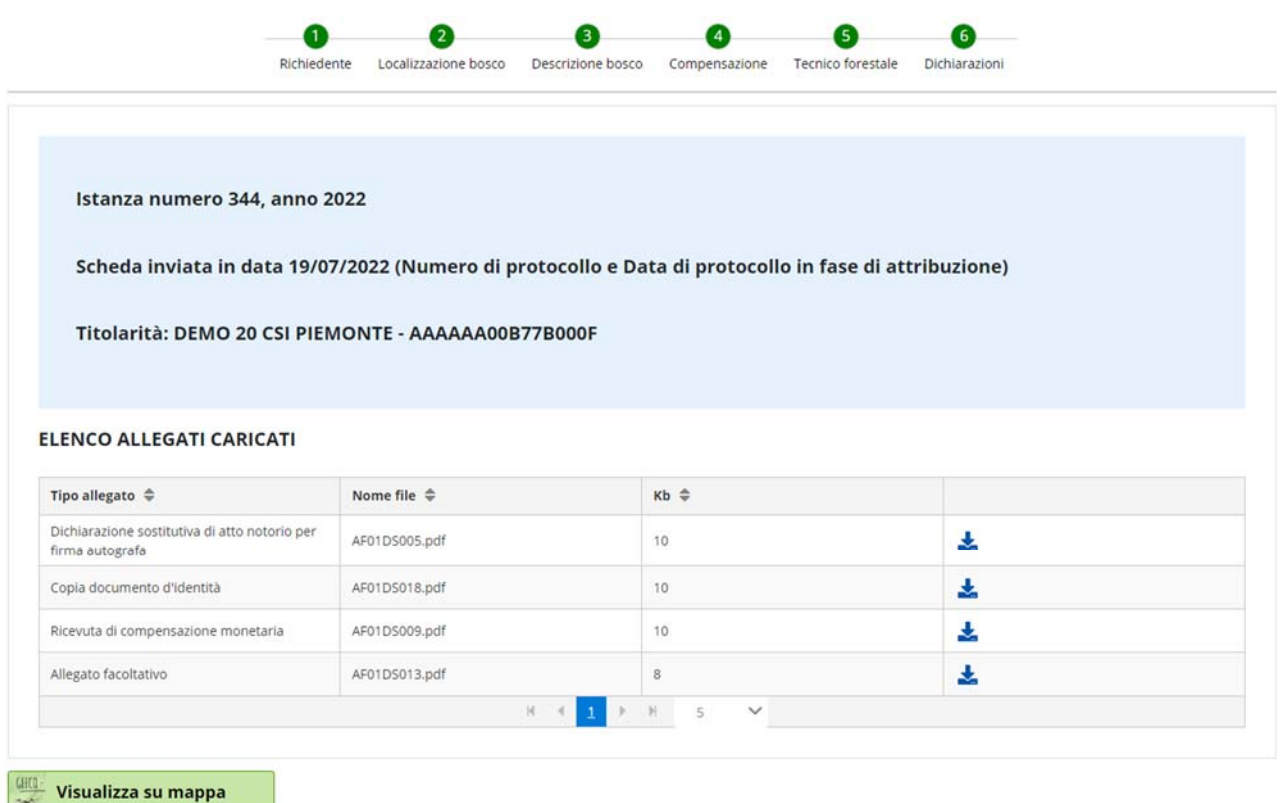

- 2) Viene inviata una mail al gestore e per conoscenza al richiedente, che conferma l'avvenuto invio della Dichiarazione (nella mail è indicato che è "in corso di trasmissione" perché è stata inviata ma non ancora protocollata nell'archivio centrale di Regione Piemonte).
- 3) Viene avviata la procedura di archiviazione e protocollazione nell'archivio centrale di Regione Piemonte (Doqui-ACTA): al termine dell'operazione, che potrebbe durare da poche decine di minuti a qualche ora a seconda del momento e del traffico dati, verrà inviata una seconda mail al gestore e per conoscenza al richiedente, che conferma l'avvenuta protocollazione della Dichiarazione. Il numero di protocollo e la data di protocollo vengono automaticamente associati alla pratica e saranno visibili sul dettaglio della pratica stessa.

### 7 INTERVENTI SELVICOLTURALI

### 7.1 PAGINA INIZIALE DI INSERIMENTO E CONSULTAZIONE ISTANZE

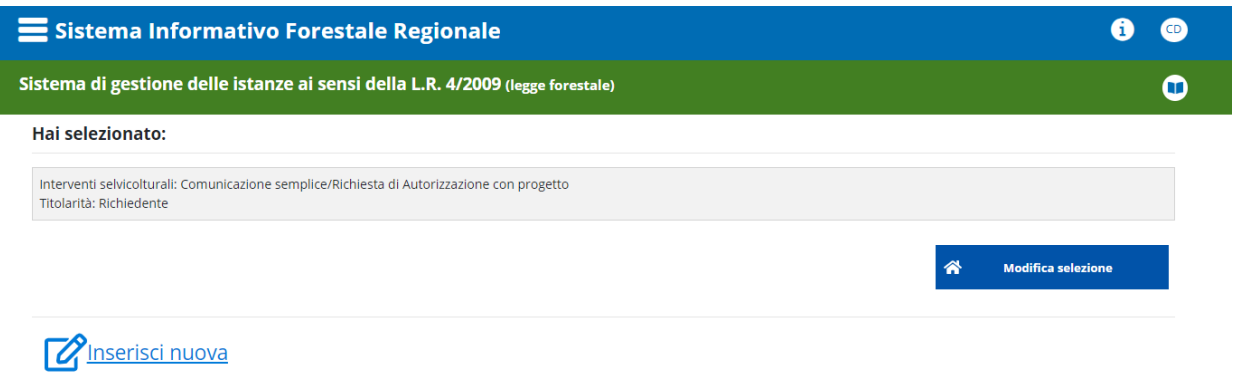

Visualizza le istanze di cui sei Richidente o delegato alla gestione:

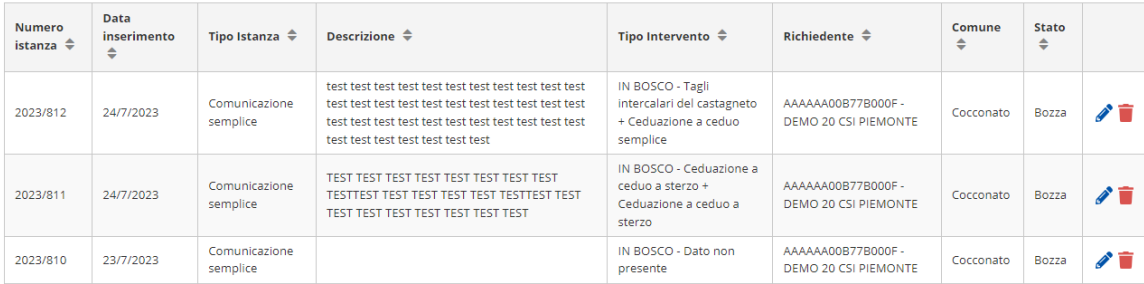

Da tale pagina è possibile:

- Tornare alla home page attraverso il tasto "modifica selezione"
- Inserire una nuova istanza relativa al procedimento selezionato sulla home page
- Visualizzare l'elenco delle istanze di cui l'utente che sta operando è Richiedente o, nel caso di professionista, è delegato alla gestione.

**NOTA**: al primo accesso l'elenco potrebbe essere vuoto.

### 8.1.1 SEZIONE 1: DATI GENERALI

Al click su "Inserisci nuova" si accede al form di caricamento di una nuova istanza relativa agli Interventi selvicolturali. Il form è suddiviso in 6 sezioni successive, di cui la prima è quella relativa ai dati generali:

Hai selezionato: Interventi selvicolturali: Comunicazione semplice/Richiesta di Autorizzazione con progetto Titolarità: Richiedente Inserisci nuova ≪ Torna alla home **M4** Torna a elenco istanza  $\overline{2}$  $3<sup>1</sup>$  $\Delta$  $5<sup>1</sup>$ G Dati Generali Richiedente e Utilizzatore Localizzazione intervento Descrizione intervento Allegati Sezione 1: dati generali  $\checkmark$ Categoria di intervento selvicolturale \* Seleziona categoria intervento Proprietà \* Seleziona proprietà  $\checkmark$ Annata silvana \* 2023/2024 Data presunta di inizio intervento \* ■ Stato intervento \* **PROGRAMMATO** Intervento compensativo della trasformazione Seleziona intervento compensativo  $\checkmark$ del bosco nr Ricerca per Num.istanza, Anno, Richiedente, Comune

Il sistema evidenzia in giallo le sezioni incomplete, in blu la sezione in cui ci si trova e in verde le sezioni complete.

I campi da compilare sono i seguenti:

**Categoria di intervento selvicolturale**: si richiede di indicare una macrocategoria di intervento tra quelli proposti:

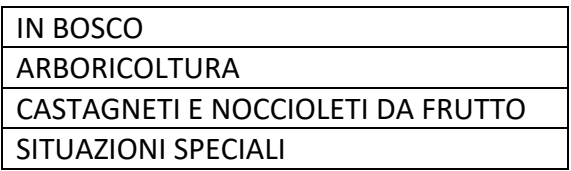

Tale scelta condiziona l'inserimento di informazioni nelle sezioni successive (es. il tipo di Governo e il Tipo di Intervento).

**Proprietà**: elenco a tendina contenente le tipologie di proprietà del bosco oggetto dell'intervento:

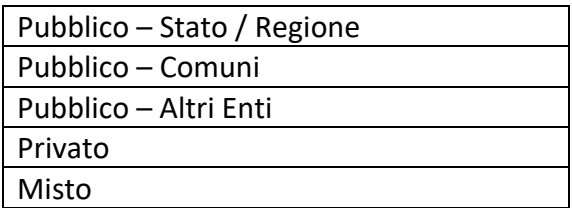

**Annata silvana**: precompilato dal sistema

**Data presunta di inizio intervento**: campo data in formato "dd-mm-yyyy"

**Stato dell'intervento**: precompilato dal sistema e non modificabile (PROGRAMMATO)

**Intervento compensativo della trasformazione del bosco**: elenco a tendina contenente i riferimenti delle istanze di trasformazione del bosco presenti in archivio. Nel caso l'intervento selvicolturale che si sta inserendo sia relativo ad una compensazione di una trasformazione del bosco già caricata, selezionare l'istanza in oggetto. In caso contrario lasciare il campo vuoto.

Se tutti i campi sono stati caricati correttamente si sbloccano i tasti di salvataggio: il "Salva" effettua il salvataggio e rimane sulla stessa pagina, il "Salva e prosegui" effettua il salvataggio e procede allo step successivo.

Al salvataggio viene visualizzato un pop up che riposta il numero dell'istanza appena generata:

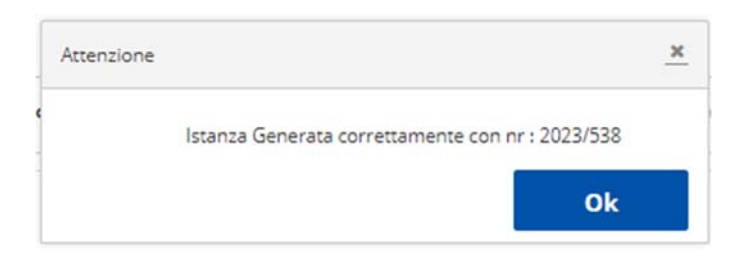

## 8.1.2 SEZIONE 2: RICHIEDENTE E UTILIZZATORE

### La sezione 2 di inserimento è relativa all'indicazione del Richiedente e dell'Utilizzatore

#### Hai selezionato:

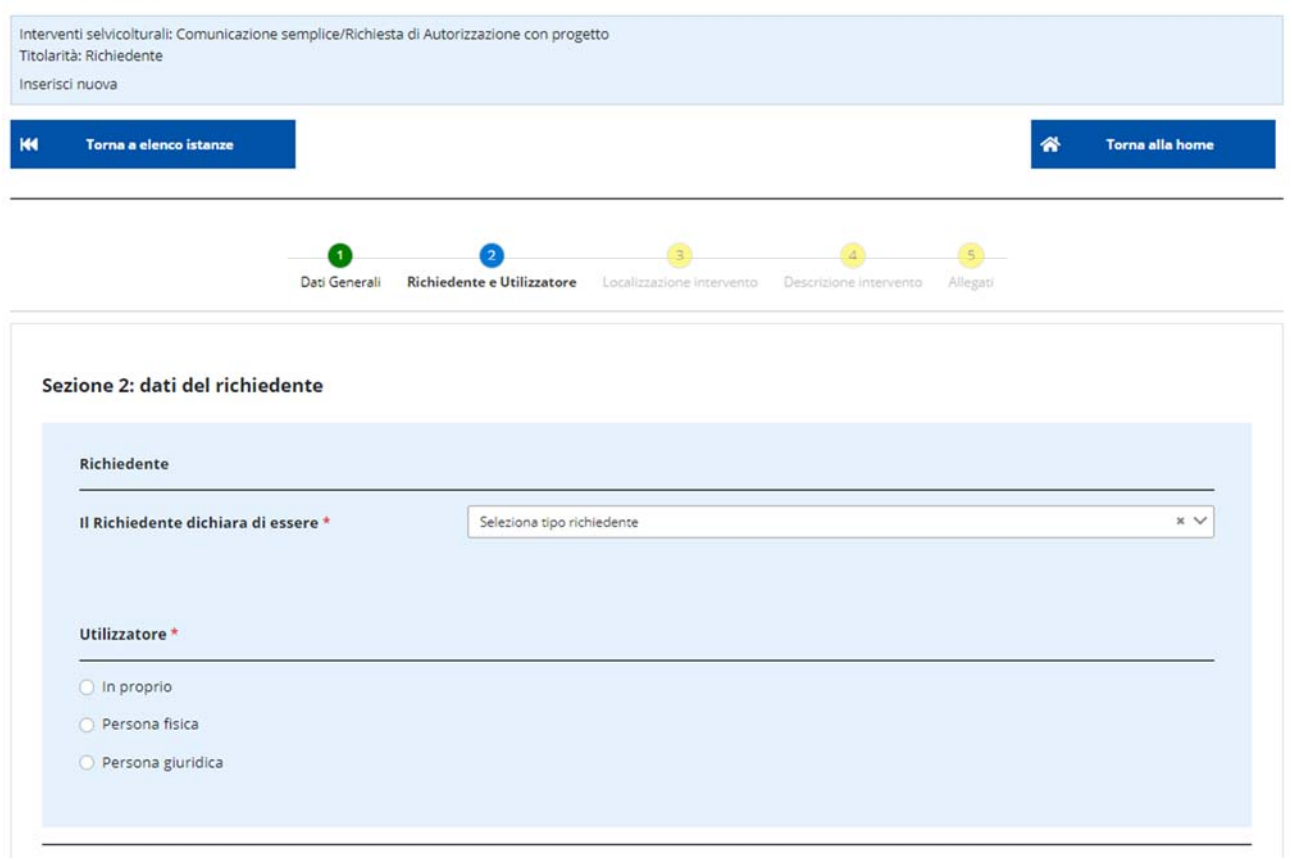

### 8.1.3 INSERIMENTO RICHIEDENTE

Per quanto riguarda il richiedente, per prima cosa viene richiesto di indicarne la Tipologia, mediante la selezione da un elenco a tendina di una delle seguenti voci:

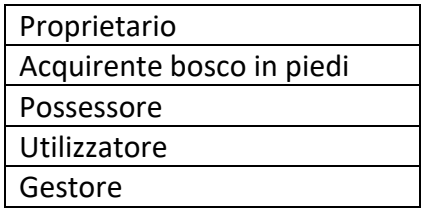

Tale scelta agisce sulla visualizzazione dei successivi campi:

Nel caso di "Proprietario", "Acquirente bosco in piedi", "Possessore" la videata si ricarica in questo modo:

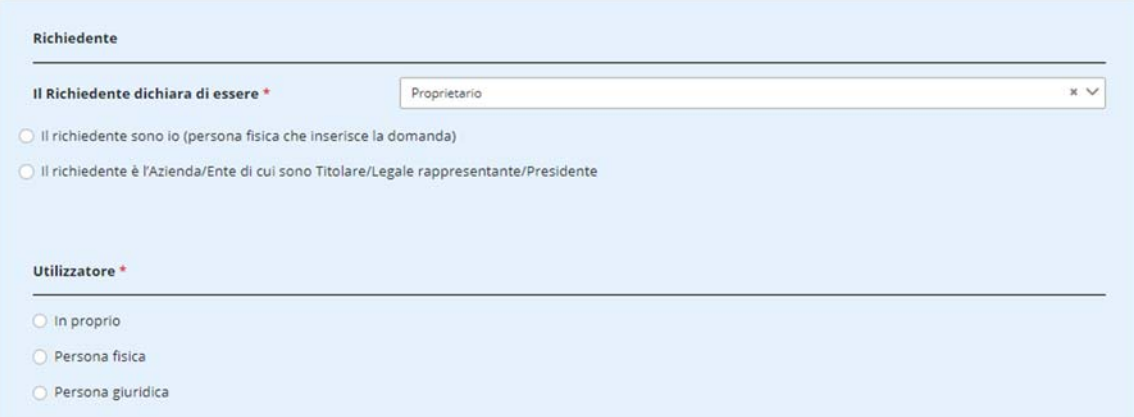

Nel caso di "Utilizzatore", ovvero se si indica che il richiedente e l'utilizzatore sono lo stesso soggetto, la videata si ricarica in questo modo:

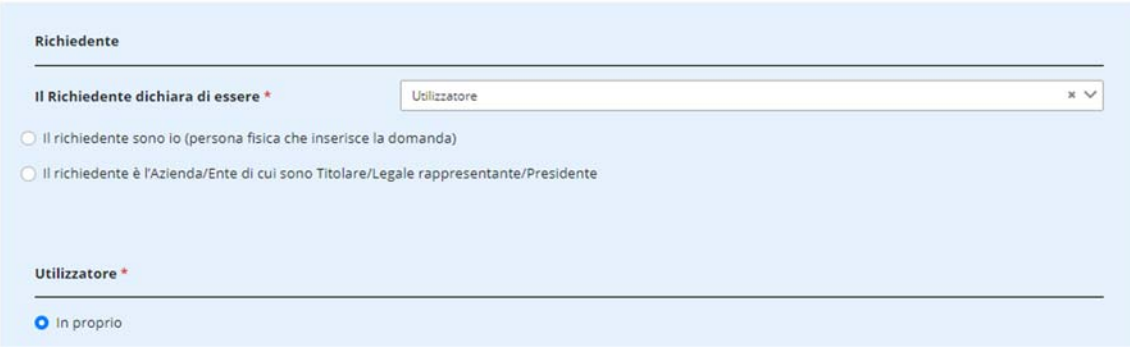

Ovvero la scelta dell'Utilizzatore è bloccata sulla voce "in proprio".

Nel caso di "Gestore", se si indica che il richiedente è un Gestore, ovvero un soggetto precaricato nel sistema e quindi non modificabile, la videata si ricarica in questo modo:

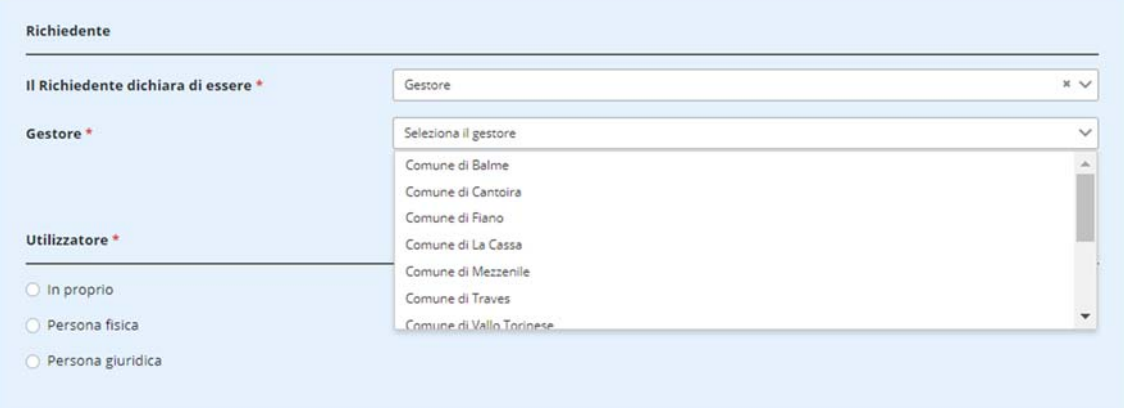

In tutti gli scenari, ad eccezione di quello "Gestore", sono presenti due scelte a seconda che il richiedente sia una persona fisica o una persona giuridica, e tali scelte presentano differenze a seconda che la titolarità scelta inizialmente sia "Richiedente" o "Professionista".

### 8.1.3.1 CASO DI TITOLARITÀ = "RICHIEDENTE":

Se il richiedente è una persona fisica allora è l'utente che sta operando sul sistema. Selezionando "Il richiedente sono io", il sistema propone i dati dell'utente accreditato in quel momento:

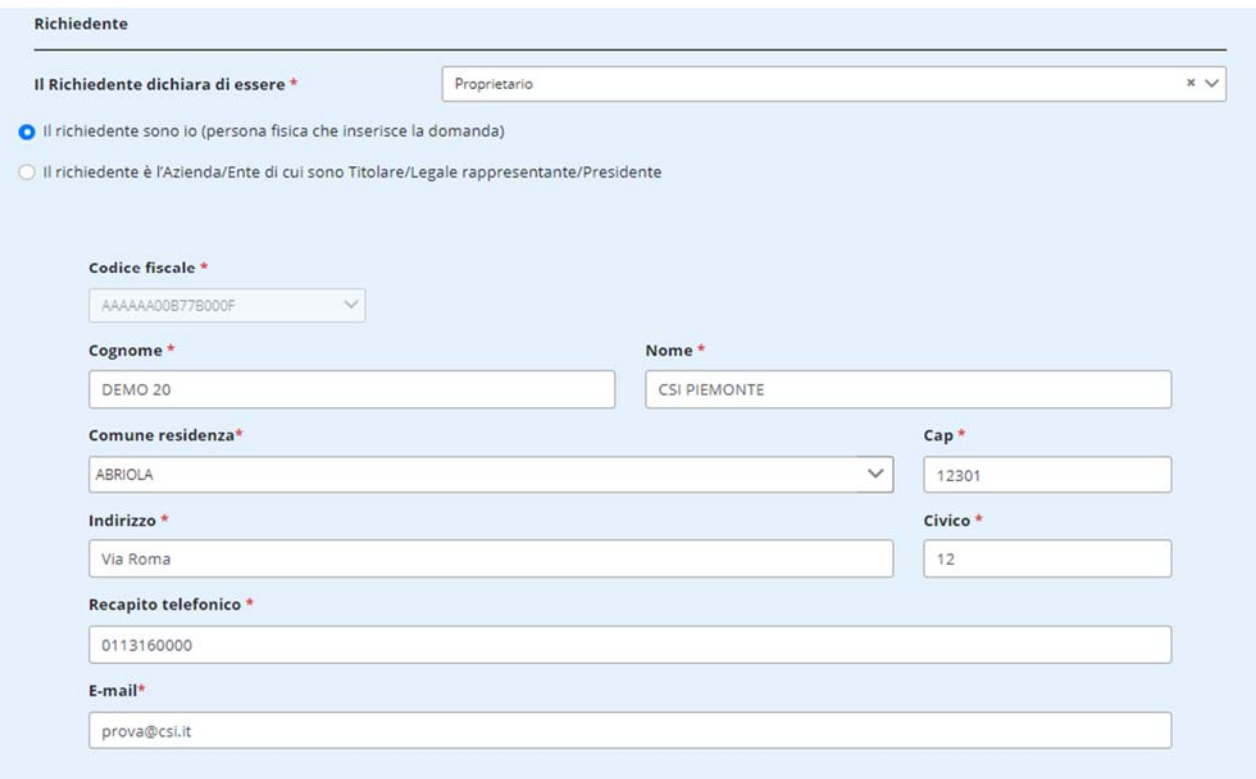

È possibile aggiornare i dati presentati (tranne quelli in grigio) e cliccare su "Salva e prosegui".

Se il richiedente è una persona giuridica allora è l'azienda o l'ente di cui il soggetto che in quel momento sta operando è titolare o presidente/dirigente/direttore. Selezionando "Il richiedente è l'Azienda/Ente di cui sono Titolare", il sistema ricerca automaticamente, prima su database, poi su TAIF (Albo Imprese Forestali Transfrontaliero) ed infine sull'Anagrafica delle Attività Economiche e Produttive (AAEP; servizio esterno di Regione Piemonte) le aziende collegate all'utente.

Se la ricerca dà risultati positivi viene caricato un elenco a tendina con i codici fiscali delle aziende trovate:

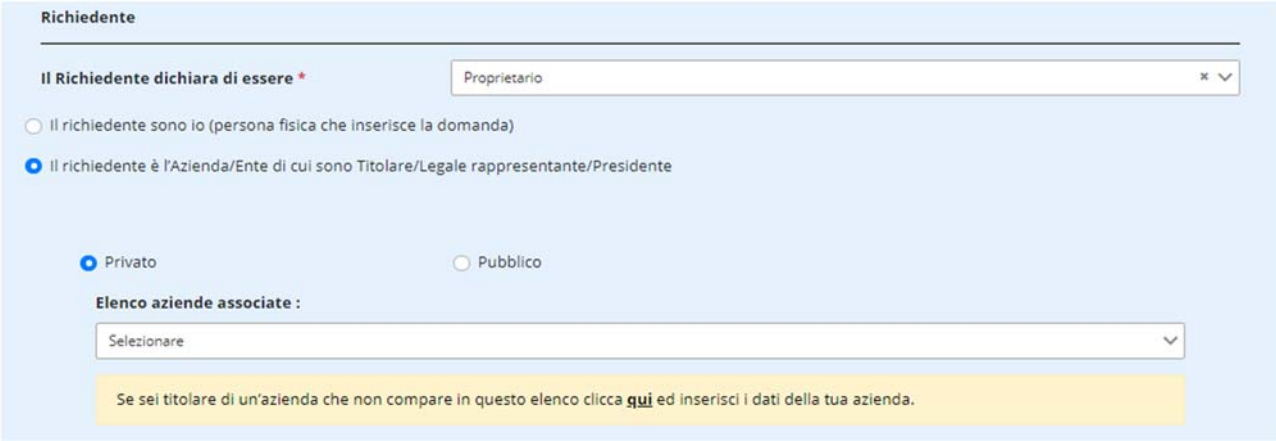

Selezionando un codice fiscale dall'elenco a tendina, il sistema propone automaticamente i dati del soggetto giuridico selezionato:

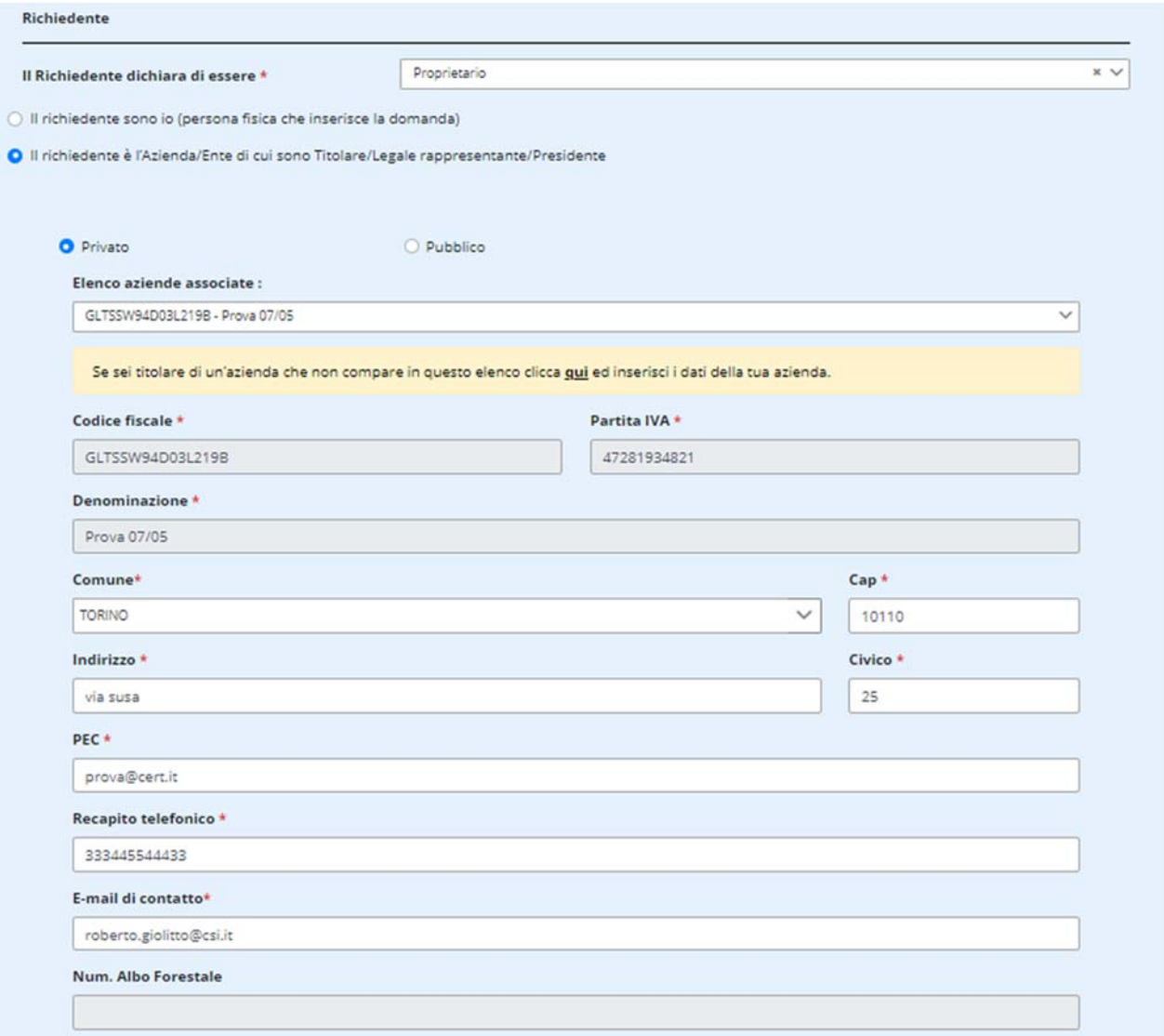

Tutti i campi sono modificabili, eccetto quelli in grigio. Il numero albo, quando valorizzato, è automaticamente caricato dal sistema a partire dai dati presenti in TAIF.

Se la ricerca non dovesse dare risultati positivi, è comunque possibile aprire un form vuoto di caricamento cliccando sul testo evidenziato in giallo (click sulla parola "qui").

### 8.1.3.2 CASO DI TITOLARITÀ = "PROFESSIONISTA"

Se chi sta operando è un professionista, allora il Richiedente è una persona terza e la sezione presenta alcune differenze rispetto a quanto visto in precedenza.

Il professionista deve poter ricercare dall'anagrafica del sistema, sia nel caso di persone fisiche che nel caso di persone giuridiche. Tale ricerca è però limitata ai soli soggetti indicati inizialmente come soggetti deleganti.

Se il richiedente è una persona fisica si apre la seguente sezione:

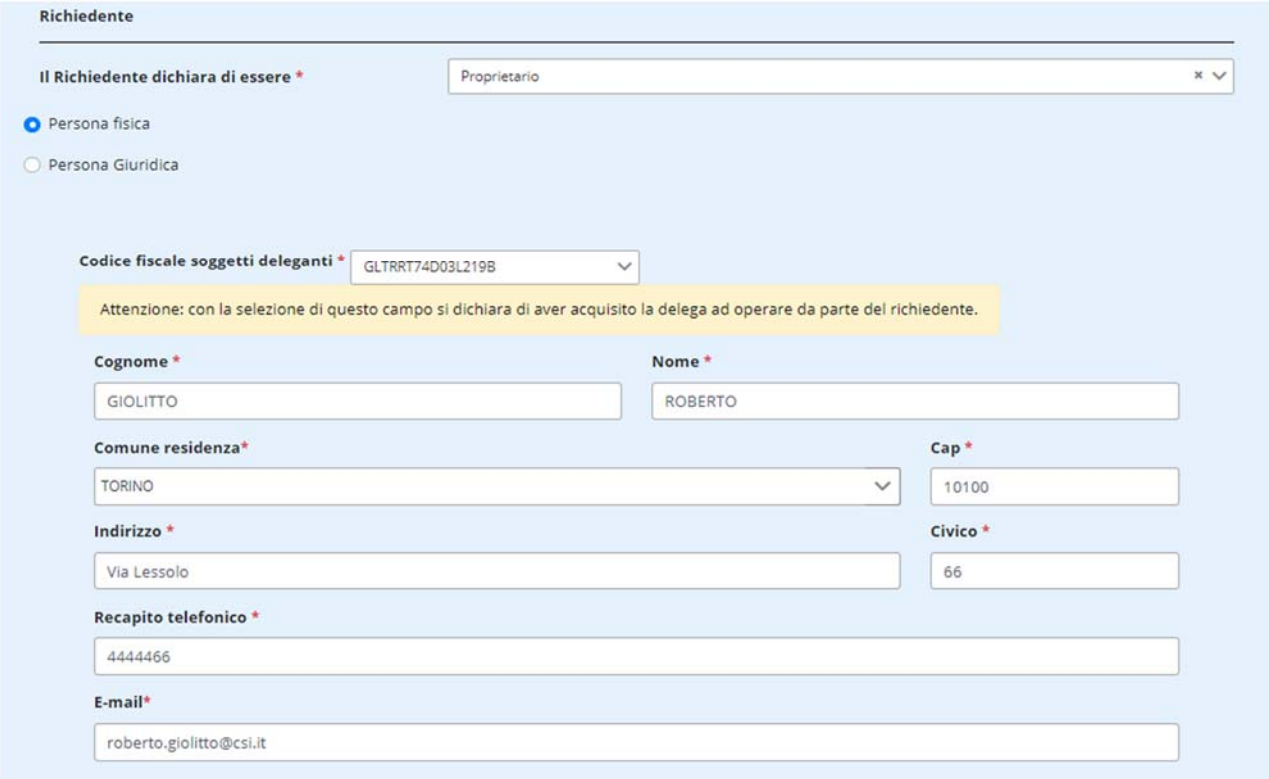

L'elenco a tendina contiene tutti i codici fiscali caricati inizialmente dal professionista come soggetti deleganti. Selezionando un codice fiscale dall'elenco vengono automaticamente caricati i dati del soggetto.

Se il richiedente è una persona giuridica si apre la seguente sezione:

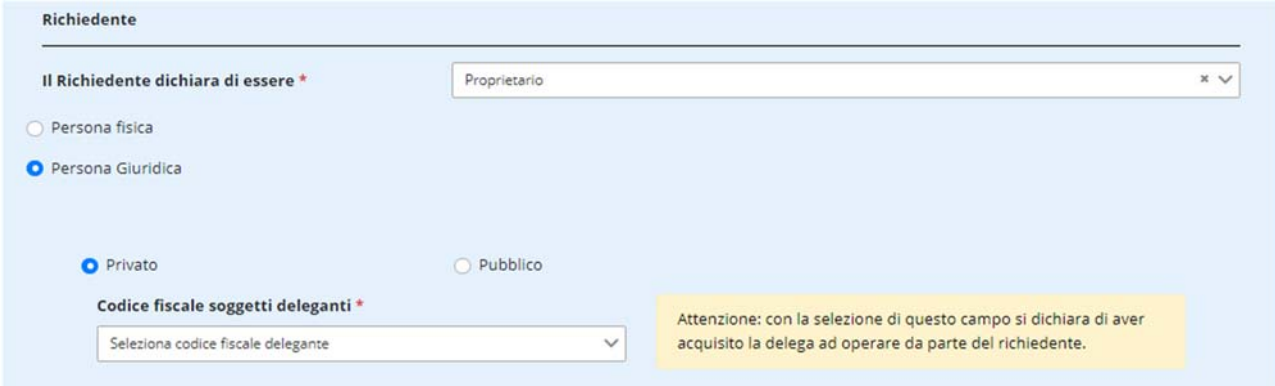

L'elenco a tendina contiene tutti i codici fiscali caricati inizialmente dal professionista come soggetti deleganti. Selezionando un codice fiscale dall'elenco vengono automaticamente caricati i dati del soggetto se essi sono presenti su db o se è stata trovata una corrispondenza su TAIF o sull'Anagrafe delle Attività Economiche e Produttive:

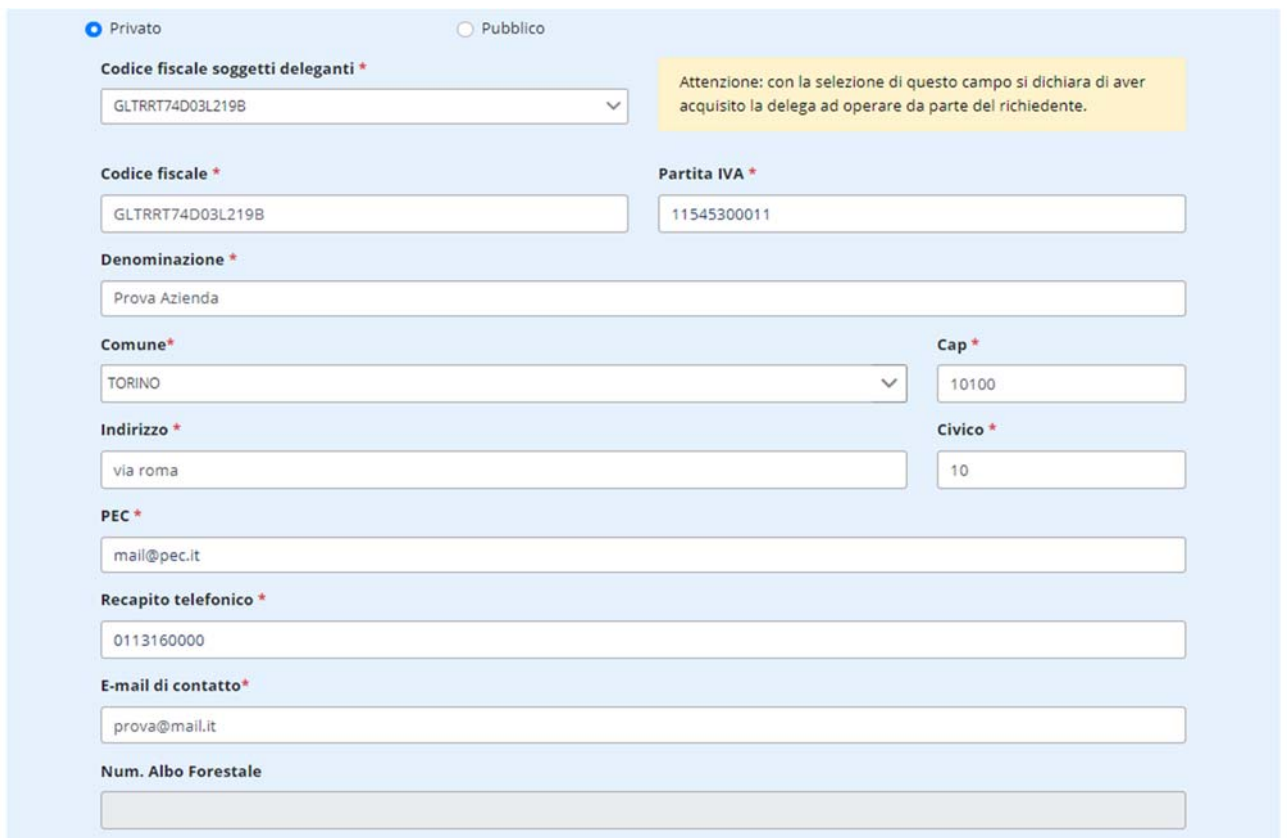

### 8.1.4 INSERIMENTO UTILIZZATORE

Per quanto riguarda l'inserimento dell'utilizzatore le voci possibili sono:

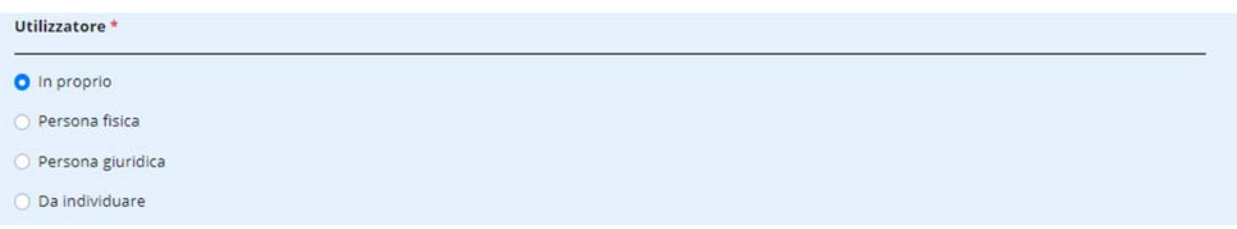

Come già descritto in precedenza la voce "in proprio" è l'unica scelta possibile se si indica come tipologia di richiedente "Utilizzatore". La voce è selezionabile anche in tutti gli altri scenari, per indicare che l'utilizzatore è lo stesso indicato come richiedente.

La voce "Da individuare" indica che l'impresa, al momento della compilazione, non è ancora stata individuata. Sarà comunicata in seguito, prima dell'inizio dei lavori (ad esempio nel caso di lotti pubblici); per gli interventi di recupero castagneti o noccioleti da frutto abbandonati non è obbligatorio comunicarla. Tale voce appare solo se l'istanza è relativa al recupero di castagneti o noccioleti da frutto oppure se il Richiedente è un Ente Pubblico.

Selezionando "Persona fisica" si apre una sezione dove inserire manualmente i dati identificativi della persona:

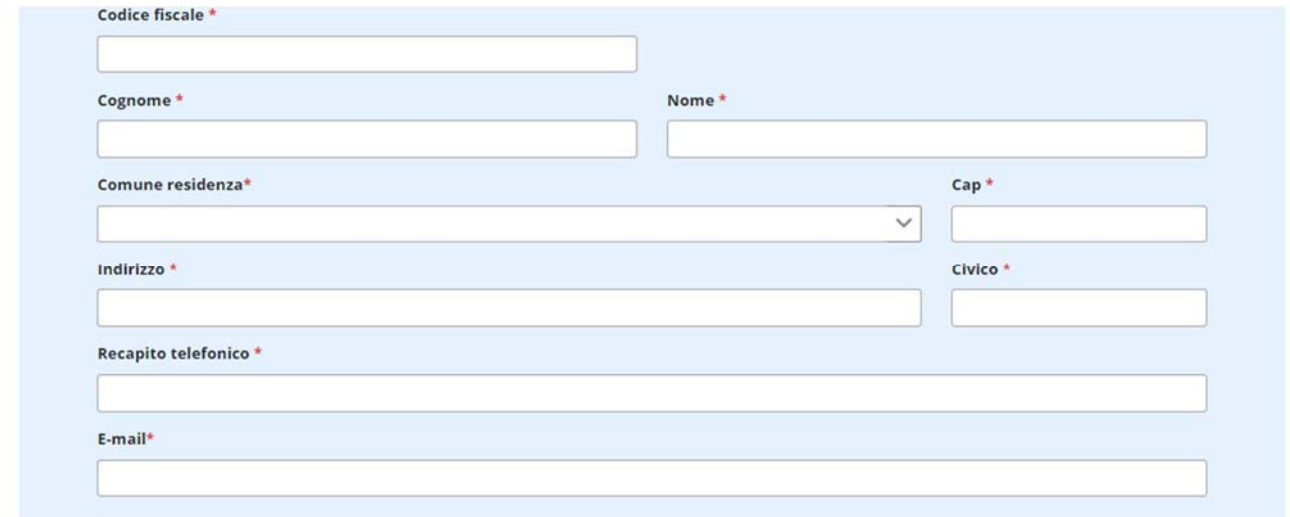

Per ragioni di privacy non è possibile effettuare ricerche in anagrafica (funzionalità prevista solo per gli Sportellisti).

Selezionando "Persona giuridica" appare la seguente sezione:

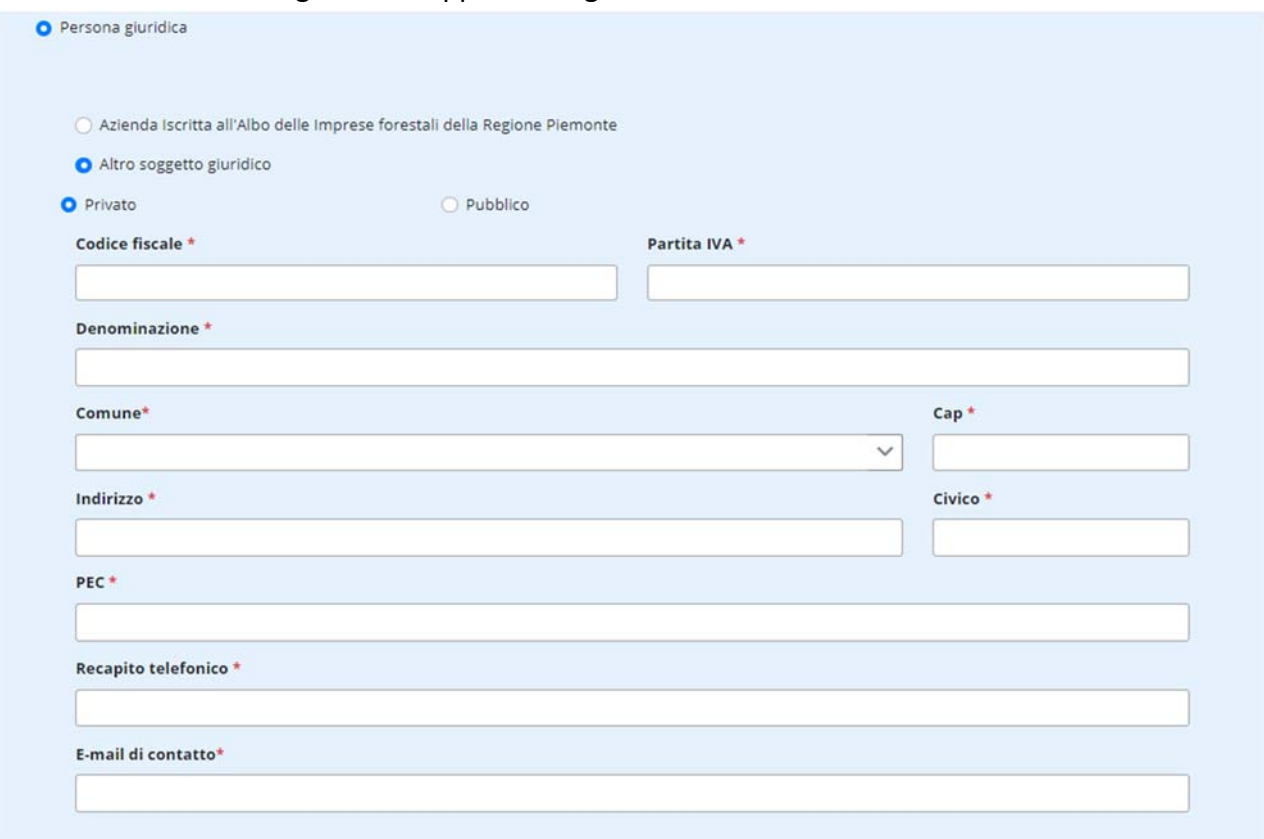

È possibile ricercare direttamente tra le aziende iscritte all'Albo Imprese Forestali Transfrontaliero (TAIF). Selezionando la voce corrispondente appare un elenco a tendina con l'elenco delle aziende:

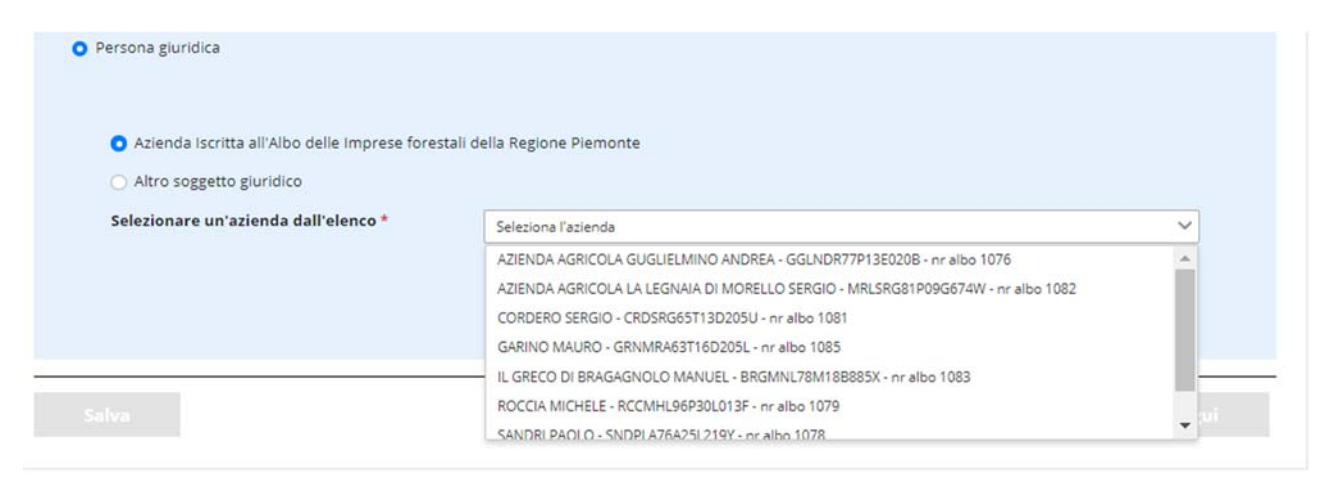

Alternativamente, cliccando su "Altro soggetto giuridico" è possibile inserire manualmente i dati del soggetto utilizzatore.

Per ragioni di privacy non è possibile effettuare ricerche in anagrafica (funzionalità prevista solo per gli Sportellisti).

### 8.1.5 SEZIONE 3: LOCALIZZAZIONE INTERVENTO

#### Hai selezionato:

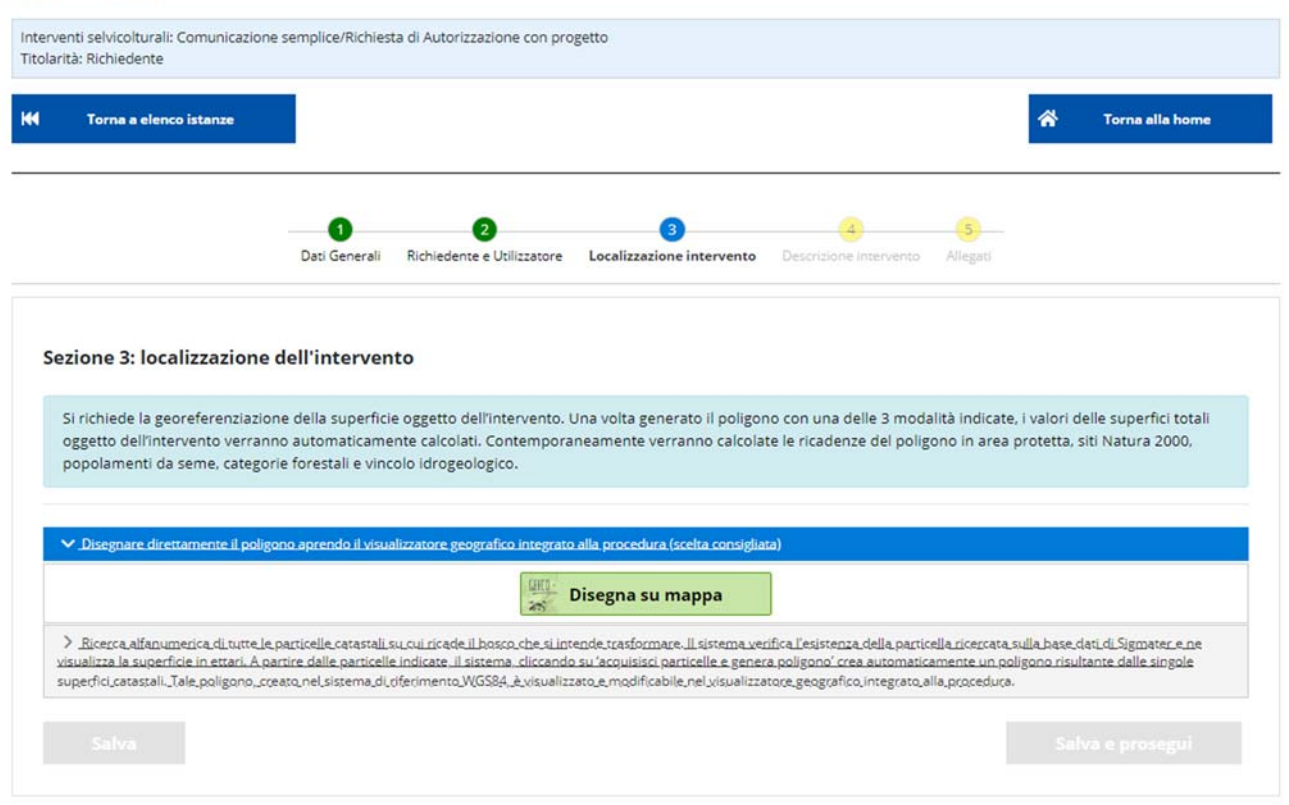

È richiesta la georeferenziazione della superficie oggetto dell'intervento, attraverso l'ausilio di uno strumento di geoediting integrato al servizio. È possibile generare il poligono geografico relativo all'intervento attraverso le seguenti modalità:

- Disegno del poligono attraverso lo strumento di geoediting integrato al servizio (**vedi paragrafo 6.1.2.1**) o caricamento di uno shapefile (**vedi paragrafo 6.1.2.2 e note sulle regole da seguire**).
- Ricerca alfanumerica di tutte le particelle catastali sulle quali ricade il bosco oggetto di intervento selvicolturale (**vedi paragrafo 6.1.2.3**).

Al termine di queste operazioni il sistema richiama la pagina di partenza, che però ora, a partire dalla geometria disegnata, ha delle informazioni in più calcolate automaticamente:

#### Elenco particelle catastali su cui ricade l'intervento

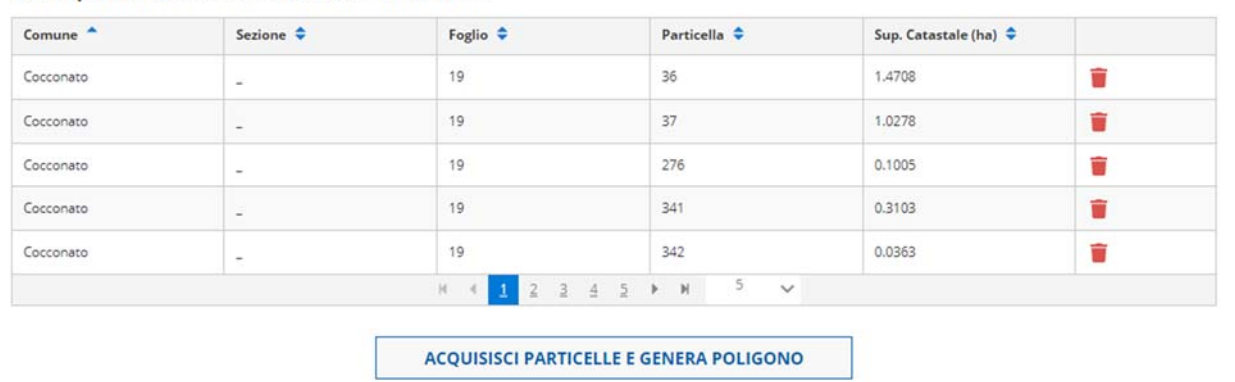

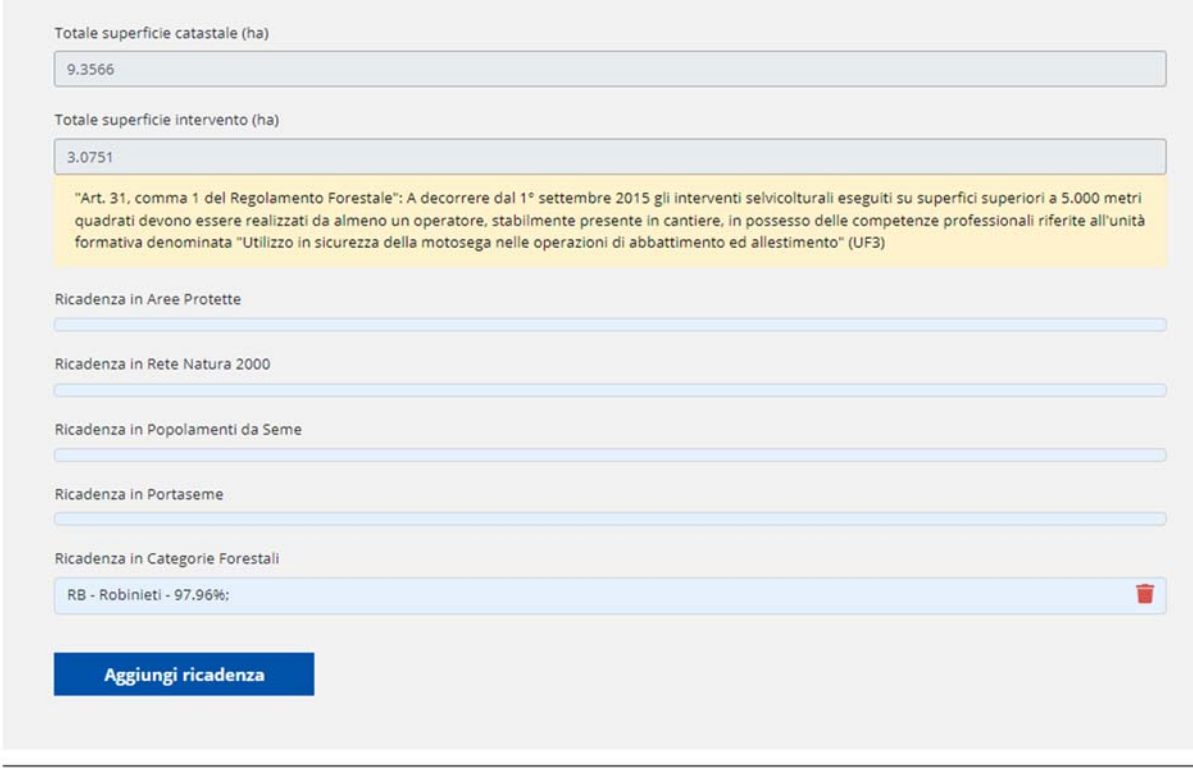

Il sistema, attraverso delle query di intersezione geografica spaziale recupera in automatico, a partire dalla geometria disegnata, le seguenti informazioni:

- Elenco particelle catastali in cui ricade il bosco
- Totale superficie catastale in ettari
- Totale superficie dell'intervento in ettari
- Ricadenza in Aree Protette (con indicazione dei parchi e della percentuale di ricadenza)
- Ricadenza in Siti della Rete Natura 2000 (con indicazione dei siti e della percentuale di ricadenza)
- Ricadenza in Popolamenti da seme e relativi Portaseme (con indicazione dei siti e della percentuale di ricadenza)
- Ricadenza in Categorie Forestali (intersezione con la carta forestale 2016, con indicazione delle categorie e della percentuale di ricadenza). È possibile caricare manualmente una o più categorie forestali con la funzionalità "Aggiungi ricadenza", nel caso il calcolo automatico del sistema non riporti tutte le categorie forestali effettivamente presenti nella realtà.
- Ricadenza in Vincolo paesaggistico ai sensi del D.Lgs 42/2004 (intersezione con la carta del vincolo paesaggistico 1:10.000).

### A fondo pagina è presente l'elenco a tendina "Fascia altimetrica"

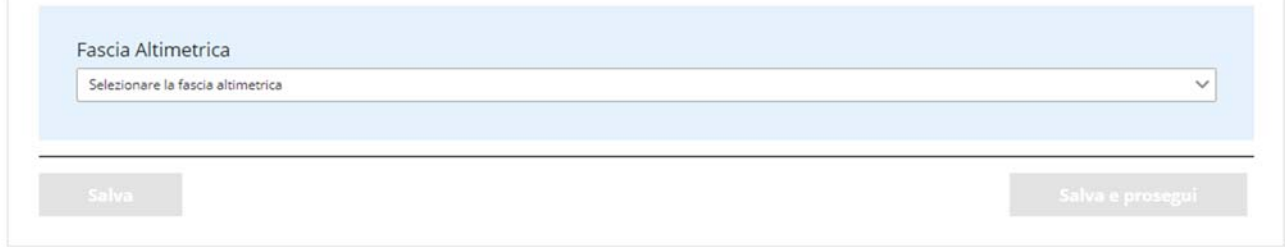

Le voci selezionabili sono:

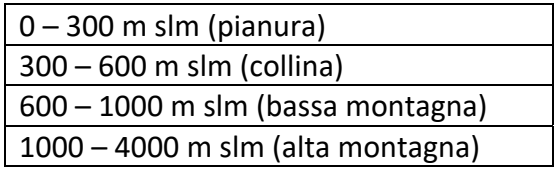

**NOTA**: nel caso di errori e possibile ritornare alla geometria disegnata cliccando nuovamente su tasto "Disegna su mappa". È anche possibile eliminare una o più particelle catastali dall'elenco, ma in questo caso si attiva il tasto "ACQUISISCI PARTICELLE E GENERA POLIGONO" che automaticamente recepisce la modifica e apre nuovamente lo strumento di geoediting con la geometria disegnata "tagliata" (ovvero senza le particelle eliminate).

### 8.1.6 SEZIONE 4: DESCRIZIONE DELL'INTERVENTO

La quarta sezione di inserimento è relativa alla descrizione dell'intervento che si intende effettuare:

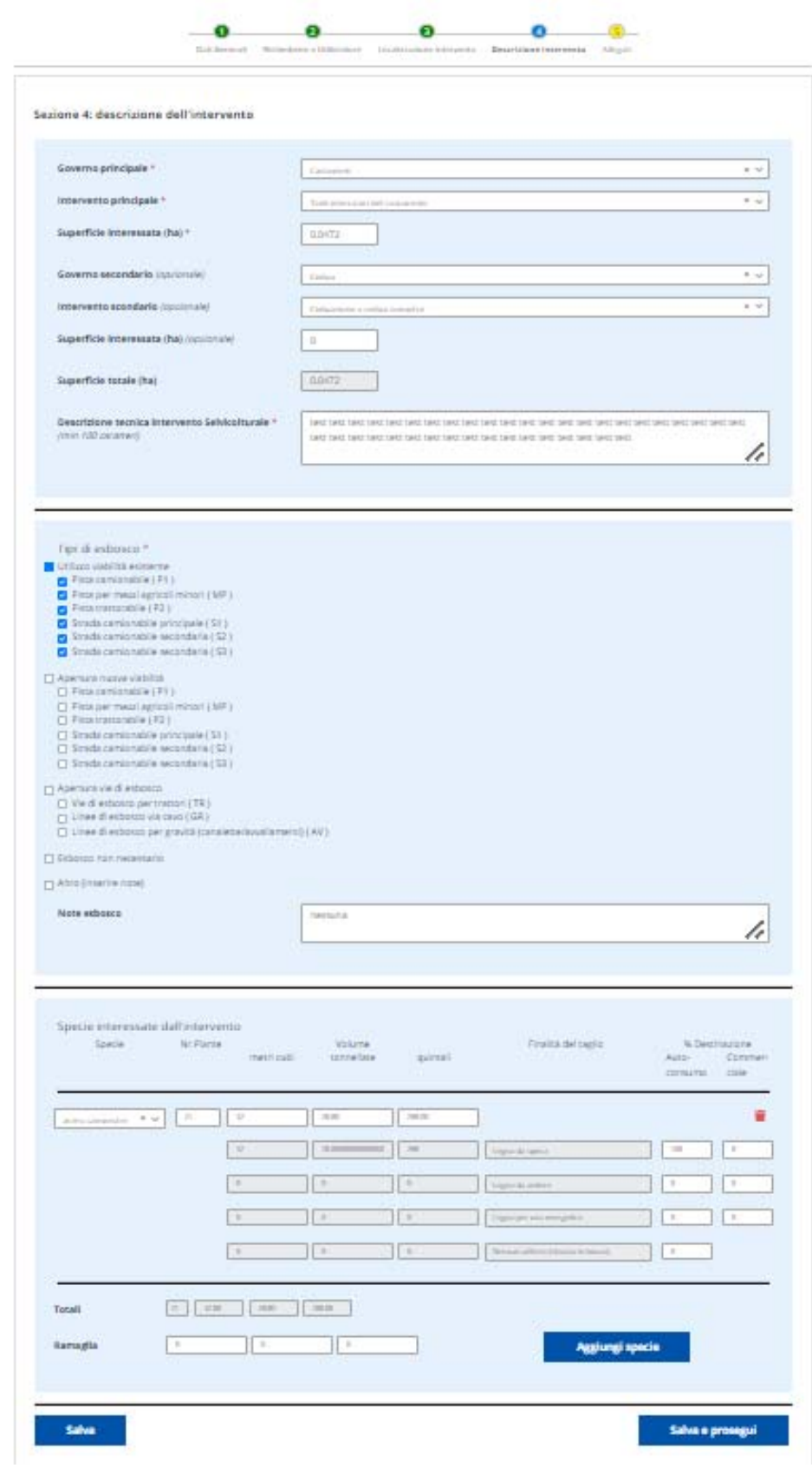

La pagina è divisa in 3 parti:

In alto sono presenti i campi che descrivono il governo ed il tipo di intervento: essi dipendono dalla macrocategoria di intervento selezionata inizialmente sulla prima sezione (In bosco, Arboricoltura, Castagneti e Noccioleti da frutto, Situazioni Speciali). Le voci previste sono le seguenti:

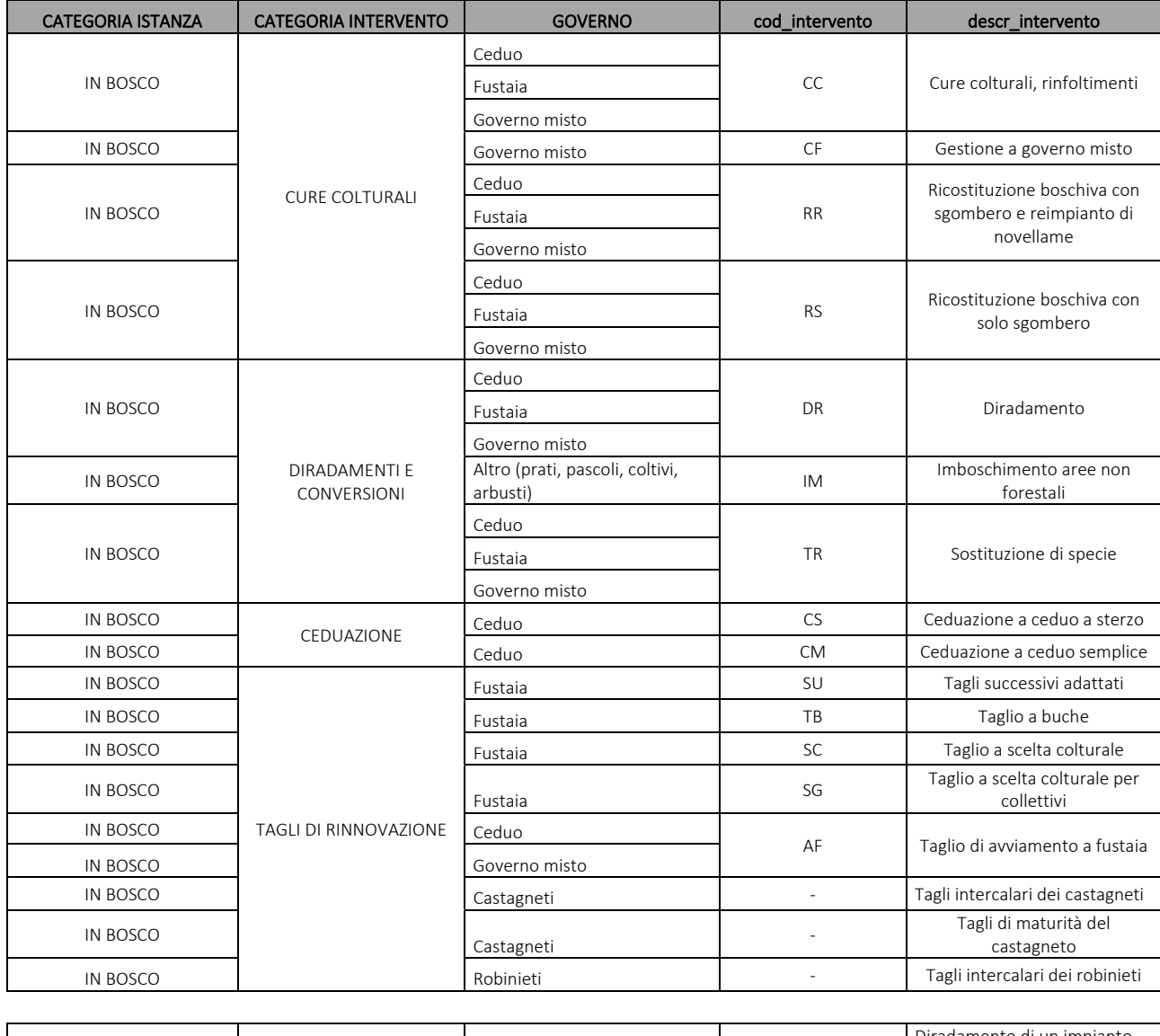

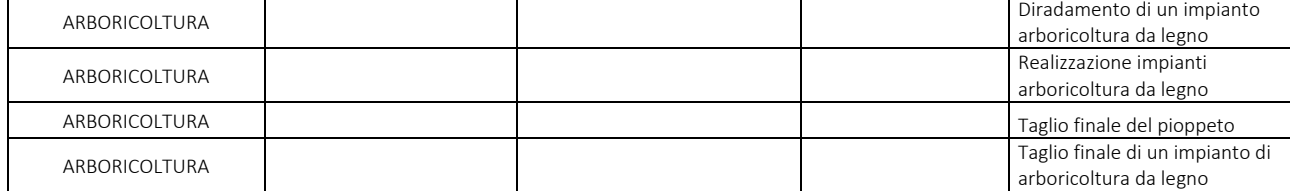

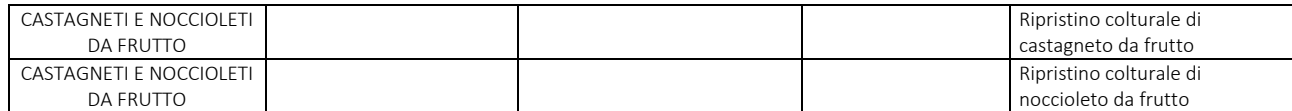

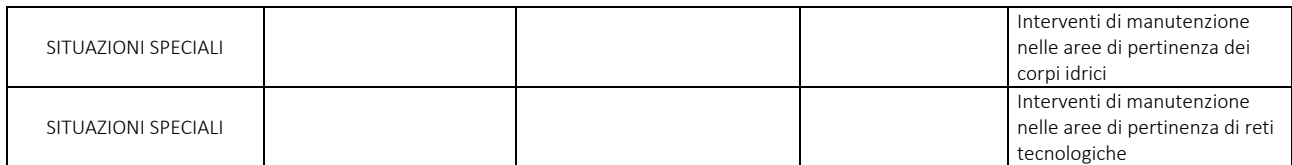

È possibile inserire una forma di governo ed un tipo d'intervento principali (obbligatorio) ed una forma di governo e un tipo d'intervento secondari (opzionale), chiaramente all'interno della stessa macrocategoria.

Selezionando un tipo di intervento secondario appare un campo nel quale inserire la superficie interessata. Automaticamente il sistema sottrae il valore inserito alla superficie principale in modo che la superficie totale dell'intervento rimanga invariata.

È poi presente un campo libero testuale "Descrizione dell'intervento", di lunghezza minima di 100 caratteri e massima di 5000 caratteri, nel quale è richiesto di descrivere il più dettagliatamente possibile l'intervento da un punto di vista tecnico.

Segue la sezione relativa all'Esbosco. Sono presenti 5 macro-voci:

Utilizzo viabilità esistente Apertura nuova viabilità Apertura vie di esbosco Esbosco non necessario Nessun sistema applicabile

Le prime 3 macro-voci hanno delle sotto-voci da selezionare (almeno una).

Segue infine la sezione relativa all'indicazione delle Specie tagliate. Si richiede di selezionare il nome della specie da un elenco a tendina, dopodiché per quella specie è richiesto di compilare le seguenti informazioni:

**Numero piante**: campo numerico intero

**Volume**: sono presenti 3 campi numerici interi (metri cubi, tonnellate, quintali). Inserendo il valore in un campo, il sistema calcola automaticamente gli altri valori, applicando un fattore di conversione diverso per ogni specie. (**NOTA:** al salvataggio viene salvato il valore in metri cubi.)

Per ogni specie il sistema propone 4 **Finalità del taglio** ai sensi della Due Diligence, ovvero il Regolamento UE n° 995/2010 (EUTR), entrato in vigore il 3 marzo 2013 con l'obiettivo di contrastare il fenomeno del disboscamento illegale e il commercio ad esso connesso, individuando gli obblighi degli operatori che commercializzano per la prima volta legno e prodotti da esso derivati sul mercato interno, nonché gli obblighi dei commercianti.

Tali voci sono:

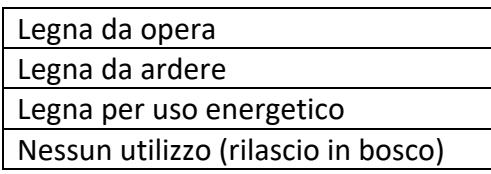

Per ognuna di queste voci (ad eccezione dell'ultima) è richiesto di indicare la percentuale di **Destinazione**, ripartita tra **Autoconsumo** e **Commerciale**. La somma delle diverse percentuali inserite deve essere pari a 100. Il sistema automaticamente calcola le frazioni di volumi ripartite sulle 4 finalità, a partire dalle percentuali inserite:

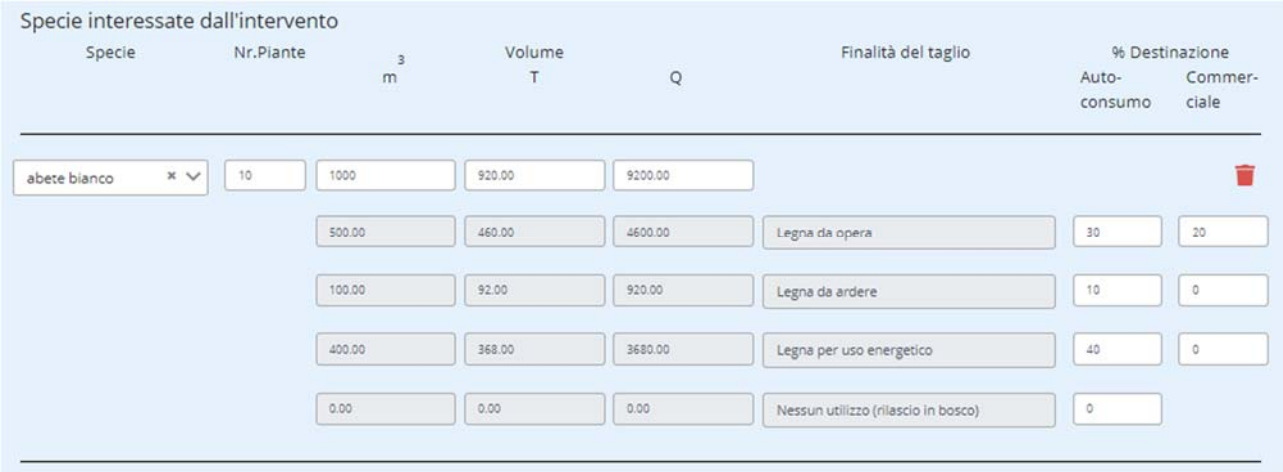

Nel caso di Nessun utilizzo, la percentuale di destinazione non è ripartita tra autoconsumo e commerciale, ma è da intendersi come una destinazione nulla.

Cliccando sul tasto "Aggiungi specie" è possibile inserire più volte questa sezione. È presente un icona "Cestino" per eliminare una sezione, ovvero una specie.

Il sistema calcola la somma dei volumi tagliati.

Al di sotto è presente la possibilità di indicare i volumi di **Ramaglia**, i quali non vengono sommati al volume totale, ma rimangono a parte.

### 8.1.7 SEZIONE 5: ALLEGATI

La quinta sezione di inserimento propone il tipo di istanza (Comunicazione semplice o Autorizzazione con progetto) a partire dai dati caricati fino a quel momento e propone i documenti da caricare:

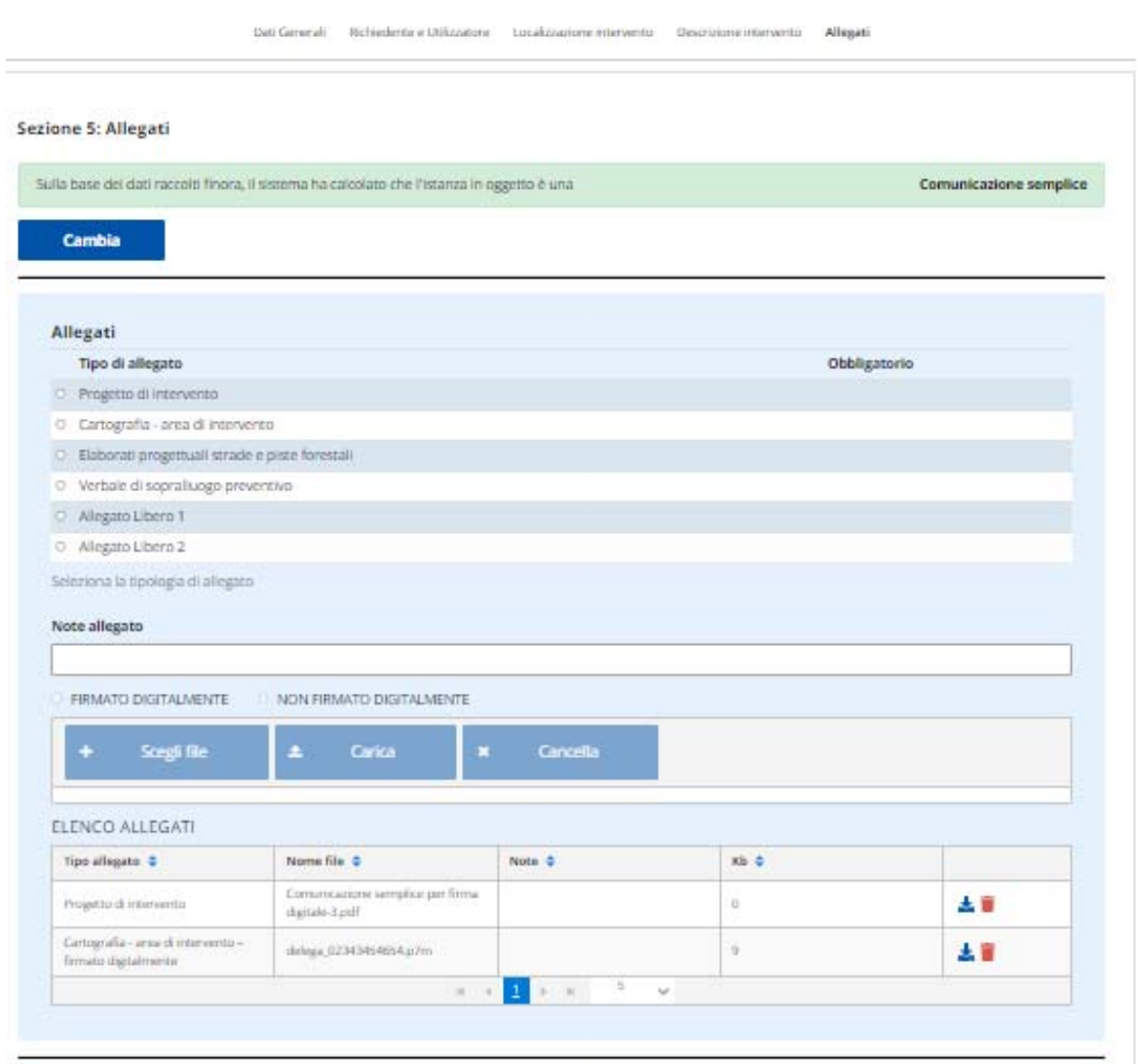

L'algoritmo di calcolo del tipo di istanza dipende da alcuni criteri quantitativi e qualitativi relativi all'intervento che si vuole eseguire, definiti dal Regolamento Forestale:

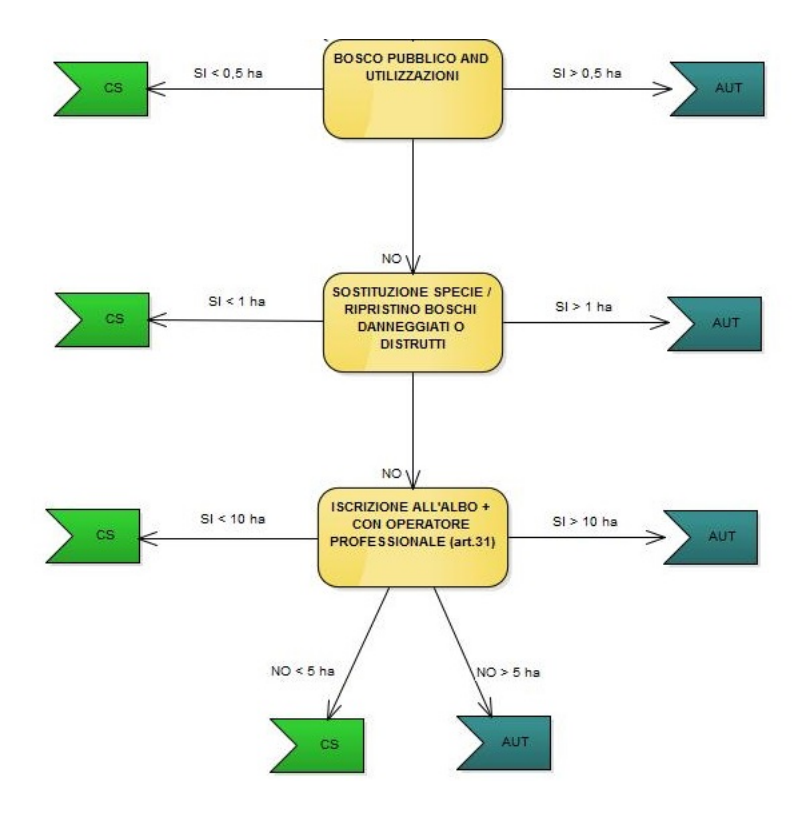

Nel caso di Castagneti e Noccioleti da frutto, il sistema propone sempre il tipo di istanza Autorizzazione.

Il sistema offre la possibilità all'utente di indicare una "**comunicazione alternativa**" a quella calcolata dal sistema. Potrebbero, infatti, presentarsi situazioni particolari nelle quali l'algoritmo non è in grado di calcolare la giusta tipologia di istanza oppure l'intervento non prevede l'invio di comunicazioni alla Regione.

In questo caso l'utente può eliminare l'istanza senza proseguire ulteriormente o, se decide di inviare comunque l'istanza a Regione, deve indicare una tipologia (solitamente la Comunicazione semplice).

Nel caso di comunicazione alternativa, è presente un campo note per indicare le motivazioni di questa variazione.

# 8.1.7.1 CARICAMENTO ALLEGATI

L'obbligatorietà dell'inserimento di **Allegati** dipende dalla tipologia dell'istanza che si sta caricando nel sistema. Gli allegati che è possibile inserire sono:

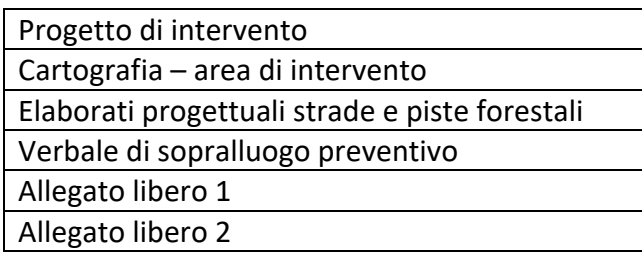

I primi 2 allegati sono obbligatori nel caso di Autorizzazione.

Nel caso l'intervento sia riconducibile ad un taglio di maturità della fustaia compare tra gli allegati da caricare anche il Piedilista.

È possibile inserire sia allegati firmati digitalmente (firma Cades p7m e firma Pades pdf) che file pdf. Nel caso degli allegati liberi è possibile inserire anche dei jpeg. La dimensione massima degli allegati è di 50 Mb.

Per caricare un file è necessario cercarlo sul proprio computer con il tasto "Scegli File", dopodiché, una volta selezionato, bisogna caricarlo cliccando sul tasto "Carica File". Il file viene visualizzato nell'elenco allegati.

# 8.1.7.2 TECNICO FORESTALE

Il caricamento dei dati del Tecnico Forestale che ha redatto il progetto di intervento è obbligatorio nel caso di Autorizzazione (perché il progetto di intervento è un allegato obbligatorio) e, nel caso di Comunicazione, diventa obbligatorio se il progetto di intervento (che è opzionale) è stato caricato.

Per ragioni di privacy non è possibile effettuare ricerche in anagrafica (funzionalità prevista solo per gli Sportellisti). È presente il tasto "me stesso" nel caso in cui chi sta caricando l'istanza sia il tecnico che ha redatto il progetto, in modo da caricare velocemente i propri dati identificativi.

Nel caso di inserimento del Tecnico Forestale, tutti i campi visualizzati sulla scheda sono obbligatori.

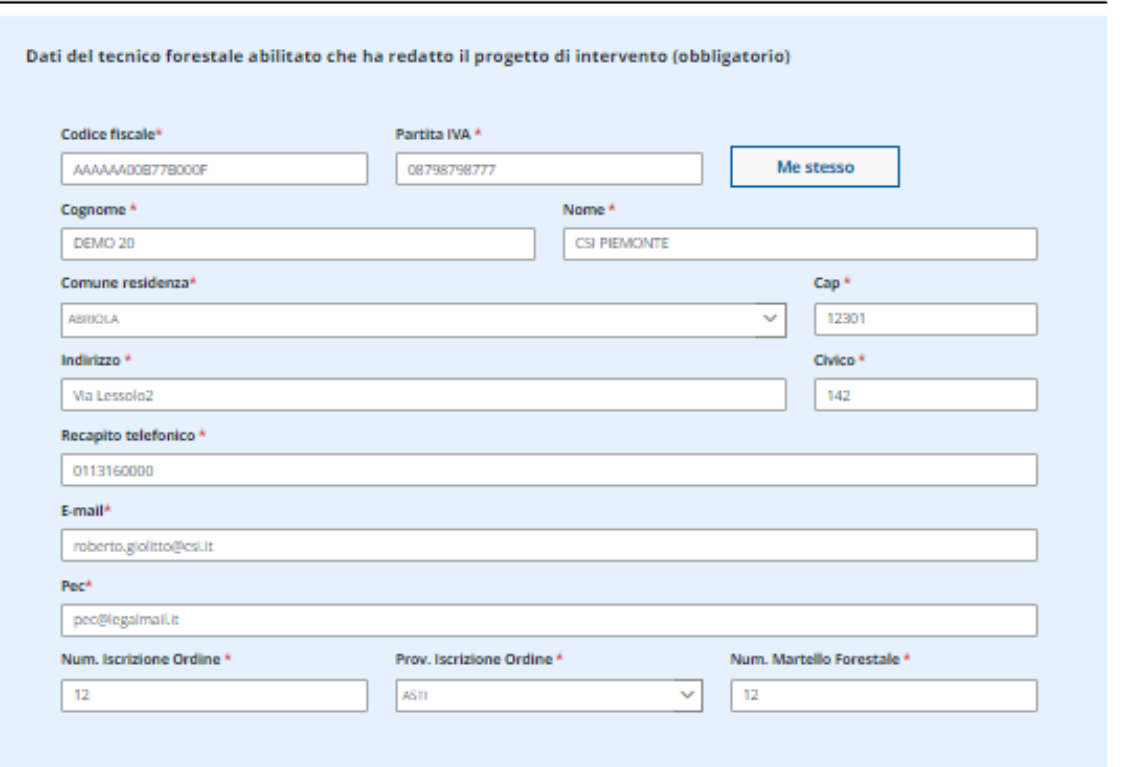

### 8.1.8 INVIO ISTANZA

Al salvataggio sulla quinta e ultima sezione, viene richiamata la pagina di invio dell'istanza:

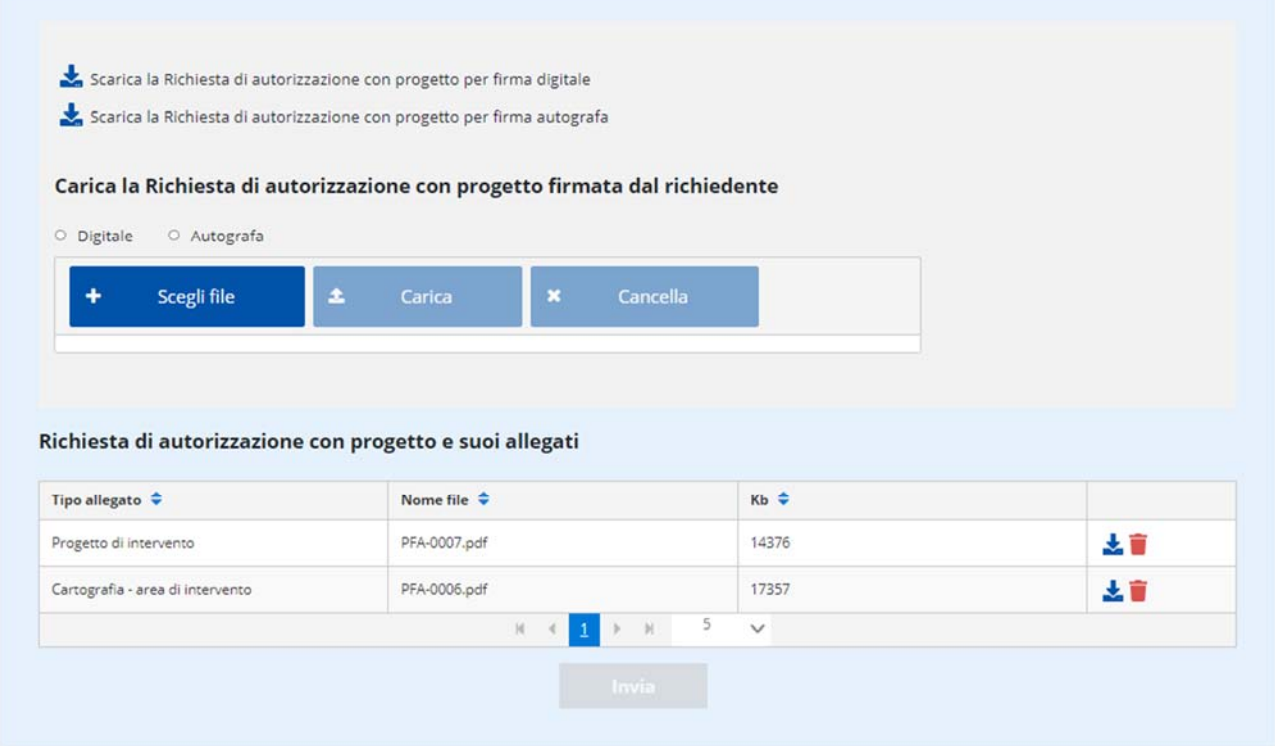

Il sistema prevede la possibilità di poter scaricare l'istanza in pdf per firma digitale o per firma autografa.

In caso di firma digitale è previsto un solo file firmato PAdES o CAdES. Il procedimento prevede i seguenti passi eseguiti dall'utente:

- a) scarica il file PDF della dichiarazione;
- b) appone la firma digitale PAdES o CAdES;
- c) effettua l'upload del file PDF.P7M nel caso di firma CAdES oppure del file PDF nel caso di firma PadES.

In caso di firma autografa è prevista la scansione del documento sottoscritto con firma autografa, il file è in formato PDF (in questo caso occorre anche allegare la scansione del documento di identità). Il procedimento prevede i seguenti passi eseguiti dall'utente:

- a) scarica il file PDF della dichiarazione;
- b) stampa il file PDF;
- c) sottoscrive la dichiarazione cartacea;
- d) scansiona la dichiarazione cartacea in un file in formato PDF;
- e) effettua l'upload del file PDF e del PDF/jpeg della scansione del documento di identità.

Procedere cliccando su "Scegli file" per recuperare il file dal proprio computer. Una volta selezionato, cliccare su "Carica": il file verrà aggiunto nell'"Elenco allegati caricati" sottostante.

Una volta caricati tutti i documenti richiesti il sistema ne controlla tipologia, dimensione e presenza/assenza di firma digitale: se il controllo viene superato su attiva il tasto "INVIA".

All'invio della dichiarazione vengono effettuate dal sistema le seguenti operazioni:

1) La pratica passa dallo stato "BOZZA" allo stato "INVIATA" e non è più modificabile da parte del richiedente. La sezione si ricarica in questo modo:

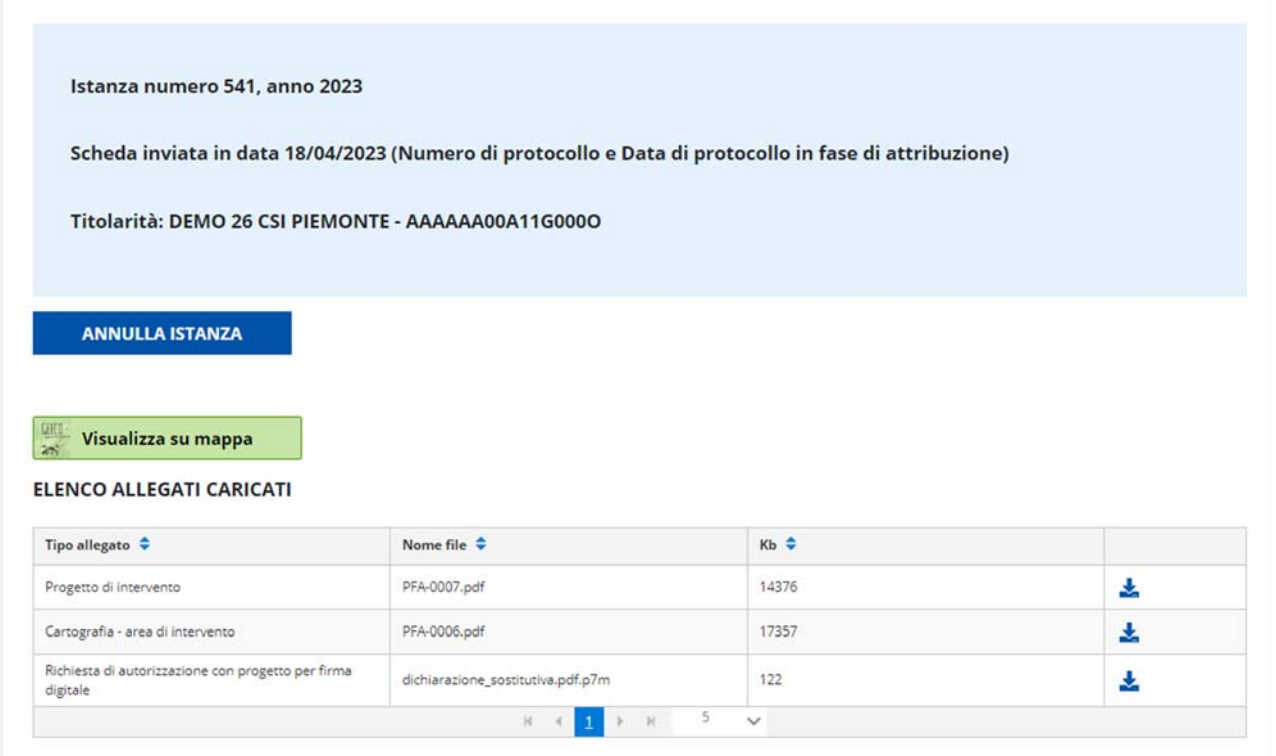

- 2) Viene inviata una mail al gestore e per conoscenza al richiedente, che conferma l'avvenuto invio dell'istanza (nella mail è indicato che è "in corso di trasmissione" perché è stata inviata ma non ancora protocollata nell'archivio centrale di Regione Piemonte).
- 3) Viene avviata la procedura di archiviazione e protocollazione nell'archivio centrale di Regione Piemonte (Doqui-ACTA): al termine dell'operazione, che potrebbe durare da poche decine di minuti a qualche ora, a seconda del momento e del traffico dati, verrà inviata una seconda mail al gestore e per conoscenza al richiedente, che conferma l'avvenuta protocollazione dell'istanza. Il numero di protocollo e la data di protocollo vengono automaticamente associati alla pratica e saranno visibili sul dettaglio della pratica stessa.

**NOTA:** è presente il tasto "ANNULLA ISTANZA" con il quale il richiedente può in qualunque momento variare lo stato dell'istanza in "Annullata".